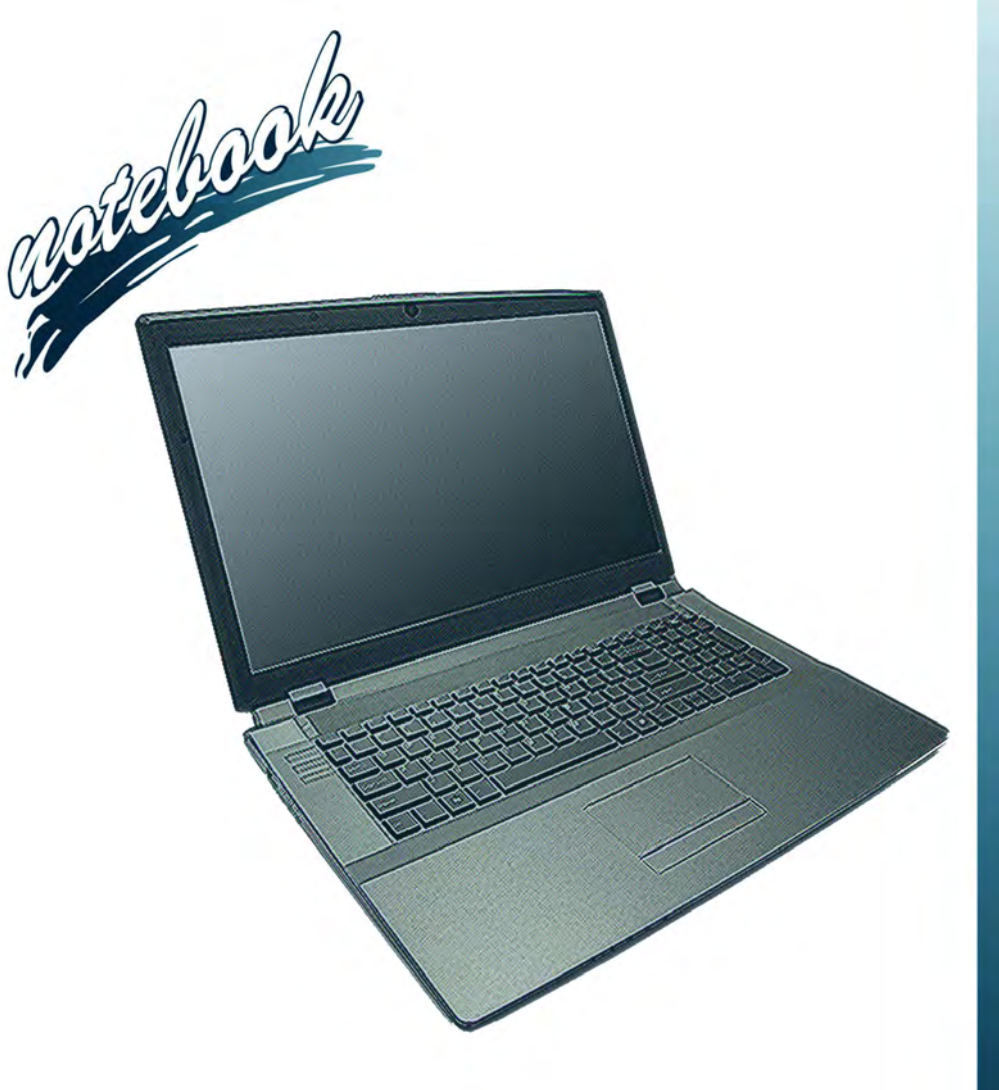

**Concise User's Guide** Ausführliches Benutzerhandbuch **Guide Utilisateur Concis** Guía del Usuario Concisa Guida Rapida per l'Utente

# **Introduction (English)**

This *Concise User's Guide* introduces the main features of your computer. The English version of this guide begins on page *[1](#page-6-0)*. The expanded *User's Manual* is on the *Device Drivers & Utilities + User's Manual* disc.

# **Einführung (Deutsch)**

Dieses *Ausführliche Benutzerhandbuch* führt Sie in die Hauptfunktionen des Computers ein. Die deutsche Version des Handbuchs beginnt auf Seite *[25](#page-30-0)*. Das erweiterte *Benutzerhandbuch* finden Sie auf der Disc für die Gerätetreiber und Hilfsprogramme (Disc *Device Drivers & Utilities + User's Manual*).

# **Présentation (Français)**

Ce *Guide Utilisateur Concis* présente les fonctionnalités principales de votre ordinateur. La version française de ce guide commence à la page *[49](#page-54-0)*. Le *Manuel de l'Utilisateur* étendu se trouve sur le disque *de Pilotes & Utilitaires* + *Manuel de l'Utilisateur* (disque *Device Drivers & Utilities + User's Manual*).

# **Introducción (Español)**

Esta *Guía del Usuario Concisa* le presenta las características principales de su ordenador. La versión española de esta guía comienza en la página *[73](#page-78-0)*. El *Manual del usuario* completo se encuentra en el disco de *Controladores del dispositivo y Utilidades* + *Manual del usuario* (disco *Device Drivers & Utilities + User's Manual*).

# **Introduzione (Italiano)**

La presente *Guida Rapida per l'Utente* introduce le caratteristiche principali del computer. La versione italiana di questa guida inizia da pagina *[97](#page-102-0)*. Il *Manuale utente* completo si trova nel disco *contenente driver e utilità* + *Manuale utente* (disco *Device Drivers & Utilities + User's Manual*).

**I**

### **Contents**

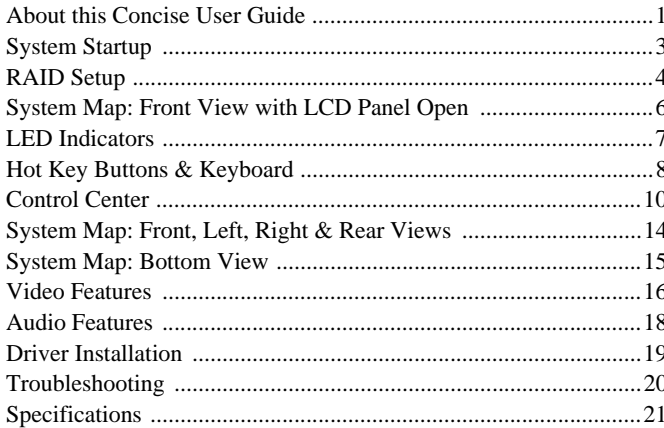

### **Inhalt**

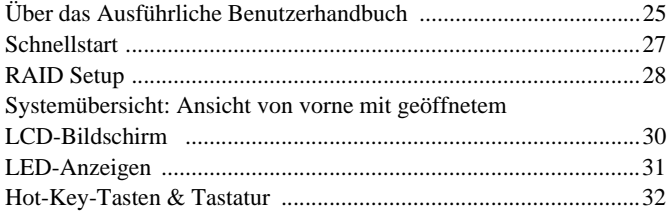

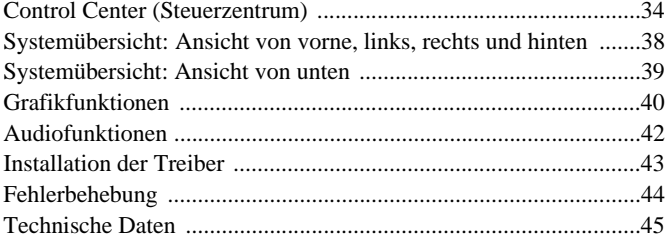

### **Sommaire**

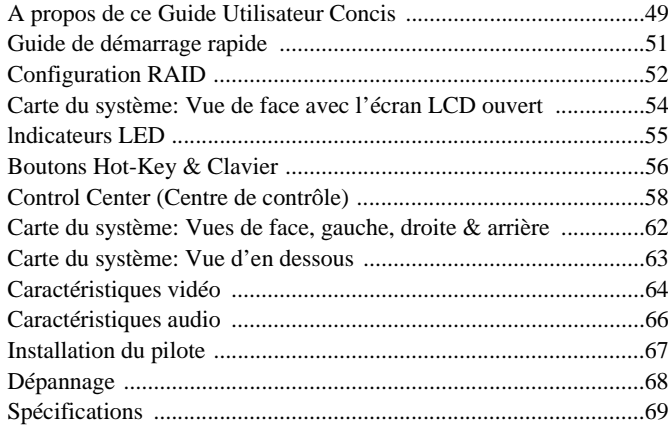

### **Contenidos**

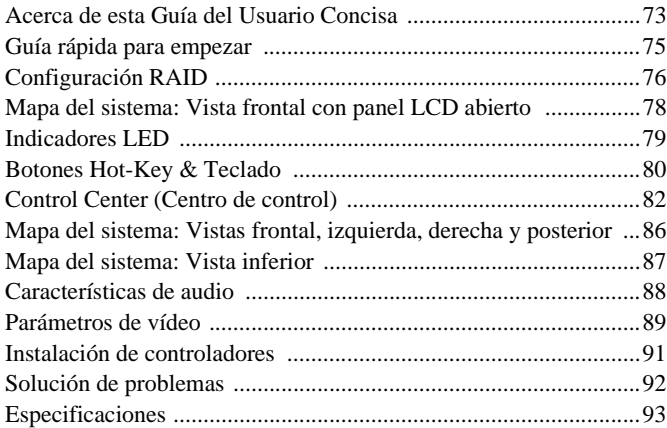

### [Control Center \(Centro di controllo\) .............................................106](#page-111-0) [Descrizione del sistema: Vista anteriore, sinistra, destra e](#page-115-0)  posteriore .......................................................................................110 [Descrizione del sistema: Vista inferiore ........................................111](#page-116-0) [Funzioni video ...............................................................................112](#page-117-0) [Funzionalità audio .........................................................................113](#page-119-0) [Installazione driver ........................................................................115](#page-120-0) [Risoluzione dei problemi ..............................................................116](#page-121-0) [Specifiche tecniche ........................................................................117](#page-122-0)

### **Sommario**

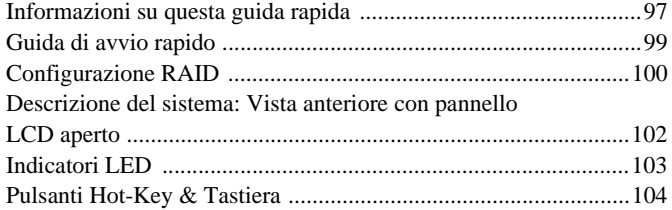

# <span id="page-6-1"></span><span id="page-6-0"></span>**About this Concise User Guide**

This quick guide is a brief introduction to getting your system started. This is a supplement, and not a substitute for the expanded English language *User's Manual* in *Adobe Acrobat* format on the *Device Drivers & Utilities + User's Manual* disc supplied with your computer. This disc also contains the drivers and utilities necessary for the proper operation of the computer (**Note**: The company reserves the right to revise this publication or to change its contents without notice).

Some or all of the computer's features may already have been setup. If they aren't, or you are planning to re-configure (or re-install) portions of the system, refer to the expanded *User's Manual*. The *Device Drivers & Utilities + User's Manual* disc does not contain an operating system.

# **Regulatory and Safety Information**

Please pay careful attention to the full regulatory notices and safety information contained in the expanded *User's Manual* on the *Device Drivers & Utilities + User's Manual* disc.

© June 2012

# **Trademarks**

**Intel and Intel Core** are trademarks/registered trademarks of Intel Corporation.

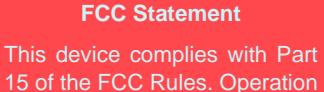

15 of the FCC Rules. Operation is subject to the following two conditions:

- 1. This device may not cause harmful interference.
- 2. This device must accept any interference received, including interference that may cause undesired operation.

# **Instructions for Care and Operation**

The computer is quite rugged, but it can be damaged. To prevent this, follow these suggestions:

- **Don't drop it, or expose it to shock**. If the computer falls, the case and the components could be damaged.
- **Keep it dry, and don't overheat it**. Keep the computer and power supply away from any kind of heating element. This is an electrical appliance. If water or any other liquid gets into it, the computer could be badly damaged.
- **Avoid interference**. Keep the computer away from high capacity transformers, electric motors, and other strong magnetic fields. These can hinder proper performance and damage your data.
- **Follow the proper working procedures for the computer**. Shut the computer down properly and don't forget to save your work. Remember to periodically save your data as data may be lost.

### **Servicing**

Do not attempt to service the computer yourself. Doing so may violate your warranty and expose you and the computer to electric shock. Refer all servicing to authorized service personnel. Unplug the computer from the power supply. Then refer servicing to qualified service personnel under any of the following conditions:

- When the power cord or AC/DC adapter is damaged or frayed.
- If the computer has been exposed to any liquids.
- If the computer does not work normally when you follow the operating instructions.
- If the computer has been dropped or damaged (do not touch the poisonous liquid if the LCD panel breaks).
- If there is an unusual odor, heat or smoke coming from your computer.

### **Safety Information**

- Only use an AC/DC adapter approved for use with this computer.
- Use only the power cord and batteries indicated in this manual. Do not dispose of batteries in a fire. They may explode. Check with local codes for possible special disposal instructions.
- Do not continue to use a battery that has been dropped, or that appears damaged (e.g. bent or twisted) in any way. Even if the computer continues

to work with a damaged battery in place, it may cause circuit damage, which may possibly result in fire.

- Make sure that your computer is completely powered off before putting it into a travel bag (or any such container).
- Before cleaning the computer, make sure it is disconnected from any external power supplies, peripherals and cables (including telephone lines). It is advisable to also remove your battery in order to prevent accidentally turning the machine on.
- Use a soft clean cloth to clean the computer, but do not apply cleaner directly to the computer. Do not use volatile (petroleum distillates) or abrasive cleaners on any part of the computer.
- Do not try to repair a battery pack. Refer any battery pack repair or replacement to your service representative or qualified service personnel.

### **Polymer Battery Precautions**

Note the following information which is specific to polymer batteries only, and where applicable, this overrides the general battery precaution information.

- Polymer batteries may experience a slight expansion or swelling, however this is part of the battery's safety mechanism and is not a cause for concern.
- Use proper handling procedures when using polymer batteries. Do not use polymer batteries in high ambient temperature environments, and do not store unused batteries for extended periods.

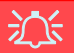

### **Battery Disposal & Caution**

The product that you have purchased contains a rechargeable battery. The battery is recyclable. At the end of its useful life, under various state and local laws, it may be illegal to dispose of this battery into the municipal waste stream. Check with your local solid waste officials for details in your area for recycling options or proper disposal.

Danger of explosion if battery is incorrectly replaced. Replace only with the same or equivalent type recommended by the manufacturer. Discard used battery according to the manufacturer's instructions.

# <span id="page-8-0"></span>**System Startup**

- 1. Remove all packing materials.
- 2. Place the computer on a stable surface.
- 3. Insert the battery and make sure it is locked in position.
- 4. Securely attach any peripherals you want to use with the computer (e.g. keyboard and mouse) to their ports.
- 5. Attach the AC/DC adapter to the DC-In jack at the rear of the computer, then plug the AC power cord into an outlet, and connect the AC power cord to the AC/DC adapter.
- 6. Use one hand to raise the lid/LCD to a comfortable viewing angle (do not exceed 135 degrees); use the other hand (as illustrated in *Figure 1*) to support the base of the computer (**Note**: **Never** lift the computer by the lid/LCD).
- 7. Press the power button to turn the computer "on".

# **System Software**

Your computer may already come with system software pre-installed. Where this is not the case, or where you are re-configuring your computer for a different system, you will find this manual refers to *Microsoft Windows 7*.

# **Model Differences**

This notebook series includes **two** different models [\(see](#page-26-0) *[Specifications on page 21](#page-26-0)* for details).

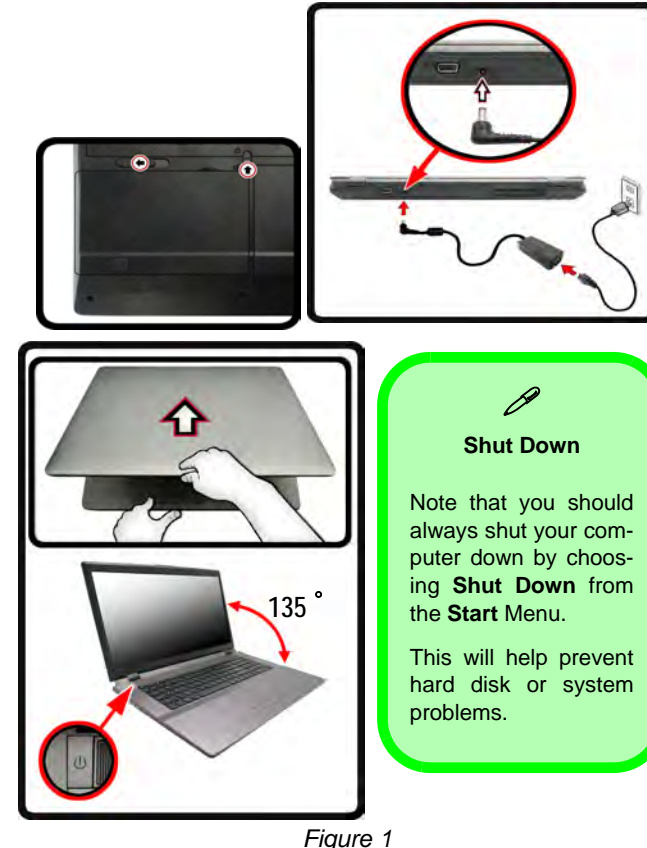

**Opening the Lid/LCD/Computer with AC/DC Adapter Plugged-In** 

# <span id="page-9-0"></span>**RAID Setup**

You may use your hard disks in combination with Striping (RAID 0), Mirroring (RAID 1), or Recovery for either fault tolerance or performance.

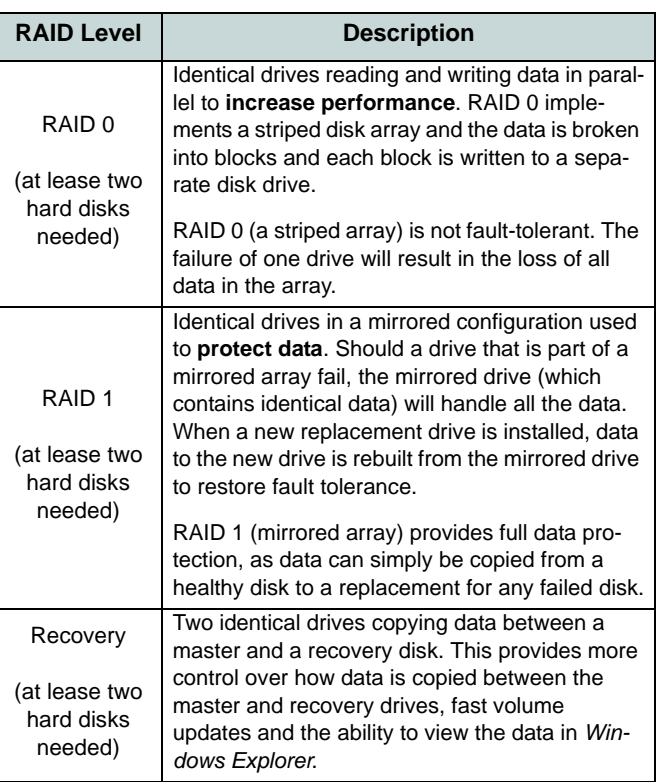

Prepare the following before setting up your serial ATA hard disks in RAID mode:

- The *Microsoft Windows 7 OS* disc.
- The *Device Drivers & Utilities + User's Manual* disc.

**Note**: All hard disks in a RAID should be identical (the same size and brand) in order to prevent unexpected system behavior.

## **RAID Setup Procedure Part I: BIOS**

- 1. Start-up your computer and press **F2** to enter the **BIOS**.
- 2. Go to the **Advanced** menu, select **SATA Mode** and press Enter.
- 3. Select **RAID Mode**.
- 4. Press **Esc** and go to the **Boot** menu.
- 5. Set the *CD/DVD-ROM Drive* (make sure the *Microsoft Windows OS* disc is inserted) as the first device in the boot order from the **Boot** menu.
- 6. Select **Save Changes and Reset** from the **Exit** menu (or press **F4**) and press Enter to exit the BIOS and reboot the computer.

*Table 1* **- RAID Description**

**English**

### **Part II: Intel Matrix**

- 1. Press **Ctrl + i** to enter RAID configuration menu.
- 2. Select **1.Create RAID Volume** and press Enter.
- 3. Type the **RAID volume name** and then press Tab or Enter to advance to the next field.
- 4. Specify (use the up and down arrow keys) the **RAID level** (**RAID 0 or RAID 1 or Recovery** - see *Table 1*) and then press Tab or Enter to advance to the next field.
- 5. Press Enter and the system will select the physical disks to use.
- 6. Press Enter and select (if applicable) the Strip Size (best set to default).
- 7. Press Enter and select the Capacity size (best set to default).
- 8. Press Enter to select **Create Volume**.
- 9. Press Enter to create the volume, and confirm the selection by pressing **Y**.
- 10. This will now return to the main menu.

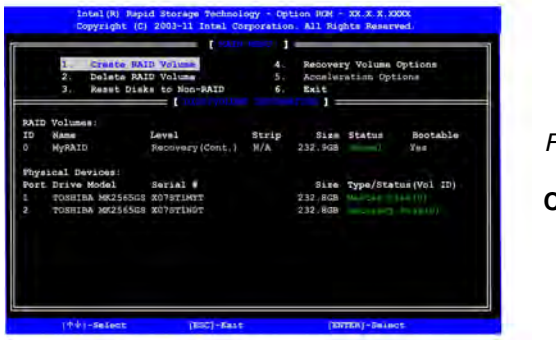

*Figure 2* **RAID Created**

- 12. Make sure the *Windows 7* OS DVD is in the DVD drive and as the computer starts up it will automatically boot from the *Windows 7* OS DVD (you will be prompted to press a key to boot from the DVD).
- 13. Press Enter to continue installing the operating system as normal (see your *Windows* documentation if you need help on installing the *Windows* OS).

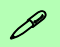

### **RAM Module Speeds**

Use either 1333MHz OR 1600MHz DDR3 modules of the same brand. Do not mix DRAM speeds/brands in order to prevent unexpected system behavior.

### **RAID Hard Disks**

All hard disks in a RAID should be identical (the same size and brand) in order to prevent unexpected system behavior.

11. Select **6.Exit** and press Enter, then press **Y** to exit the RAID configuration menu.

# <span id="page-11-0"></span>**System Map: Front View with LCD Panel Open**

*Figure 3* **Front View with LCD Panel Open** 

- 1. PC Camera (**Optional** )
- 2. LCD

**English**

- 3. GPU Button
- 4. LED Indicators
- 5. Power Button
- 6. Hot Key Buttons
- 7. Speakers
- 8. Keyboard
- 9. Built-In Microphone
- 10. Touchpad & Buttons

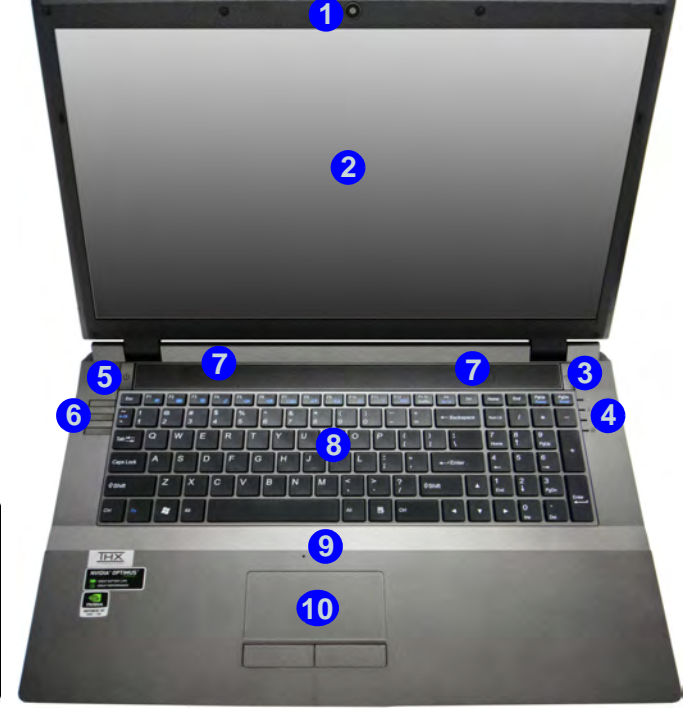

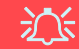

#### **Wireless Device Operation Aboard Aircraft**

The use of any portable electronic transmission devices aboard aircraft is usually prohibited. **Make sure the wireless modules are OFF if you are using the computer aboard aircraft.**

Use the key combinations to toggle power to the **WLAN/Bluetooth** modules, and check the LED indicator/visual indicator to see if the modules are powered on or not (see *[Table 5](#page-14-0) [on page 9](#page-14-0)*).

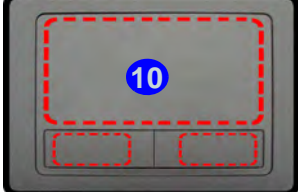

Note that the Touchpad and Buttons valid operational area is that indicated within the red dotted lines above.

# <span id="page-12-0"></span>**LED Indicators**

The LED indicators on the computer display helpful information about the current status of the computer.

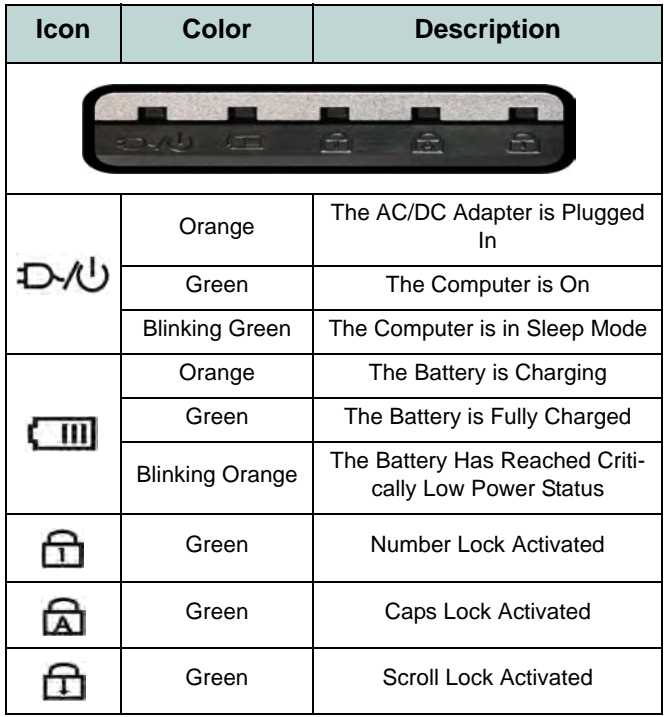

*Table 2* **- Front Left LED Indicators**

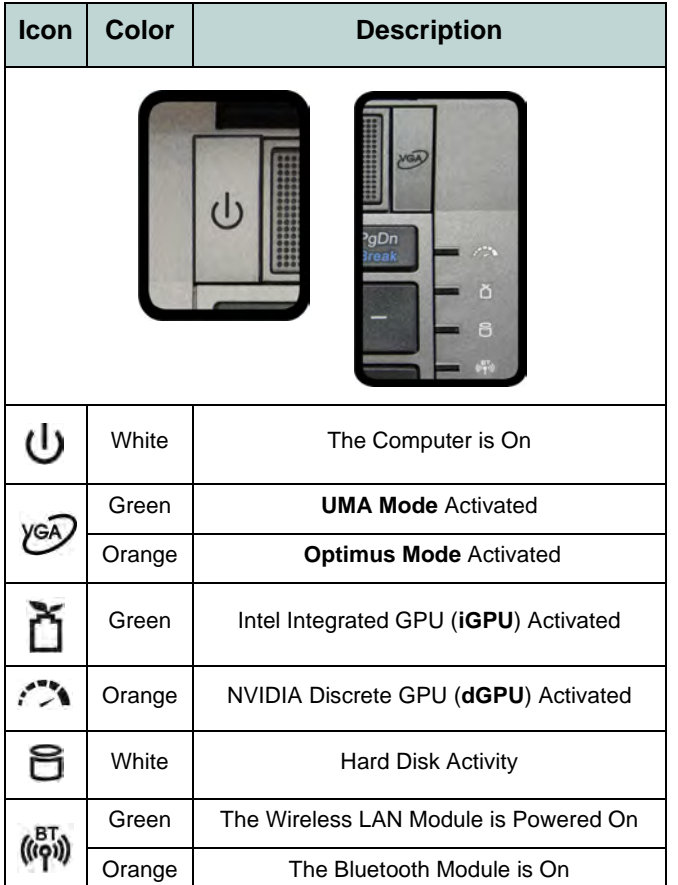

*Table 3* **- Top Case LED Indicators**

**English**

**7**

# <span id="page-13-0"></span>**Hot Key Buttons & Keyboard**

Press the Hot Key buttons on the computer to toggle the appropriate function on/off.

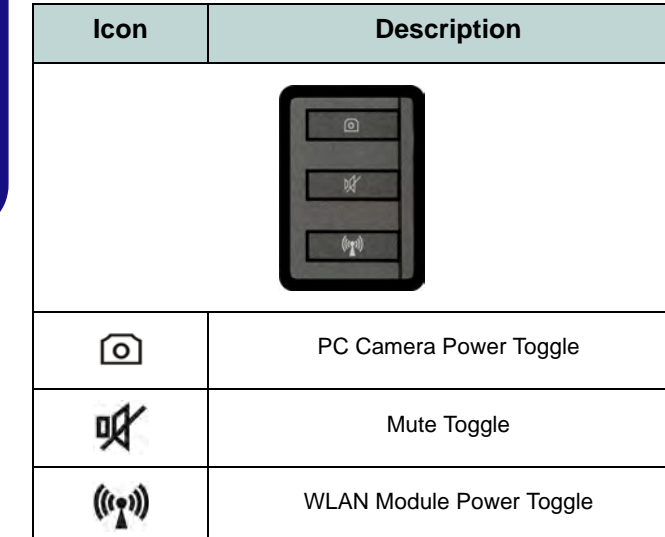

*Table 4* **- Hot Key Buttons**

The keyboard has a numeric keypad for easy numeric data input. Pressing **NumLk** turns on/off the numeric keypad. It also features function keys to allow you to change operational features instantly.

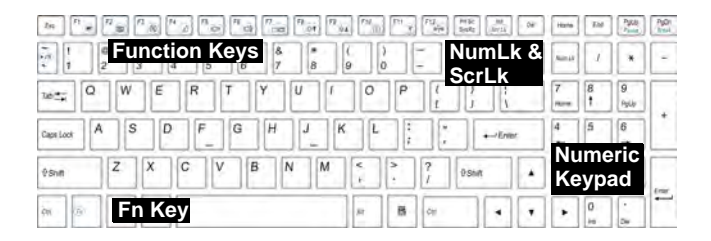

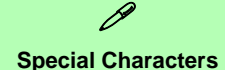

Some software applications allow the number-keys to be used with **Alt** to produce special characters. These special characters can only be produced by using the numeric keypad. Regular number keys (in the upper row of the keyboard) will not work. Make sure that the numeric keypad is on.

*Figure 4* **- Keyboard**

# **Function Keys**

The function keys (**F1** - **F12** etc.) will act as hot keys when pressed while the **Fn** key is held down. In addition to the basic function key combinations, visual indicators are available when the hot key driver is installed.

<span id="page-14-1"></span><span id="page-14-0"></span>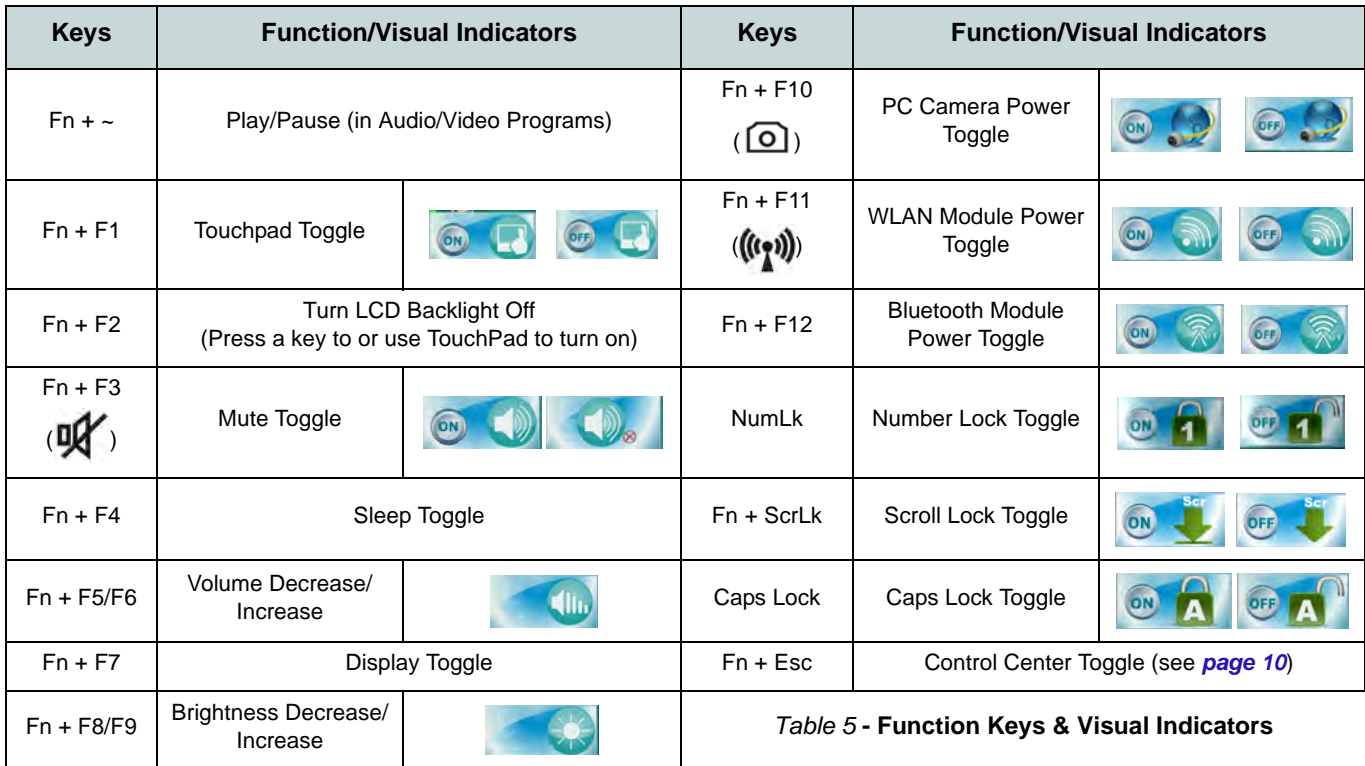

# <span id="page-15-0"></span>**Control Center**

Press the  $\text{Fn} + \text{Esc}$  key combination, or double-click the icon in the notification area of the taskbar to toggle the **Control Center** on/off. The **Control Center** gives quick access to frequently used controls, and enables you to quickly turn modules on/off.

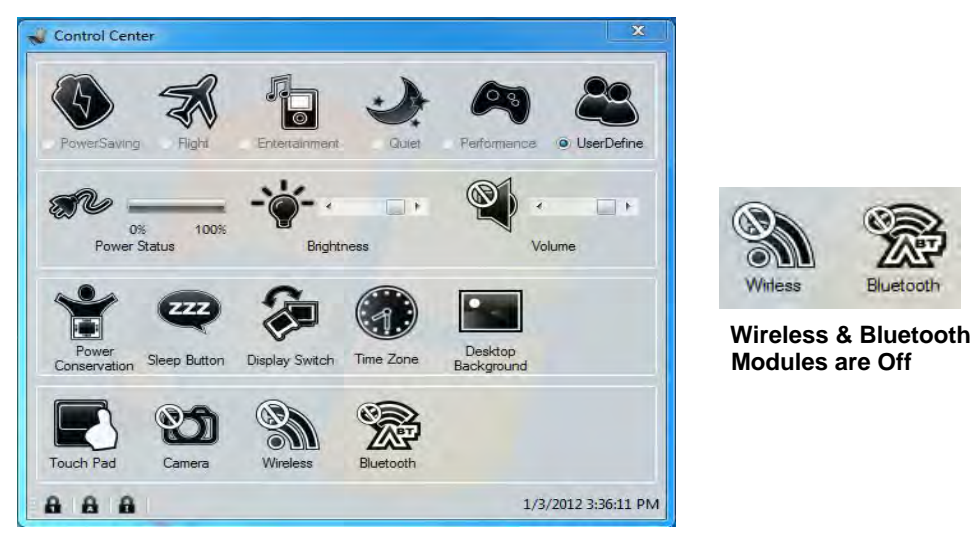

*Figure 5* **- Control Center**

Click on any button to turn any of the modules (e.g. TouchPad, Camera) on/off. Click on **Power Conservation Modes** to switch between **Performance**, **Balanced** or **Energy Star** modes. To remove the **Power Conservation Modes** screen just click in a blank area of the icon or press a key on the keyboard. Click on the buttons (or just click and hold the mouse button) to adjust the slider for **Brightness/Volume**. Click on **Display Switch/Time Zone/ Desktop Background** to bring up the appropriate *Windows* control panel. Click on the **Sleep** button to put the computer into **Hibernate** or **Sleep** modes.

**11**

**English**

# **Power Modes**

You can set a **Power Mode** by clicking the appropriate icon at the top of the **Control Center**. Each power mode will affect the power status of modules (e.g. WLAN or Camera), screen brightness, Touchpad power and Silent Mode. You can click a **Control Center** icon to set an overall power mode and then click individual icons in the **Control Center** to power on/off any modules etc.

*Table 6* illustrates the basic settings for each power mode. If you choose **User Defined** the settings will correspond to your selected system settings.

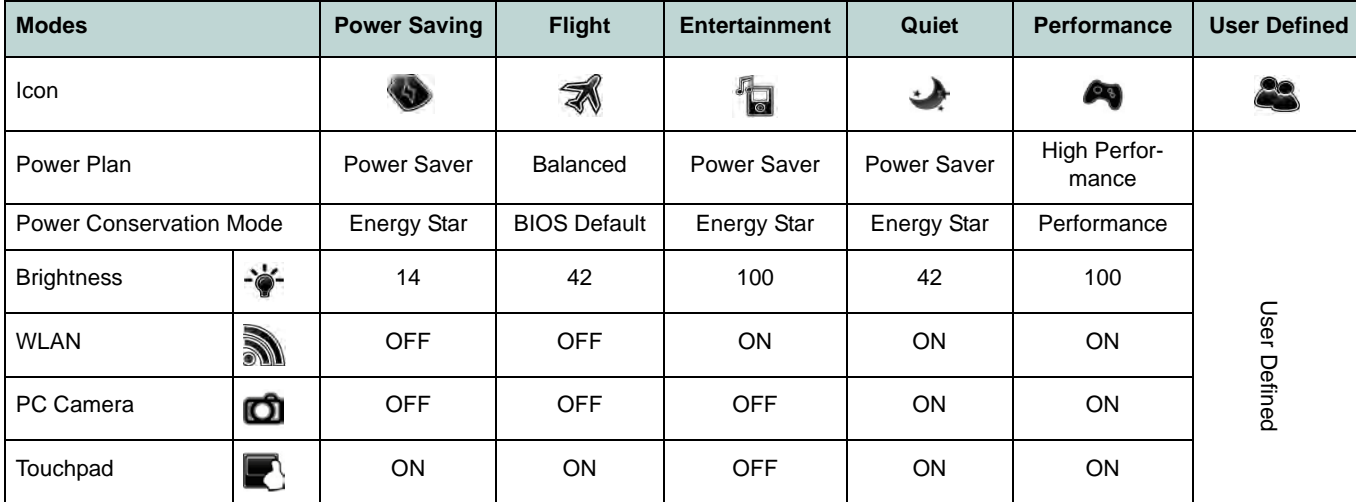

*Table 6* **- Power Modes**

### **Power Status**

The **Power Status** icon will show whether you are currently powered by the battery, or by the AC/DC adapter plugged in to a working power outlet. The power status bar will show the current battery charge state.

# **Brightness**

The **Brightness** icon will show the current screen brightness level. You can use the slider to adjust the screen brightness or the **Fn + F8/F9** key combinations, or use the **Fn + F2** key combination to turn off the LED backlight (press any key to turn it on again). Note that screen brightness is also effected by the **Power Mode** selected.

# **Volume**

The **Volume** icon will show the current volume level. You can use the slider to adjust the Volume or the **Fn + F5/F6** key combinations, or use the  $\mathbf{F} \mathbf{n} + \mathbf{F} \mathbf{3}$  key combination to mute the volume.

### **Power Conservation**

This system supports **Energy Star** power management features that place computers (CPU, hard drive, etc.) into a lowpower sleep modes after a designated period of inactivity. Click either the **Performance**, **Balanced** or **Energy Star** button. Click in a blank area of the icon or press a key on the keyboard to exit **Power Conservation Mode** without making any changes.

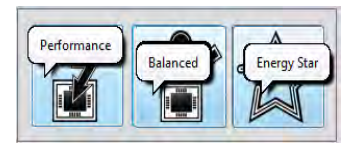

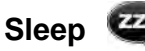

Click the **Sleep** button to bring up the **Hibernate**  $\bigodot$  or **Sleep**  $\bigodot$  buttons, and click either button to have the computer enter the appropriate power-saving mode. Click in a blank area of the icon or press a key on the keyboard to exit **Power Conservation Mode** without making any changes.

# **Display Switch @**

Click the **Display Switch** button to access the menu (or use the  $\mathbf{r} + \mathbf{P}$  key combination) and select the appropriate attached display mode.

### **Time Zone**

Clicking the **Time Zone** button will access the **Date and Time** *Windows* control panel.

### **Desktop Background**

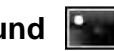

Clicking the **Desktop Background** button will allow you to change the desktop background picture.

### **Touchpad/PC Camera/Wireless LAN Module /Bluetooth Module The state**

Click any of these buttons to toggle the Touchpad or module's power status. A crossed out icon will appear over the top left of the icon when it is off. Note that the power status of a module, and Touchpad power, is also effected by the **Power Mode** selected.

### **Caps Lock/Scroll Lock/ Number Lock**

Click the button to toggle the appropriate lock mode.

# <span id="page-19-0"></span>**System Map: Front, Left, Right & Rear Views**

*Figure 6*  **Front, Left, Right & Rear Views**

- 2. Security Lock Slot
- 3. USB 2.0 Port
- 4. Headphone-Out Jack
- 5. Microphone-In Jack
- 6. S/PDIF-Out Jack
- 7. Optical Device Drive Bay
- 8. Emergency Eject Hole
- 9. Multi-in-1 Card Reader
- 10. USB 3.0 Ports
- 11. Combined eSATA/USB 3.0 Port
- 12. HDMI-Out Port
- 13. RJ-45 LAN Jack
- 14. External Monitor Port
- 15. DC-In Jack
- 16. Vent

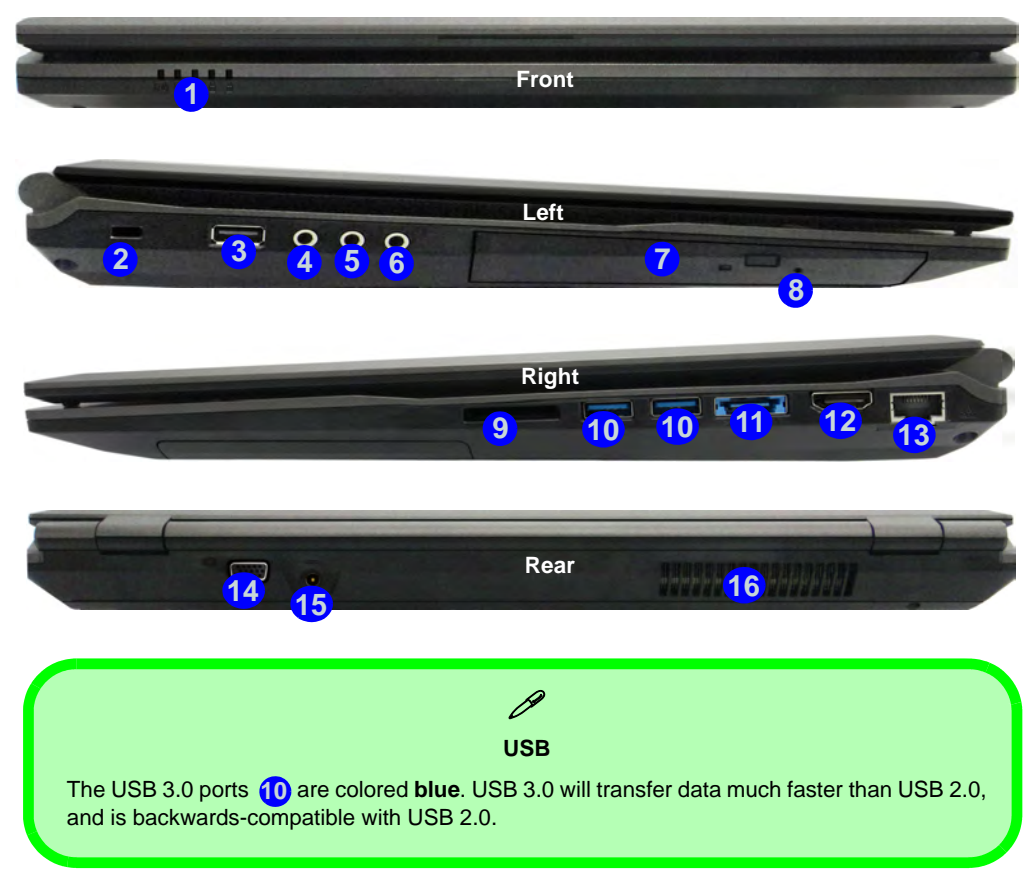

# <span id="page-20-0"></span>**System Map: Bottom View** *Figure 7*

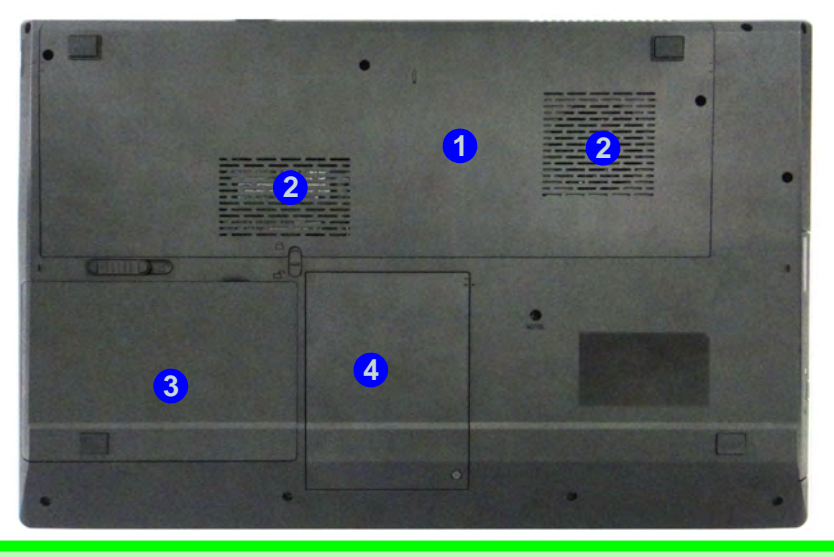

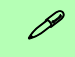

#### **Battery Information**

Always completely discharge, then fully charge, a new battery before using it. Completely discharge and charge the battery at least once every 30 days or after about 20 partial discharges (see the expanded *User's Manual* on the *Device Drivers & Utilities + User's Manual* disc).

#### **HDMI**

Note that the HDMI Port supports video and audio signals to attached external displays (Note THX Tru Studio Pro will be disabled when you are connecting to an external display through an HDMI connection - see *[page 18](#page-23-1)*).

# **Bottom View**

- 1. Component Bay Cover
- 2. Vent
- 3. Battery
- 4. HDD Bay

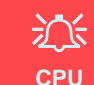

The CPU is not a user serviceable part. Accessing the CPU in any way may violate your warran-

#### **Overheating**

To prevent your computer from overheating make sure nothing blocks any vent while the computer is in use.

# <span id="page-21-0"></span>**Video Features**

The system features both an **Intel's Integrated GPU** (for power-saving) and an **NVIDIA's discrete GPU** (for performance). You can switch display devices, and configure display options as long as the video drivers are installed.

### *To access Display control panel:*

- 1. Click **Start**, and click **Control Panel** (or point to **Settings** and click **Control Panel**).
- 2. Click **Display** (icon) in the **Appearances and Personalization** category.
- 3. Click **Adjust Screen Resolution/Adjust resolution**.

### OR

- 4. Alternatively you can right-click the desktop and select **Screen resolution**.
- 5. Use the dropbox to select the screen resolution **1**.
- 6. Click **Advanced settings** . **2**

### *To access the Intel® Graphics and Media Control Panel:*

- 1. Click **Start**, and click **Control Panel** (or point to **Settings** and click **Control Panel**).
- 2. Click **Intel(R) Graphics and Media** in the **icon view**.

### OR

- 3. Right-click the desktop and select **Graphics Properties** from the menu.
- 4. Choose the application mode (**Basic**, **Advanced** or **Wizard**).

### *To access the NVIDIA Control Panel*:

- 1. Click **Start**, and click **Control Panel** (or point to **Settings** and click **Control Panel**).
- 2. Click **NVIDIA Control Panel** (icon) in the **Appearances and Personalization** category.

### OR

3. Right-click the desktop and select **NVIDIA Control Panel**  from the menu.

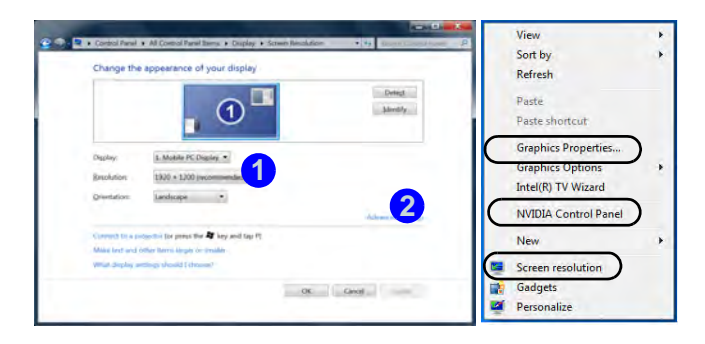

*Figure 8* **- Display Control Panel**

# **Display Devices**

Besides the built-in LCD you can also use an external monitor/flat panel display/TV (TV through HDMI-Out port only), connected to the external monitor port or to the HDMI-Out port (High-Definition Multimedia Interface) as your display device.

# **NVIDIA**® **Optimus**™ **Technology**

Nvidia® Optimus™ technology is a seamless technology designed to get best performance from the graphics system while allowing longer battery life, without having to manually change settings. Thus when an application is run that requires extra performance or quality, then the system will run the discrete GPU (dGPU); when the system does not require such enhanced performance it will let the integrated (iGPU) handle it.

### **GPU Button**

This computer also features a button  $\sqrt{a}$  that allows the user to switch between **Optimus Mode** and **UMA Mode** (Unified Memory Architecture). **UMA Mode** will use only the integrated GPU; **Optimus Mode** will allow the system to automatically determine whether the **dGPU** or **iGPU** is used. Thus the user can completely control how the graphics system operates. Press the GPU button  $\sqrt{SA}$ , and the button color will indicate the current mode.

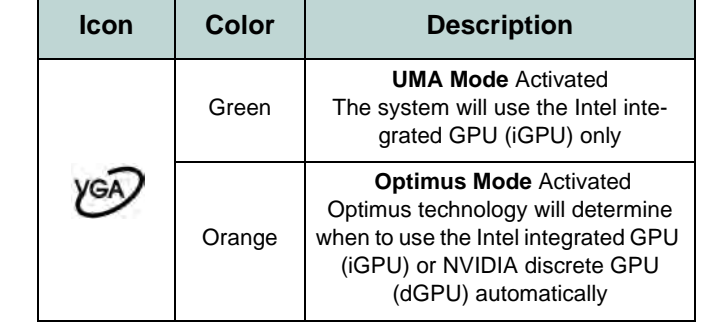

*Table 7* **- GPU Button Modes**

The **GPU LED indicators** will display which GPU is currently in use.

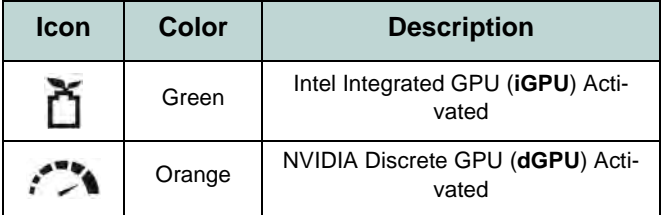

*Table 8* **- GPU LED Indicators**

# <span id="page-23-0"></span>**Audio Features**

You can configure the audio options on your computer from the **Sound**  $\bullet$  control panel in *Windows*, or from the **Realtek HD Audio Manager <b>All** icon in the taskbar/ control panel (right-click the taskbar icon  $t$ ) to bring up an audio menu). The volume may also be adjusted by means of the  $\mathbf{F} \mathbf{n} + \mathbf{F} \mathbf{5} / \mathbf{F} \mathbf{6}$  key combination/the volume control.

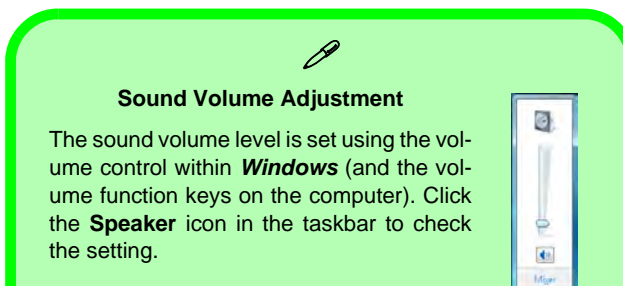

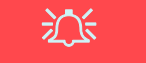

### **THX TruStudio Pro Audio**

Note that you will need to install the THX TruStudio audio application in order to get maximum audio performance.

# **THX TruStudio Pro Audio**

Install the **THX TruStudio AP** to allow you to configure the audio settings to your requirements for the best performance in games, music and movies.

### **THX TruStudio Pro Activation**

On the first run of THX TruStudio Pro you will need to **activate** the application.

- 1. To activate the application you will need to be connected to the internet.
- 2. Double-click the **THX Activate** icon **IEEX** on the desktop and click the **Activate** button.
- 3. The program will connect to the internet to verify the activation key.
- 4. Click **Finish** to complete the application activation.
- 5. Restart the computer.

### <span id="page-23-1"></span>**THX Tru Studio Pro & HDMI**

- 1. When you connect an HDMI display to the HDMI-Out port, the THX TruStudio Pro controls will be disabled.
- 2. A warning box will pop-up and will prompt *"Do you want to select another audio device now?"*.
- 3. Click **No** to continue using the HDMI audio output from your external display (do not attempt to select another audio device when connected to the external HDMI display).

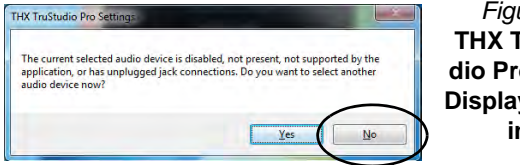

**Menu Display Warn-***Figure 9* **THX TruStudio Pro HDMI ing**

### <span id="page-24-0"></span>**Driver Installation General Guidelines**

 $\beta$ 

As a general guide follow the default on-screen instructions for each driver (e.g. **Next** > **Next** > **Finish**) unless you are an advanced user. In many cases a restart is required to install the driver.

Make sure any modules (e.g. PC Camera or WLAN ) are **ON** before installing the appropriate driver.

#### **Windows Update**

After installing all the drivers make sure you enable **Windows Update** in order to get all the latest security updates etc. (all updates will include the latest **hotfixes** from Microsoft).

# **Driver Installation**

The *Device Drivers & Utilities + User's Manual* disc contains the drivers and utilities necessary for the proper operation of the computer. This setup will probably have already been done for you. If this is not the case, insert the disc and click **Install Drivers** (button), or **Option Drivers** (button) to access the **Optional** driver menu. Install the drivers in the order indicated in *Figure 10*. Click to select the drivers you wish to install (you should note down the drivers as you install them). **Note:** If you need to reinstall any driver, you should uninstall the driver first.

### **Manual Driver Installation**

Click the **Browse CD/DVD** button in the *Drivers Installer* application and browse to the executable file in the appropriate driver folder.

If a **Found New Hardware** wizard appears during the installation procedure, click **Cancel**, and follow the installation procedure as directed.

|                                    | Please follow steps from top to bottom in order to install drivers. |  |  |
|------------------------------------|---------------------------------------------------------------------|--|--|
| <b>1.Install Chipset Driver</b>    |                                                                     |  |  |
| <b>2.Install VGA Driver</b>        |                                                                     |  |  |
| <b>3.Install NVIDIA VGA Driver</b> |                                                                     |  |  |
| <b>4.Install LAN Driver</b>        |                                                                     |  |  |
| <b>S.Install Cardreader Driver</b> |                                                                     |  |  |
| <b>6.Install Touchpad Driver</b>   |                                                                     |  |  |
| 7. Install Hotkey AP               |                                                                     |  |  |
| 8.Install USB3.0 Driver            |                                                                     |  |  |
|                                    | 9.1nstall MEI Driver                                                |  |  |

# 沆

### **Driver Installation & Power**

When installing drivers make sure your computer is powered by the AC/DC adapter connected to a working power source. Some drivers draw a significant amount of power during the installation procedure, and if the remaining battery capacity is not adequate this may cause the system to shut down and cause system problems (note that there is no safety issue involved here, and the battery will be rechargeable within 1 minute). *Figure 10* **- Install Drivers**

# <span id="page-25-0"></span>**Troubleshooting**

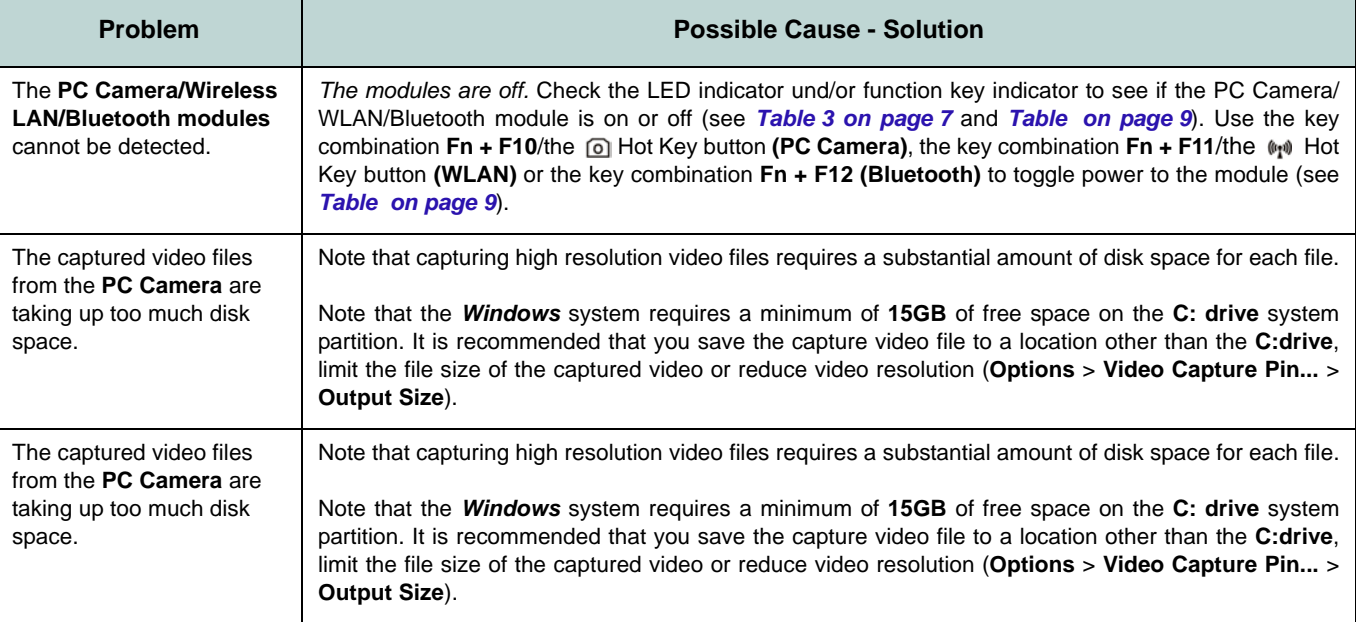

# **English**

# <span id="page-26-0"></span>**Specifications**

# $\mathscr{P}$

### **Latest Specification Information**

The specifications listed in this section are correct at the time of going to press. Certain items (particularly processor types/speeds) may be changed, delayed or updated due to the manufacturer's release schedule. Check with your service center for details.

### **Processor Options**

**Intel® Core™ i7 Processor i7-3820QM (2.70GHz)** 8MB L3 Cache, **22nm**, DDR3-1600MHz, TDP 45W

**i7-3720QM (2.60GHz), i7-3610QM (2.30GHz)**

6MB L3 Cache, **22nm**, DDR3-1600MHz, TDP 45W

**i7-3520M (2.90GHz)**

4MB L3 Cache, **22nm**, DDR3-1600MHz, TDP 35W

### **Intel® Core™ i5 Processor**

**i5-3360M (2.80GHz), i5-3320M (2.60GHz), i5-3210M (2.50GHz)**

3MB L3 Cache, **22nm**, DDR3-1600MHz, TDP 35W

**Intel® Core™ i3 Processor**

**i3-3110M (2.40GHz)**

3MB L3 Cache, **22nm**, DDR3-1600MHz, TDP 35W

**Intel® Core™ i7 Processor**

**i7-2860QM (2.50GHz), i7-2820QM (2.30GHz)**

8MB L3 Cache, **32nm**, DDR3-1600MHz, TDP 45W

**i7-2760QM (2.40GHz), i7-2720QM (2.20GHz)**

6MB L3 Cache, **32nm**, DDR3-1600MHz, TDP 45W

#### **i7-2670QM (2.20GHz), i7-2630QM (2.00GHz)**

6MB L3 Cache, **32nm**, DDR3-1333MHz, TDP 45W

### **i7-2640M (2.80GHz), i7-2620M (2.70GHz)**

4MB L3 Cache, **32nm**, DDR3-1333MHz, TDP 35W

**Intel® Core™ i5 Processor**

**i5-2540M (2.60GHz), i5-2520M (2.50GHz), i5-2450M (2.50GHz), i5-2430M (2.40GHz), i5-2410M (2.30GHz)**

3MB L3 Cache, **32nm**, DDR3-1333MHz, TDP 35W

**Intel® Core™ i3 Processor**

**i3-2370M (2.40GHz), i3-2350M (2.30GHz), i3-2330M (2.20GHz), i3-2310M (2.10GHz)**

3MB L3 Cache, **32nm**, DDR3-1333MHz, TDP 35W

### **Core Logic**

Intel® HM77 Chipset

### **BIOS**

One 48Mb SPI Flash ROM AMI BIOS

### **LCD**

17.3" (43.94cm) HD+/ FHD LCD

### **Security**

BIOS Password

Security (Kensington® Type) Lock Slot

### **Video Adapter**

**Intel® Integrated GPU and NVIDIA® Discrete GPU**

**Supports NVIDIA® Optimus Technology**

### **Intel Integrated GPU (GPU is Dependent on Processor)**

#### **Intel® HD Graphics**

Dynamic Frequency (Intel Dynamic Video Memory Technology for up to **1.7GB**) Microsoft DirectX®10 Compatible

#### **Intel® HD Graphics 3000**

Dynamic Frequency (Intel Dynamic Video Memory Technology for up to **1.7GB**) Microsoft DirectX®10 Compatible

#### **Intel® HD Graphics 4000**

Dynamic Frequency (Intel Dynamic Video Memory Technology for up to **1.7GB**) Microsoft DirectX®11 Compatible

#### **NVIDIA Discrete GPU**

#### **NVIDIA® GeForce GTX 660M**

**2GB** GDDR5 Video RAM Microsoft DirectX®11 Compatible

### **Audio**

High Definition Audio Compliant Interface THX TruStudio Pro 2 \* Built-In Speakers Built-In Microphone

### **Memory**

Three 204 Pin SO-DIMM Sockets Supporting **DDR3 1333/1600MHz** Memory Memory Expandable up to **24GB**

(The real memory operating frequency depends on the FSB of the processor.)

**Note**: Three SO-DIMMs are only supported by Quad-Core CPUs; Dual-Core CPUs support two SO-DIMMs maximum

### **Storage**

(**Factory Option**) One Changeable 12.7mm(h) Optical Device Type Drive (Super Multi Drive Module or Blu-Ray Combo Drive Module)

(**Factory Option**) Two Changeable 2.5" (6cm) 9.5mm (h) **SATA** (Serial) Hard Disk Drives supporting RAID level 0/1

### **Interface**

One USB 2.0 Port Three USB 3.0 Ports One eSATA Port (USB 3.0 Port Combined) One HDMI-Out Port One Headphone-Out Jack One Microphone-In Jack One S/PDIF Out Jack One RJ-45 LAN Jack One External Monitor Port One DC-in Jack

### **Keyboard**

Full-size "WinKey" keyboard (with numeric keypad)

### **Pointing Device**

Built-in Touchpad (scrolling key functionality integrated

### **Communication**

Built-In Gigabit Ethernet LAN (**Factory Option**) 1.3M Pixels/2M Pixels (HD) PC Camera Module

#### **WLAN/ Bluetooth Half Mini-Card Modules:**

(**Factory Option**) Intel® Centrino® Ultimate-N 6300 Wireless LAN (**802.11a/g/n**)

(**Factory Option**) Intel® Centrino® Advanced-N 6235 Wireless LAN (**802.11a/ g/n**) + Bluetooth **4.0**

(**Factory Option**) Intel® Centrino® Wireless-N 2230 Wireless LAN (**802.11b/g/n**) + Bluetooth **4.0**

(**Factory Option**) Third-Party Wireless LAN (**802.11b/g/n**)

(**Factory Option**) Third-Party Wireless LAN (**802.11b/g/n**) + Bluetooth **4.0**

### **Card Reader**

Embedded Multi-in-1 Push-Push Card Reader

MMC (MultiMedia Card) / RS MMC

SD (Secure Digital) / Mini SD / SDHC/ SDXC

MS (Memory Stick) / MS Pro / MS Duo

### **Mini Card Slots**

Slot 1 for **WLAN** Module or **WLAN and Bluetooth** Combo Module

### **Environmental Spec**

### **Temperature**

Operating: 5°C - 35°C Non-Operating: -20°C - 60°C **Relative Humidity**

Operating: 20% - 80% Non-Operating: 10% - 90%

### **Power**

Full Range AC/DC Adapter AC Input: 100 - 240V, 50 - 60Hz DC Output: 19V, 6.3A (**120W**)

8 Cell Smart Lithium-Ion Battery Pack, 76.96WH

### **Dimensions & Weight**

413mm (w) \* 277.5mm (d) \* 17.5 - 44mm (h) 3.2kg with ODD & 76.96WH Battery

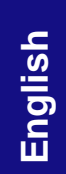

# <span id="page-30-0"></span>**Über das Ausführliche Benutzerhandbuch**

Diese Kurzanleitung soll einen Überblick über die Schritte geben, die dazu notwendig sind, das System zu starten. Dieses ist nur eine Ergänzung und kein Ersatz für das erweiterte englischsprachige *Benutzerhandbuch*, das auf der mitgelieferten Disc *Device Drivers & Utilities + User's Manual* im Adobe-Acrobat-Format vorliegt. Diese Disc enthält auch die Treiber und Utility-Programme, die für einen einwandfreien Betrieb des Computers notwendig sind (**Hinweis**: Das Unternehmen behält sich das Recht vor, diese Publikation ohne Vorankündigung zu überarbeiten und den Inhalt zu verändern).

Einige oder alle Funktionen des Computers sind bereits eingerichtet worden. Falls das nicht der Fall ist oder wenn Sie einzelne Teile des Systems neu konfigurieren (oder neu installieren) möchten, finden Sie eine Anleitung im erweiterten *Benutzerhandbuch*. Die Disc *Device Drivers & Utilities + User's Manual* enthält nicht das Betriebssystem.

# **Einhaltung gesetzlicher Vorschriften und Sicherheitshinweise**

Beachten Sie sorgfältig die Hinweise zu gesetzlichen Vorschriften und zu Sicherheitshinweisen im erweiterten *Benutzerhandbuch* auf der Disc *Device Drivers & Utilities + User's Manual*.

© Juni 2012

# **Warenzeichen**

**Int**el und **Intel Core** sind warenzeichen/eingetragenes warenzeichen der Intel Corporation.

# **Hinweise zu Pflege und Betrieb**

Das Notebook ist zwar sehr stabil, kann aber dennoch beschädigt werden. Damit es nicht dazu kommt, sollten Sie die folgenden Hinweise beachten:

- **Das Gerät darf nicht herunterfallen und in anderer Form Stößen ausgesetzt werden.** Wenn der Computer fällt, können das Gehäuse und andere Komponenten beschädigt werden.
- **Das Gerät darf nicht nass werden und sich nicht überhitzen.** Computer und Netzteil dürfen nicht in der Nähe von Wärmequellen stehen oder gelagert werden. Dies ist ein elektrisches Gerät. Wenn Wasser oder andere Flüssigkeiten eindringen, kann der Computer stark beschädigt werden.
- **Vermeiden Sie Interferenzen mit anderen Geräten.** Halten Sie den Computer fern von magnetischen Feldern, die von Stromquellen, Monitoren, Magneten etc. erzeugt werden. Die können die Leistung beeinträchtigen und Ihre Daten beschädigen.
- **Achten Sie auf die richtige Bedienung des Computers.** Schalten Sie ihn erst aus, wenn alle Programme geschlossen wurden (speichern Sie Ihre Daten!). Speichern Sie regelmäßig Ihre Daten, da diese verloren gehen können, wenn der Akku verbraucht ist.

### **Reparatur**

Nehmen Sie vor dem Reinigen des Wenn Sie versuchen, den Computer selbst zu reparieren, können Ihre Garantieansprüche verloren gehen. Außerdem besteht Stromschlaggefahr für Ihre Gesundheit und das Gerät durch frei liegende Teile. Lassen Sie Reparaturarbeiten nur von qualifizierten Reparaturfachleuten durchführen, insbesondere wenn folgende Umstände vorliegen:

- Wenn das Netzkabel oder der AC/DC-Adapter beschädigt oder zerschlissen sind.
- Wenn der Computer Regen ausgesetzt war oder mit Flüssigkeiten in Berührung gekommen ist.
- Wenn der Computer unter Beachtung der Bedienungsanweisungen nicht korrekt arbeitet.
- Wenn der Computer heruntergefallen ist oder beschädigt wurde (berühren Sie nicht die giftige Flüssigkeit des LCD-Bildschirms).
- Wenn ein ungewöhnlicher Geruch, Hitze oder Rauch aus dem Computer entweicht.

### **Sicherheitsinformationen**

- Verwenden Sie nur einen AC/DC-Adapter, der für die Verwendung mit diesem Computer zugelassen ist.
- Verwenden Sie nur das Netzkabel und die Akkus, die in diesem Benutzerhandbuch spezifiziert sind. Entsorgen Sie die Akkus nicht in Feuer. Sie können

explodieren. Richten Sie sich nach den regional gültigen Entsorgungsvorschriften.

- Verwenden Sie den Akku nicht mehr, wenn er heruntergefallen ist oder in anderer Weise beschädigt (z.B. verzogen) ist. Auch wenn der Computer mit dem beschädigten Akku zu funktionieren schein, können dadurch Stromkreise beschädigt werden, die schließlich einen Brand verursachen können.
- Achten Sie darauf, dass Ihr Computer ausgeschaltet ist, wenn Sie es fur den Transport z.B. wahrend einer Reise in eine Tasche einpakken.
- Nehmen Sie vor dem Reinigen des Computers den Akku heraus, und trennen Sie es von allen externen Stromquellen, Peripheriegeräten und Kabeln (einschließlich Telefonkabel) ab.
- Reinigen Sie den Computer mit einem weichen, sauberen Tuch. Tragen Sie das Reinigungsmittel nicht direkt auf den Computer auf. Verwenden Sie keine flüchtigen Reinigungsmittel (Petroleumdestillate) oder Scheuermittel zum Reinigen des Computers.
- Versuchen Sie nicht, Akkus zu reparieren. Lassen Sie die Akkupacks durch den Servicevertreter oder qualifiziertes Fachpersonal reparieren oder austauschen.

### **Polymer Akku Sicherheitshinweise**

Beachten Sie die folgenden Hinweise, die sich speziell auf Polymer Akkus beziehen. Diese Hinweise haben zudem Vorrang gegenüber den Allgemeinen Akku Sicherheitshinweisen.

- Polymer Akkus können sich etwas ausdehnen oder anschwellen. Dies ist Teil des Sicherheitsmechanismus des Akkus und kein Anlass zur Sorge.
- Seien Sie vernünftig im Umgang mit Polymer Akkus. Verwenden Sie keine Polymer Akkus in Umgebungen mit hohen Temperaturen und lagern Sie keine ungenutzten Akkus über längere Zeiträume.

# 迩

#### **Entsorgen der Akkus/ Batterien & Achtung**

Das von Ihnen gekaufte Produkt enthält einen aufladbaren Akku. Dier Akku ist wiederverwertbar. Nach verschiedenen nationalen und regionalen Getzgebungen kann es verboten in, einen nicht mehr gebrauchsfähigen Akku in den normalen Hausmüll zu werfen. Informieren Sie sich bei Ihrem regionalen Entsorgungsunternehmen über Recycling-Möglichkeiten oder korrekte Entsorgung.

Wenn ein falscher Akku eingesetzt wird, besteht Explosionsgefahr. Tauschen Sie den Akku nur durch den gleichen oder einen baugleichen Typ aus, der vom Hersteller empfohlen wird. Entsorgen Sie den verbrauchten Akku entsprechend der Anweisungen des Herstellers.

# <span id="page-32-0"></span>**Schnellstart**

- 1. Entfernen Sie das gesamte Verpackungsmaterial.
- 2. Legen Sie den Computer auf eine stabile Unterlage.
- 3. Setzen Sie den Akku ein, und stellen Sie sicher, dass sie fest sitzt.
- 4. Schließen Sie alle Peripheriegeräte, die Sie mit dem Computer verwenden wollen (z. B. Tastatur und Maus), an die entsprechenden Schnittstellen an.
- 5. Schließen Sie den AC/DC-Adapter an die DC-Eingangsbuchse an der Rückseite des Computers an. Verbinden Sie dann das Netzkabel mit einer Netzsteckdose und dem AC/DC-Adapter.
- 6. Klappen Sie den Deckel/LCD vorsichtig mit einer Hand auf, und öffnen Sie ihn auf einen angenehmen Sichtwinkel (jedoch nicht weiter als 135°). Mit der anderen Hand halten Sie das Unterteil des Computers fest (siehe *[Abb. 1](#page-32-1)*) (**Hinweis:** Heben Sie den Computer niemals am Deckel/LCD hoch).
- 7. Drücken Sie auf den Netzschalter, um den Computer einzuschalten.

# **Systemsoftware**

Möglicherweise wurde das Notebook bereits mit vorinstallierter Software ausgeliefert. Ist das nicht der Fall, oder wenn Sie das Notebook für ein anderes System neu konfigurieren möchten, finden Sie dazu eine Anleitung in diesem Handbuch zu *Microsoft Windows 7*.

# **Modellunterschiede**

Diese Notebookserie umfasste **zwei** verschiedene Modelle (Informationen finden Sie unter *[Technische Daten auf](#page-50-0) [Seite 45](#page-50-0)*). *Abb. 1*

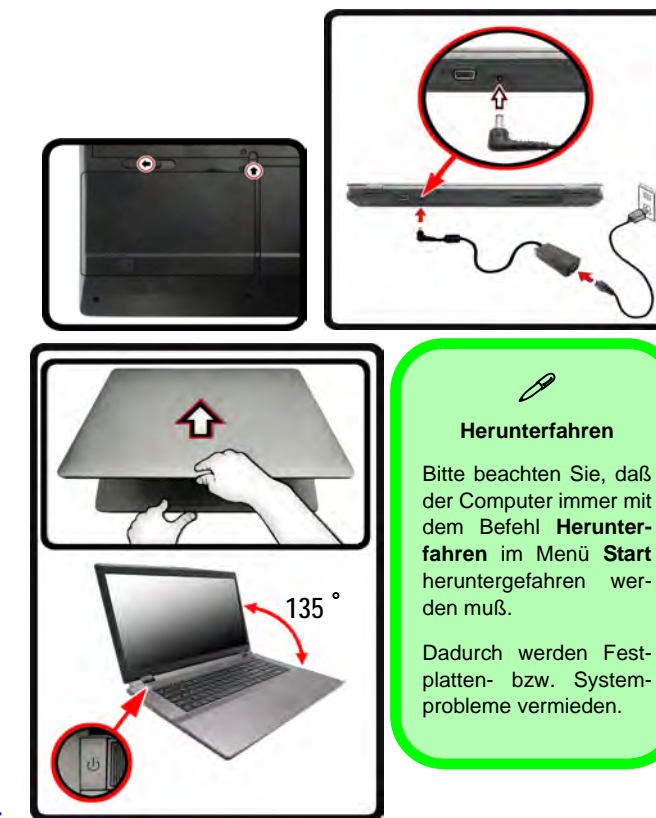

<span id="page-32-1"></span>**Öffnen des Deckels/LCD/Computers mit angeschlossenem AC/DC-Adapter** 

# <span id="page-33-0"></span>**RAID Setup**

Sie können Ihre Festplatten für jede beliebige Fehlertoleranz oder Leistung in Kombination mit Striping (RAID 0), Mirroring (RAID 1) oder Recovery verwenden.

### *Tabelle 1* **- RAID-Beschreibung**

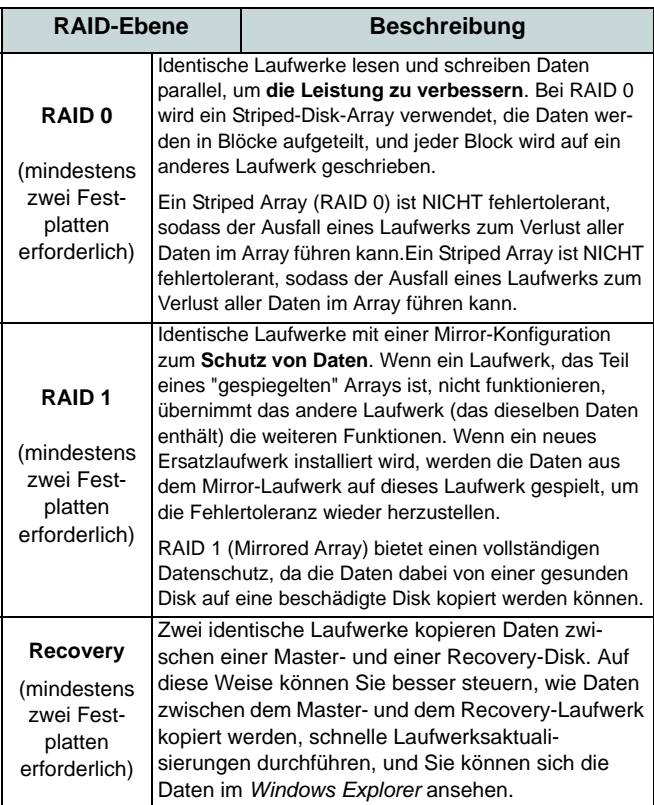

Um die Serial ATA-Festplatten im RAID-Modus einrichten können, benötigen Sie Folgendes:

- Die *Microsoft Windows 7* Betriebssystem-Disc.
- Die Disc *Device Drivers & Utilities + User's Manual*.

**Hinweis**: Alle Festplatten in einem RAID sollten identisch sein (gleiche Größe und Marke), um ein unerwartetes Systemverhalten zu vermeiden.

### **Beschreibung des RAIDSetup Teil I: BIOS**

- 1. Starten Sie den Computer und drücken Sie auf die Taste **F2,** um in das BIOS zu gelangen.
- 2. Gehen Sie zum Menü **Advanced**, wählen Sie **SATA Mode** und drücken Sie auf Enter.
- 3. Wählen Sie "**RAID Mode**".
- 4. Drücken Sie auf **Esc** und gehen Sie zum Menü **Boot**.
- 5. Legen Sie im Menü **Boot** das *CD/DVD-ROM-Laufwerk* (stellen Sie sicher, dass die Betriebssystem-Disc mit *Microsoft Windows* eingelegt ist) als das in der Bootreihenfolge erste Gerät fest.
- 6. Wählen Sie **Save Changes and Reset** aus dem Menü **Exit** (oder drücken Sie auf **F4**) und drücken Sie auf Enter um das BIOS zu verlassen und den Computer neu zu starten.

### **Teil II: Intel Matrix**

- 1. Drücken Sie auf **Ctrl + i**, um in das RAID-Konfigurationsmenü zu gelangen.
- 2. Wählen Sie **1.Create RAID Volume** und drücken Sie auf **Enter**.
- 3. Geben Sie den **Namen des RAID-Volumens** ein, und drücken Sie auf **Tab** oder **Enter**, um zum nächsten Feld zu wechseln.
- 4. Wählen Sie (mit den Pfeltasten) das **RAID-Level** (**RAID 0, RAID 1, RAID 5 oder Recovery** - siehe *Tabelle 1 auf Seite 28*), und drücken Sie auf **Tab** oder **Enter**, um zum nächsten Feld zu wechseln.
- 5. Drücken Sie auf **Enter**. Das System wählt nun die physikalischen Disks, die verwendet werden sollen.
- 6. Drücken Sie auf **Enter**, und wählen Sie (wenn zutreffend) die Strip-Größe (am besten Standard).
- 7. Drücken Sie auf **Enter**, und wählen Sie die Kapazität (am besten Standard).
- 8. Drücken Sie auf **Enter**, um die Option **Create Volume** zu wählen.
- 9. Drücken Sie auf **Enter**, um das Volumen zu erstellen, und bestätigen Sie die Auswahl mit **Y**.
- 10. Sie gelangen in das Hauptmenü zurück.

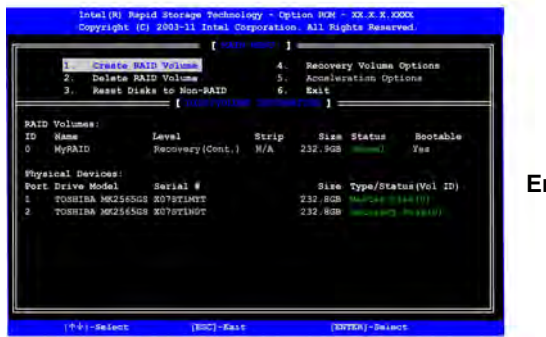

*Abb. 2* **Erzeugtes RAID**

- 12. Stellen Sie sicher, dass sich die *Windows 7*-DVD im DVD-Laufwerk befindet. Während der Computer hochfährt, startet dieser automatisch von der *Windows 7*-DVD (Sie werden aufgefordert, eine Taste zu drücken, um den Systemstart von der DVD auszuführen).
- 13. Drücken Sie auf **Enter**, um die Installation des Betriebssystems wie herkömmlich fortzusetzen (die Anleitung zur Installation des *Windows*-Betriebssystems finden Sie in der *Windows*-Dokumentation).

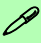

#### **RAM-Modulgeschwindigkeiten**

Verwenden Sie entweder DDR3-Module mit 1333MHz ODER 1600MHz derselben Marke. Mischen Sie bei den DRAM keine unterschiedlichen Geschwindigkeiten/Marken, um ein unerwartetes Systemverhalten zu vermeiden.

#### **RAID-Festplatten**

Alle Festplatten in einem RAID sollten identisch sein (gleiche Größe und Marke), um ein unerwartetes Systemverhalten zu vermeiden.

11. Wählen Sie **6.Exit**, und drücken Sie auf **Enter**, danach auf **Y**, um das RAID-Konfigurationsmenü zu beenden.

# <span id="page-35-0"></span>**Systemübersicht: Ansicht von vorne mit geöffnetem LCD-Bildschirm**

 $\bigcap$ 

### *Abb. 3* **Ansicht von vorne mit geöffnetem LCD-Bildschirm**

- 1. PC-Kamera (**optional** )
- 2. LCD-Bildschirm
- 3. GPU-Taste
- 4. LED-Anzeigen
- 5. Netzschalter
- 6. Hot-Key-Tasten
- 7. Lautsprecher
- 8. Tastatur
- 9. Mikrofon
- 10. Touchpad mit Tasten

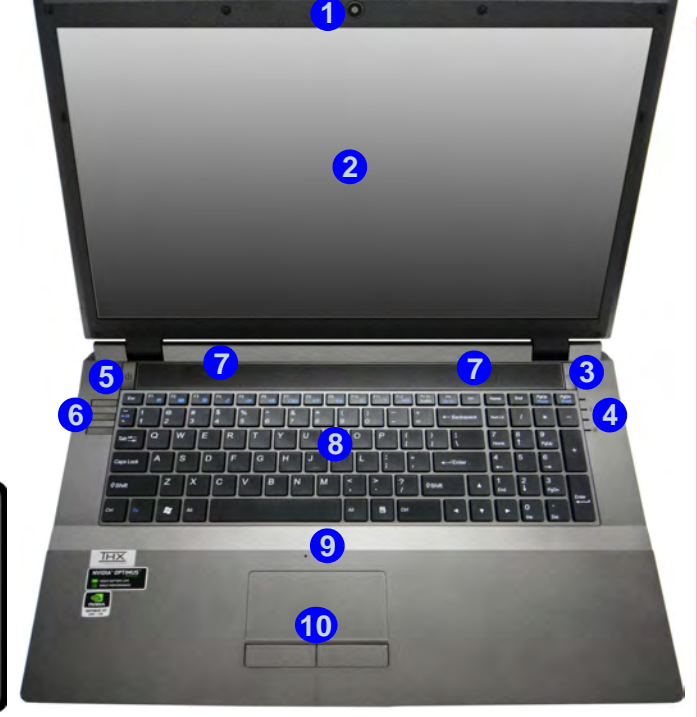

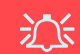

#### **Die Benutzung drahtlos angeschlossener Geräte in Flugzeugen**

In der Regel ist die Benutzung jeglicher tragbarer elektronischer Funkgeräte in Flugzeugen verboten. **Achten Sie darauf, daß die Wireless-Module AUS-GESCHALTET sind, wenn Sie den Computer im Flugzeug benutzen.**

Drücken Sie die entsprechenden

Tastenkombinationen, um jeweils das WLAN-

oder das Bluetooth-Modul zu aktivieren. Prüfen Sie anhand der LED-Anzeigen/visuellen Anzeigen, ob die Module eingeschaltet sind [\(siehe](#page-38-0) *[Tabelle 5 auf Seite 33](#page-38-0)*).

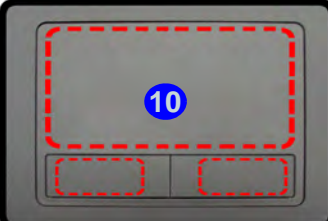

Beachten Sie, dass der Funktionsbereich des Touchpads und der Tasten innerhalb der rot gepunkteten Linien liegt.
# **LED-Anzeigen**

Die LED-Anzeigen auf dem Computer zeigen wichtige Informationen über den aktuellen Status des Computers.

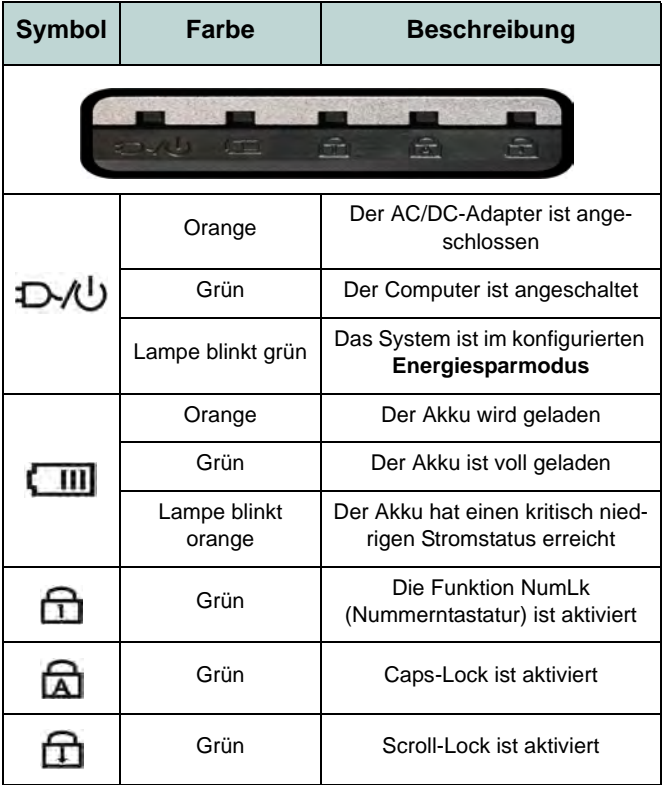

*Tabelle 2* **- LED-Anzeigen vorn links**

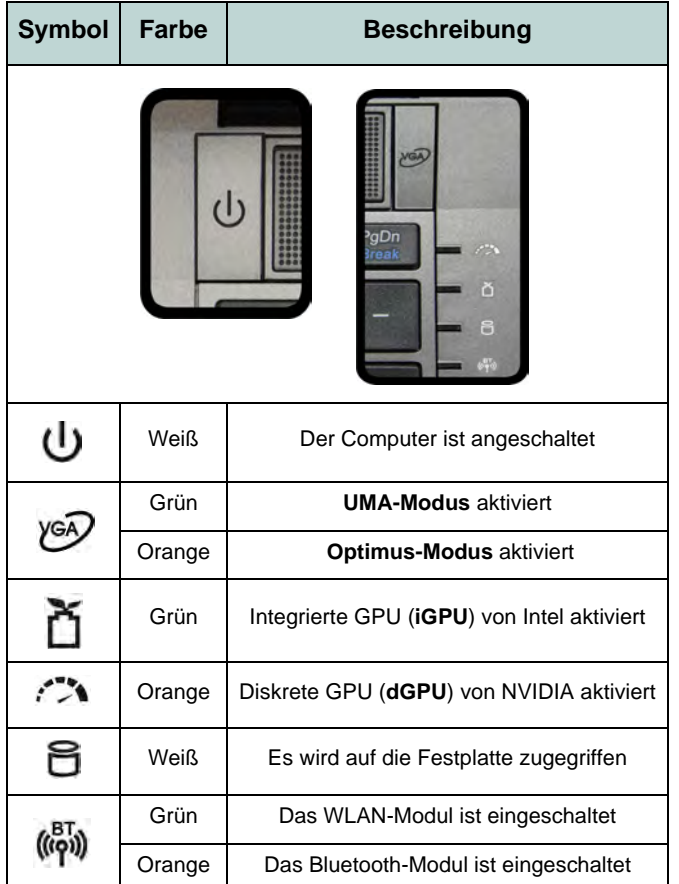

*Tabelle 3* **- LED-Anzeigen oben**

**Deutsch**

Deutsch

# **Hot-Key-Tasten & Tastatur**

Drücken Sie auf die Hot-Key-Tasten des Computers, um die jeweilige Funktion ein-/auszuschalten.

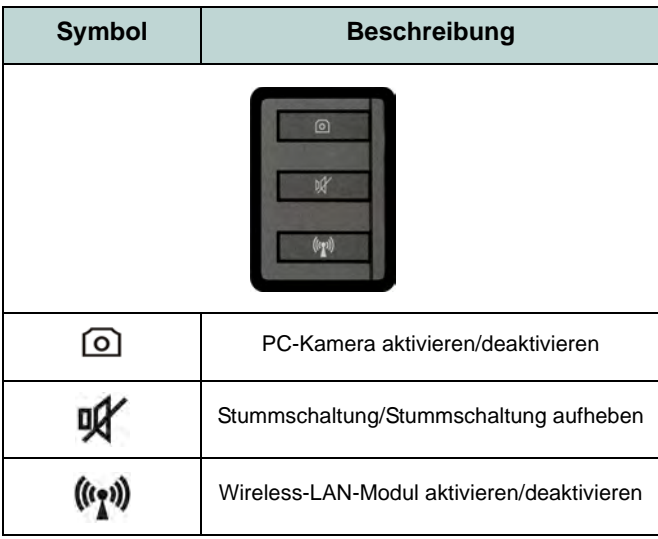

*Tabelle 4* **- Hot-Key-Tasten**

Die Tastatur hat eine eingebettete Nummerntastatur für einfache Zahleneingabe. Durch Drücken auf **Num** wird die Nummerntastatur ein- und ausgeschaltet. Zusätzlich gibt es Funktionstasten, über die Sie direkt zwischen den Funktionen umschalten können.

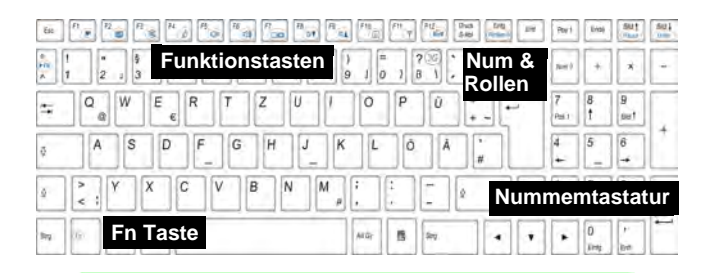

P **Sonderzeichen**

Bei einigen Programmen können die Nummern-Tasten zur Erzeugung von Sonderzeichen zusammen mit der Taste **Alt** gedrückt werden. Diese Sonderzeichen können nur mit der Nummerntastatur erzeugt werden. Die normalen Zahlentasten (in der oberen Tastenreihe der Tastatur) können dazu nicht verwendet werden. Die Nummerntastatur muß aktiviert sein.

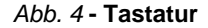

## **Funktionstasten**

Wenn die Funktionstasten (**F1** - **F12**) gleichzeitig mit der **Fn**-Taste gedrückt werden, funktionieren sie wie Hotkeys. Neben den Tastenkombinationen für die Grundfunktionen gibt es visuelle Anzeigen, wenn der Hotkey Treiber installiert ist.

<span id="page-38-0"></span>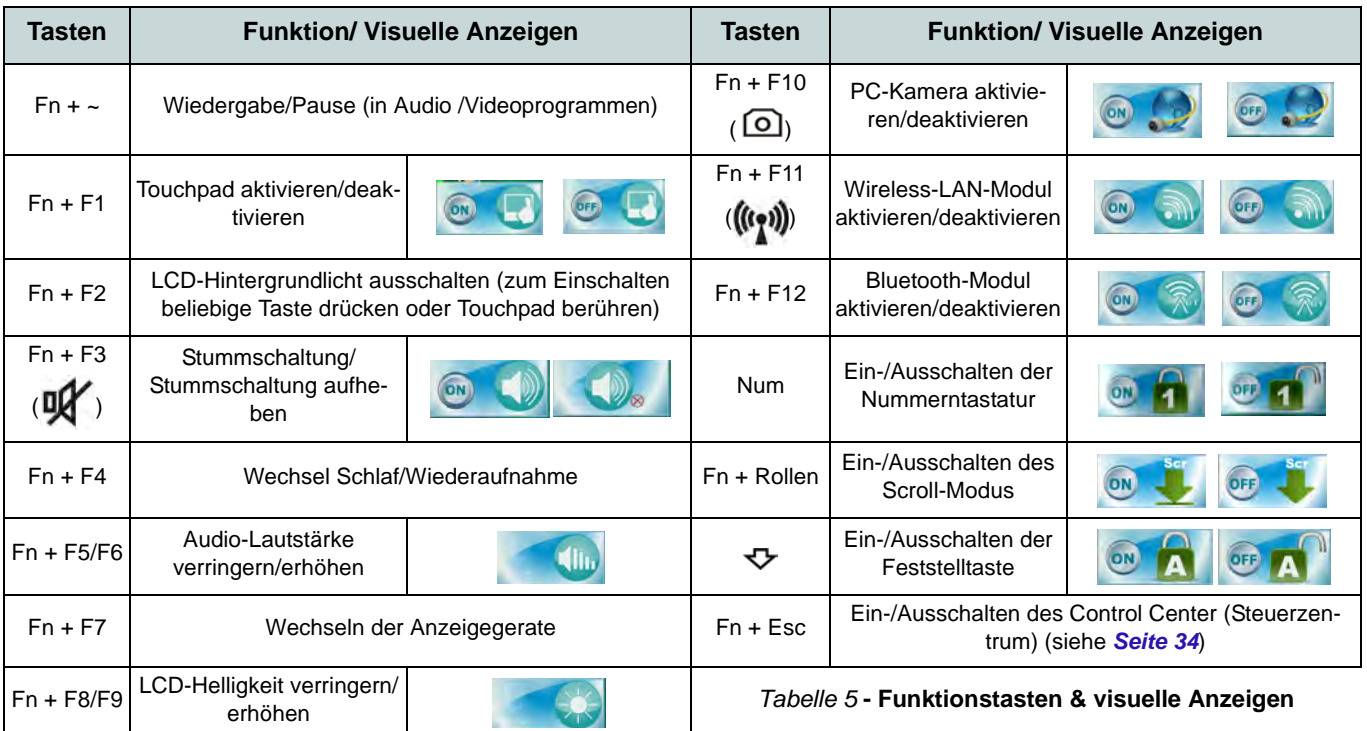

# <span id="page-39-0"></span>**Control Center (Steuerzentrum)**

Drücken Sie auf die Tastenkombination **Fn + Esc**, oder doppelklicken Sie auf das Symbol im Infobereich auf der Taskleiste um das **Control Center** (Steuerzentrum) ein-/auszuschalten. Das Control Center (Steuerzentrum) bietet den schnellen Zugriff auf häufig verwendete Funktionen, und Sie haben hier die Möglichkeit, Module direkt ein-/auszuschalten.

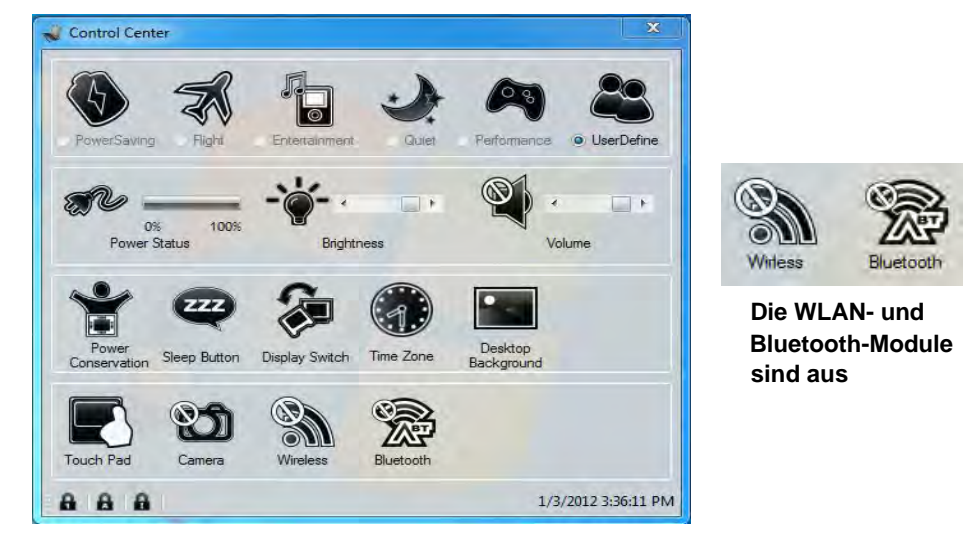

*Abb. 5* **- Control Center**

Klicken Sie auf eine beliebige Taste, um ein Modul (z. B. Touchpad, Kamera) ein-/auszuschalten. Klicken Sie auf **Power Conservation Modes** (Stromsparmodi), um einen der Modi **Performance** (Leistung), **Balanced** (Ausgeglichen) oder **Energy Star** auszuwählen. Um das Fenster **Power Conservation Modes** (Stromsparmodi) zu entfernen, klicken auf einen leeren Bereich des Symbols, oder drücken Sie auf eine Taste der Tastatur. Klicken Sie auf die Tasten (oder drücken Sie nur auf die Maustaste, und halten Sie diese gedrückt), um die Helligkeit/Lautstärke (**Brightness**/**Volume**) einzustellen. Klicken Sie auf **Display Switch** (Anzeige wechseln)/**Time Zone** (Zeitzone)/**Desktop Background** (Desktop-Hintergrund), um das entsprechende Windows-Systemsteuerungsfenster aufzurufen. Klicken Sie auf den **Sleep** (Schalter) für den Ruhezustand, um den Computer in den **Ruhezustand** oder in einen **Energiesparmodus** zu versetzen.

## **Energiemodi**

Sie können einen **Energiemodus** einstellen, indem Sie im **Control Center** auf das entsprechende Symbol klicken. Jeder Energiemodus wirkt sich auf den Stromstatus der Module (z. B. WLAN oder Kamera), die Bildschirmhelligkeit, die Stromversorgung des TouchPads und den Lautlos-Modus aus. Klicken Sie auf das **Control Center**-Symbol, um einen allgemein gültigen Energiemodus einzustellen. Klicken Sie dann auf die einzelnen Symbole des **Control Centers**, um die Module ein- /auszuschalten.

In *Tabelle 6* finden Sie die Grundeinstellungen für jeden Energiemodus.Wenn Sie die Option **User Defined** (Benutzerdefiniert) wählen, werden die von Ihnen konfigurierten Einstellungen angezeigt.

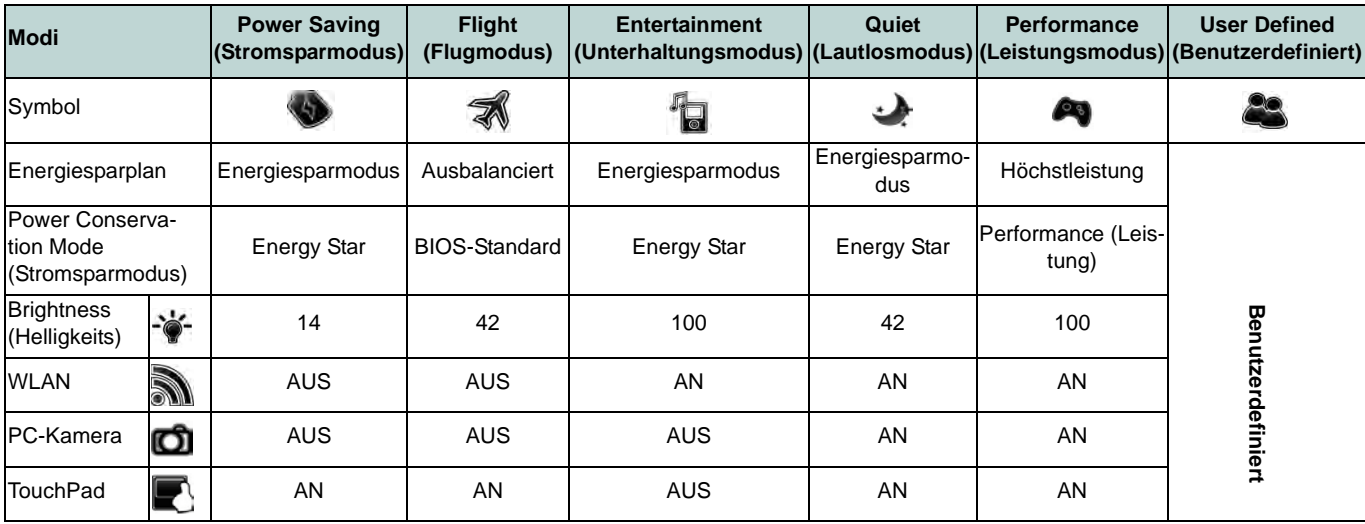

*Tabelle 6 -* **Energiemodus**

## **Power Status (Energiestatus)**

Das **Energiestatus**-Symbol zeigt an, ob die Stromversorgung aktuell über den Akku oder über das an das Stromnetz angeschlossene Netzteil erfolgt. Die Energiestatus-Anzeige zeigt den aktuellen Akkuladestatus an.

## **Brightness (Helligkeits)**

Das **Helligkeits**-Symbol zeigt die aktuell eingestellte Bildschirmhelligkeit an. Sie können die Bildschirmhelligkeit entweder mit dem Schieberegler oder mit der Tastenkombination **Fn + F8**/**F9** ändern. Mit der Tastenkombination **Fn + F2** wird das LED-Hintergrundlicht ausgeschaltet (drücken Sie auf eine beliebige Taste, um es wieder einzuschalten). Beachten Sie, dass die Bildschirmhelligkeit auch vom eingestellten Energiemodus abhängt.

# **Volume (Lautstärke)**

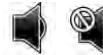

Das **Lautstärke**-Symbol zeigt die aktuelle Lautstärke an. Sie können die Lautstärke entweder mit dem Schieberegler oder mit der Tastenkombination **Fn + F5/F6** einstellen. Mit der Tastenkombination **Fn + F3** wird der Ton ausgeschaltet.

## **Power Conservation (Strom sparen)**

Dieses System unterstützt die **Energy Star**-Stromsparfunktionen, die Computer (CPU, Festplatte usw.) nach einer längeren Zeit der Inaktivität in einen Ruhemodus versetzen, bei dem weniger Strom verbraucht wird.Klicken Sie entweder auf die Taste **Performance**, **Balanced** oder **Energy Star**. Klicken Sie auf einen leeren Bereich des Symbols, oder drücken Sie auf eine beliebige Taste der Tastatur, um den **Stromsparmodi** zu verlassen, ohne Veränderungen vorzunehmen.

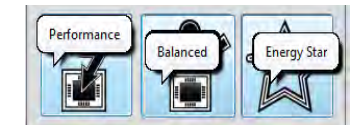

## **Sleep (Schalter)**

Klicken Sie auf den Schalter für den Ruhezustand, um die Schaltflächen Ruhezustand oder Schlaf **(b)** aufzurufen. Klicken Sie dann auf eine der beiden Tasten, um den Computer in den jeweiligen Modus zu versetzen. Klicken Sie auf einen leeren Bereich des Symbols oder drücken Sie auf eine beliebige Taste der Tastatur, um den **Stromsparmodi** zu verlassen, ohne Änderungen zu übernehmen.

## **Display Switch (Anzeige wechseln)**

Klicken Sie auf die Taste zum Wechseln des Anzeigegeräts, um das Menü aufzurufen (Sie können dazu auch die Tastenkombination  $\mathbf{F} + \mathbf{P}$  verwenden), und wählen Sie einen Anzeigemodus aus.

## **Time Zone (Zeitzone)**

Wenn Sie auf die Schaltfläche **Zeitzone** klicken, wird das Windows-Systemsteuerungsfenster Datum und Uhrzeit aufgerufen.

#### **Desktop Background (Desktop-Hintergrund)**

Wenn Sie auf die Schaltfläche **Desktop-Hintergrund** klicken, können Sie das Bild für den Desktophintergrund einstellen.

## **TouchPad/PC-Kamera/Wireless-LAN-Modul/Bluetooth-Modul** ■ © ■

Klicken Sie auf eine dieser Tasten, um das TouchPad ein- oder auszuschalten. Ist es ausgeschaltet, erscheint links oben am Symbol ( $\bigcirc$ ) ein Kreuz. Beachten Sie, dass sowohl der Energiemodus eines Moduls und des TouchPads auch vom ausgewählten **Energiemodus** abhängen.

## **Caps Lock/Scroll Lock/ Number Lock**

Klicken Sie auf die Taste, um den gewünschten Feststellmodus auszuwählen.

# **Systemübersicht: Ansicht von vorne, links, rechts und hinten**

#### *Abb. 6* **Ansicht von vorne, links, rechts und hinten**

- 1. LED-Anzeigen
- 2. Sicherheitsschloß-Buchse
- 3. USB 2.0 Anschluss
- 4. Kopfhörer-Ausgangsbuchse
- 5. Mikrofon-Eingangsbuchse
- 6. S/PDIF-Ausgangsbuchse
- 7. Schacht für optisches Laufwerk
- 8. Notauswurfloch
- 9. Multi-in-1 Kartenleser
- 10. USB 3.0 Anschlüsse
- 11. Kombinierter eSATA/USB 3.0 Anschluss
- 12. HDMI-Ausgangsanschluss
- 13. RJ-45 LAN-Buchse
- 14. Schnittstelle für externen Monitor
- 15. DC-Eingangsbuchse
- 16. Luftungsoffnung

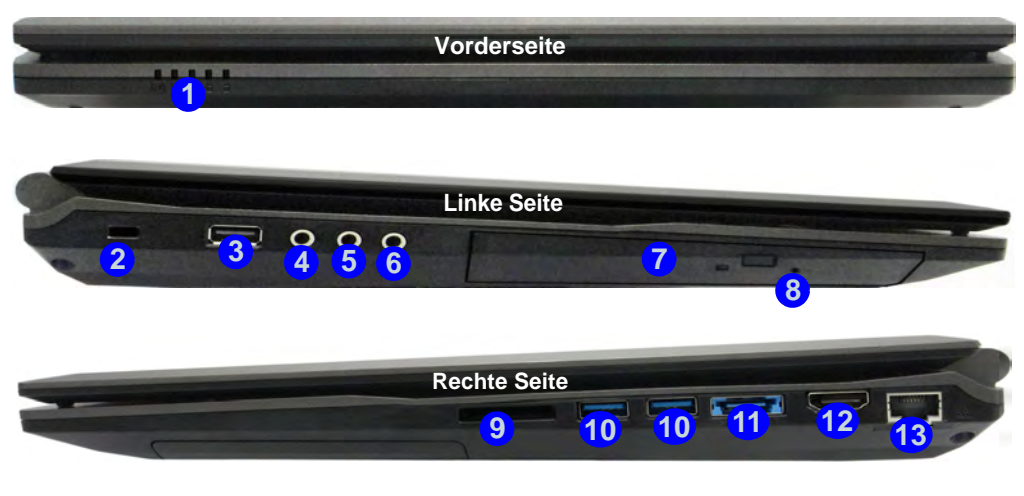

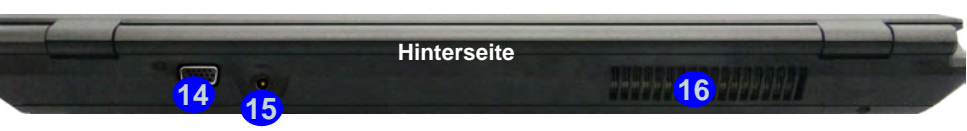

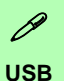

Die USB 3.0 Anschlüsse sind **blau**. Die Datenübertragung ist bei USB 3.0 viel schneller als bei USB 2.0, und USB 3.0 ist rückwärts kompatibel mit USB 2.0.

# **Systemübersicht: Ansicht von unten** *Abb. 7*

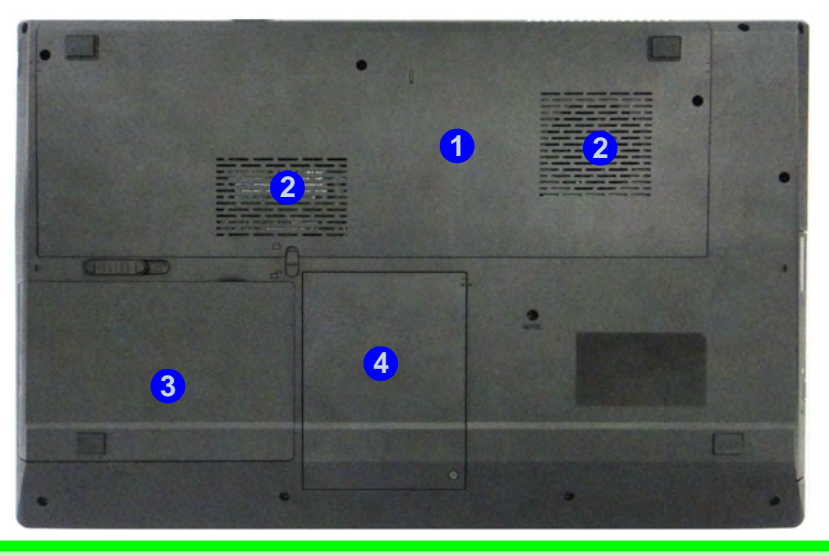

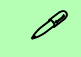

#### **Hinweis zum Akku**

Ein neuer Akku sollte bei seiner ersten Verwendung zuerst einmal vollständig entladen und dann komplett wieder geladen werden. Entladen und laden Sie den Akku mindestens einmal im Monat oder nach etwa 20 Teilentladungen einmal vollständig (siehe das erweiterte Benutzerhandbuch auf der Disc *Device Drivers & Utilities + User's Manual*).

#### **HDMI**

Der HDMI-Ausgangsanschluss unterstützt sowohl Video- als auch Audiosignale angeschlossener externer Anzeigegeräte (THX Tru Studio Pro wird deaktiviert, wenn Sie ein externes Anzeigegerät über den HDMI-Ausgangsanschluss anschließen - siehe *Seite 42*).

# **Ansicht von unten**

- 1. Komponentenfachabdekkung
- 2. Luftungsoffnung
- 3. Akku
- 4. HDD-Schacht

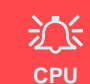

Die CPU darf nicht vom Anwender repariert werden. Jeglicher Zugriff auf die CPU führt zum Verlust der Garantieansprüche.

#### **Überhitzung**

Zum Schutz vor Überhitzung Ihres Computers dürfen die die die Luftungsoffnung(en) nicht während das Notebook in Betrieb ist verdeckt werden.

# **Grafikfunktionen**

Dieses System verfügt sowohl über eine **integrierte GPU von Intel** (zum Energie sparen) und eine **diskrete GPU von NVIDIA** (für die Leistung). Wenn die Videotreiber installiert sind, können Sie die Anzeigegeräte wechseln und die Anzeigeoptionen konfigurieren.

#### *So öffnen Sie in Windows das Einstellfenster Anzeige:*

- 1. Klicken Sie **Start** (Menü) und klicken Sie **Systemsteuerung**  (oder zeigen auf **Einstellungen** und klicken **Systemsteuerung**).
- 2. Klicken Sie auf **Anzeige** (Symbol) im Kategorie **Darstellung und Anpassung**.
- 3. Klicken Sie auf **Bildschirmauflösung anpassen/Auflösung anpassen**.

#### Oder

- 4. Sie können auch mit der rechten Maustaste auf den Arbeitsplatz klicken und dann die Option **Bildschirmauflösung** wählen.
- 5. Wählen Sie aus dem Drop-down-Menü die Bildschirmauflösung (1).
- 6. Klicken Sie auf Erweiterte Einstellungen <sup>2</sup>.

#### *So rufen Sie die Intel® Steuerung für Grafik und Medien auf:*

- 1. Klicken Sie **Start** (Menü) und klicken Sie **Systemsteuerung**  (oder zeigen auf **Einstellungen** und klicken **Systemsteuerung**).
- 2. Klicken Sie auf **Intel® Grafik und Medien** (Symbol) in der **Klassischen Ansicht**.

#### Oder

- 3. Klicken Sie mit der rechten Maustaste auf den Desktop und dann aus dem Menü die Option **Grafikeigenschaften** wählen.
- 4. Wählen Sie den Anwendungsmodus (**Standardmodus**, **Erweiterter Modus** oder **Assistentenmodus**) und klicken Sie auf **OK**.

#### *So öffnen Sie die NVIDIA Systemsteuerung :*

- 1. Klicken Sie **Start** (Menü) und klicken Sie **Systemsteuerung**  (oder zeigen auf **Einstellungen** und klicken **Systemsteuerung**).
- 2. Klicken Sie auf **NVIDIA Systemsteuerung** (Symbol) im Kategorie **Darstellung und Anpassung**.

#### Oder

3. Klicken Sie mit der rechten Maustaste auf den Desktop und dann aus dem Menü die Option **NVIDIA Systemsteuerung** wählen.

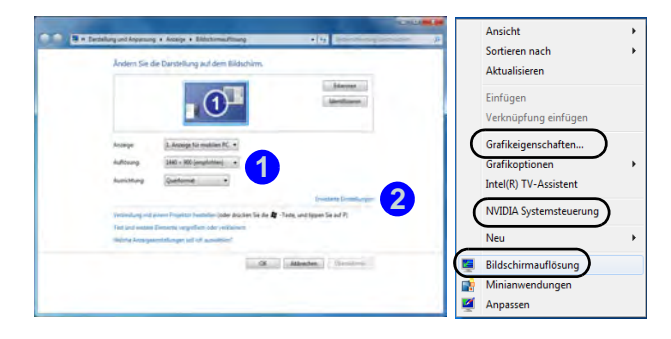

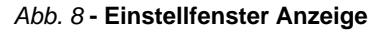

## **Anzeigegeräte**

Neben dem LCD-Bildschirm des Notebooks können Sie als Anzeigegerät auch einen externen Monitor/Flachbildschirm/ TV-Bildschirm (TV nur über den HDMI-Ausgangsanschluss) verwenden, der an die Schnittstelle für externen Monitor oder an den HDMI-Ausgangsanschluss (High-Definition Multimedia Interface) angeschlossen ist.

## **Nvidia® Optimus™-Technologie**

Die Nvidia® Optimus™-Technologie ist eine nahtlose Technologie, mit der bei längerer Akkubetriebsdauer die höchstmögliche Leistung des Grafiksystems erreicht wird, ohne manuell die Einstellungen ändern zu müssen. Wenn eine Anwendung gestartet wird, die eine besonders hohe Leistung oder Qualität erfordert, wird die diskrete GPU (dGPU) verwendet; wenn das System nur eine normale Leistung erfordert, wird die integrierte (iGPU) verwendet.

## **GPU-Taste**

Dieser Computer verfügt außerdem über die Taste YGO, mit der Sie zwischen dem **Optimus-Modus** und dem **UMA-Modus** (Unified Memory Architecture) wechseln können. Beim **UMA-Modus** wird nur die integrierte GPU verwendet; beim **Optimus-Modus** bestimmt das System automatisch, ob die **dGPU** oder die **iGPU** verwendet wird. Auf diese Weise kann der Benutzer selbst bestimmen, wie das Grafiksystem arbeitet. Wenn Sie auf die GPU-Taste  $\sqrt{a}$  drücken, zeigt die Tastenfarbe den aktuellen Modus an.

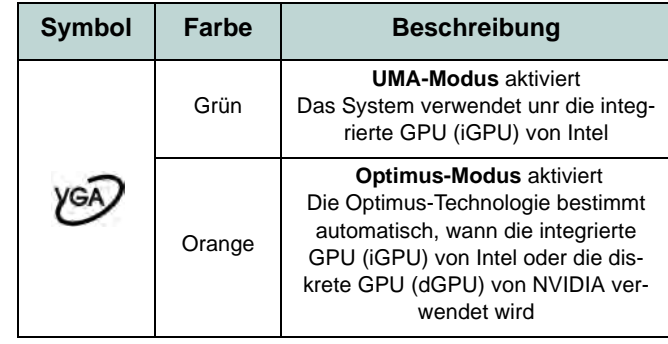

*Tabelle 7* **- GPU-Tastenmodi**

Die GPU-LED-Anzeigen zeigen an, welche GPU gerade verwendet wird.

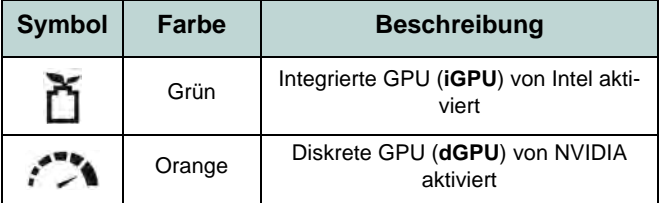

*Tabelle 8* **- GPU-LED-Anzeigen**

# **Audiofunktionen**

Die Audioeinstellungen können Sie bei *Windows* durch Anklicken des **Soundsymbols** oder des **Realtek HD Audio Manager -Symbols** / in der **Taskleiste**/**Systemsteuerung** aufrufen (wenn Sie mit der rechten Maustaste auf das Taskleistensymbol klikken, wird das Audiomenü aufgerufen). Die Lautstärke können Sie durch die Tastenkombination **Fn + F5/F6**/den Lautstärkeregler ändern.

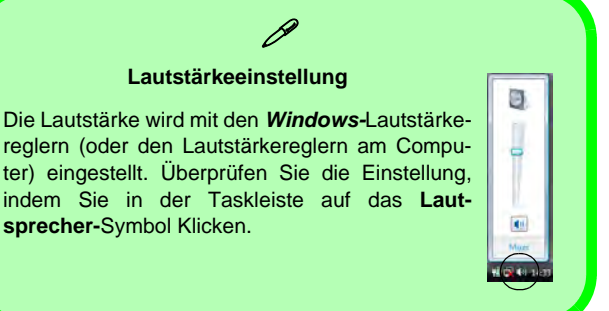

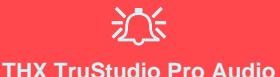

Beachten Sie, dass Sie die THX TruStudio Audio-Anwendung installieren müssen, um die maximale Audioleistung zu erhalten.

## **THX TruStudio Pro Audio**

Mit der Anwendung **THX TruStudio Pro** können Sie die Audioeinstellungen nach Ihren Anforderungen konfigurieren, um eine bestmögliche Audioleistung bei Spielen und der Wiedergabe von Musik und Videos zu erreichen.

## **Aktivierung von THX TruStudio Pro**

Wenn Sie THX TruStudio Pro das erste Mal starten, müssen Sie diese Anwendung **aktivieren**.

- 1. Um die Anwendung zu aktivieren, müssen Sie zunächst eine Verbindung zum Internet herstellen.
- 2. Klicken Sie doppelt auf das Symbol THX Aktivieren **WA** auf dem Desktop und klicken Sie auf **Aktivieren** (Schaltfläche).
- 3. Das Programm stellt eine Verbindung zum Internet her, um den Aktivierungsschlüssel zu prüfen.
- 4. Klicken Sie auf **Finish** (Fertig stellen), um die Aktivierung der Anwendung abzuschließen.
- 5. Starten Sie den Computer neu.

## **THX Tru Studio Pro & HDMI**

- 1. Wenn Sie ein HDMI-Anzeigegerät an den HDMI-Ausgangsanschluss anschließen, werden die Steuertasten von THX Tru Studio Pro deaktiviert.
- 2. Die Warnmeldung *"Möchten Sie jetzt ein anderes Audiogerät auswählen?"* erscheint.
- 3. Klicken Sie auf **Nein**, wenn Sie weiterhin den HDMI-Audioausgang Ihres externen Anzeigegeräts verwenden möchten (wählen Sie kein anderes Audiogerät aus, wenn ein HDMI-Anzeigegerät angeschlossen ist).

#### THX TruStudio Pro-Einstellunger

*Abb. 9*

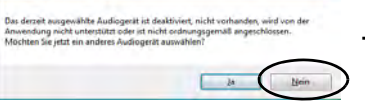

**Menu THX TruStudio Pro bei Warnmeldung von HDMI-Anzeigegeräten**

## **42**

# Deutsch **Deutsch**

## **Installation der Treiber**

Die Disc *Device Drivers & Utilities + User's Manual* enthält die Treiber und Hilfsprogramme, die für das einwandfreie Funktionieren des Computers notwendig sind. Möglicherweise wurden diese bereits vorinstalliert. Ist das nicht der Fall, legen Sie die Disc ein, und klicken Sie auf **Install Drivers** (Schaltfläche) oder **Option Drivers** (Schaltfläche), um das Treibermenü **Optional** aufzurufen. Installieren Sie die Treiber in der in *Abb. 10* angegebenen Reihenfolge. Markieren Sie die Treiber, die installiert werden sollen (notieren Sie zum späteren Nachlesen die Treiber, die Sie installiert haben). **Hinweis:** Muss ein Treiber neu installiert werden, sollten Sie den alten Treiber zunächst deinstallieren.

## **Manuelle Treiber-Installation**

Klicken Sie in der Anwendung *Drivers Installer* auf die Schaltfläche **Browse CD/DVD** und navigieren Sie zu der ausführbaren Datei in dem Ordner für Ihren Treiber.

Wenn während des Installationsvorgangs das Fenster **Neue Hardware gefunden** erscheint, klicken Sie auf **Abbrechen**, um das Fenster zu schließen. Befolgen Sie dann die Installationsanweisungen.

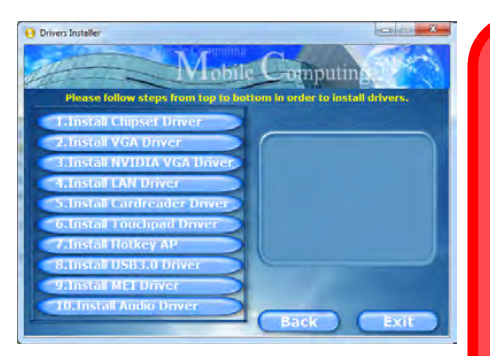

*Abb. 10* **- Installation der Treiber**

沆

#### **Treiberinstallation und Stromversorgung**

Während die Treiber installiert werden, muss der Computer über den AC/DC-Adapter mit Strom versorgt werden. Einige Treiber benötigen für den Installationsvorgang sehr viel Strom. Wenn der Akku nicht mehr über genügend Strom verfügt, kann sich das System während der Installation ausschalten, was zu Systemfehlern führen kann (das ist kein Sicherheitsproblem, und der Akku ist innerhalb von einer Minute wieder aufladbar).

#### P **Allgemeine Hinweise zur Treiberinstallation**

Wenn Sie keine fortgeschrittenen Kenntnisse haben, folgen Sie für jeden Treiber den Anweisungen auf dem Bildschirm (z. B. **Weiter** > **Weiter** > **Fertig stellen**). In vielen Fällen ist es erforderlich, den Computer nach der Treiberinstallation neu zu starten.

Alle Module (z. B. PC-Kamera oder WLAN ) müssen vor der Treiberinstallation **eingeschaltet** werden.

#### **Windows Update**

Nachdem Sie alle Treiber installiert haben, sollten Sie die Funktion **Windows Update** aktualisieren, um immer die neuesten Sicherheits-Updates usw. zu erhalten (die Updates enthalten die neuesten **Fehlerbehebungen** von Microsoft).

# **Fehlerbehebung**

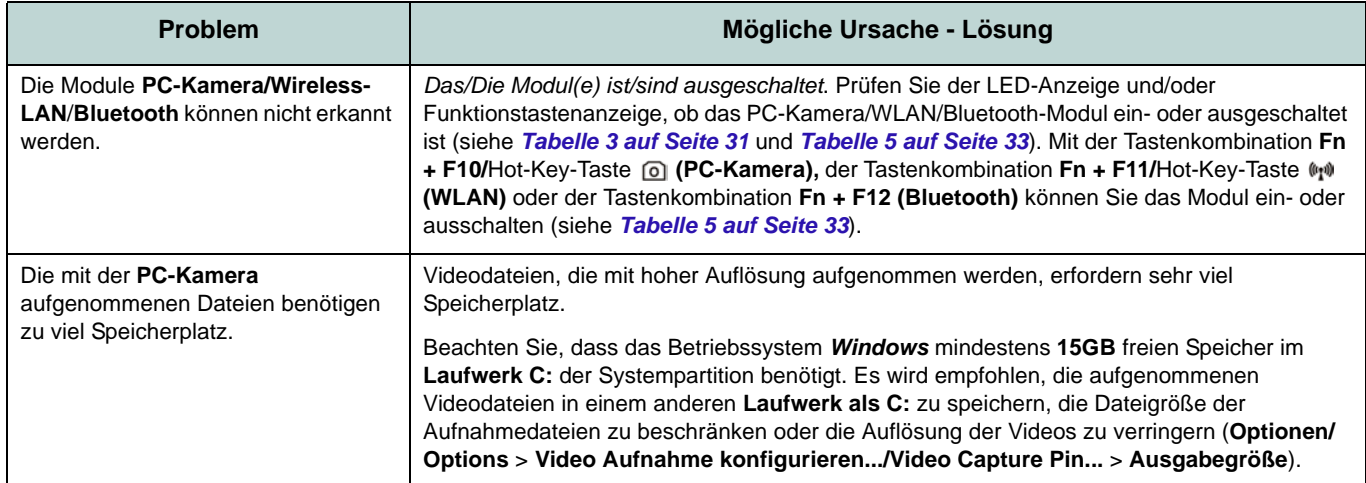

# Deutsch **Deutsch**

# **Technische Daten**

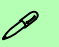

#### **Aktualität der technischen Daten**

Die in diesem Teil aufgeführten technischen Daten sind zum Zeitpunkt der Druckstellung richtig. Bestimmte Elemente (insbesondere Prozessortypen/ geschwindigkeiten) können im Rahmen des Entwicklungsplans des Herstellers zwischenzeitlich geändert oder aktualisiert werden. Detailinformationen erhalten Sie bei Ihrem Servicezentrum.

#### **Prozessor-Optionen**

**Intel® Core™ i7 Prozessor**

**i7-3820QM (2,70GHz)**

8MB L3 Cache, **22nm**, DDR3-1600MHz, TDP 45W

**i7-3720QM (2,60GHz), i7-3610QM (2,30GHz)**

6MB L3 Cache, **22nm**, DDR3-1600MHz, TDP 45W

**i7-3520M (2,90GHz)**

4MB L3 Cache, **22nm**, DDR3-1600MHz, TDP 35W

**Intel® Core™ i5 Prozessor**

**i5-3360M (2,80GHz), i5-3320M (2,60GHz), i5-3210M (2,50GHz)**

3MB L3 Cache, **22nm**, DDR3-1600MHz, TDP 35W

**Intel® Core™ i3 Prozessor**

**i3-3110M (2,40GHz)**

3MB L3 Cache, **22nm**, DDR3-1600MHz, TDP 35W

**Intel® Core™ i7 Prozessor i7-2860QM (2,50GHz), i7-2820QM (2,30GHz)** 8MB L3 Cache, **32nm**, DDR3-1600MHz, TDP 45W **i7-2760QM (2,40GHz), i7-2720QM (2,20GHz)**

6MB L3 Cache, **32nm**, DDR3-1600MHz, TDP 45W

#### **i7-2670QM (2,20GHz), i7-2630QM (2,00GHz)**

6MB L3 Cache, **32nm**, DDR3-1333MHz, TDP 45W

**i7-2640M (2,80GHz), i7-2620M (2,70GHz)**

4MB L3 Cache, **32nm**, DDR3-1333MHz, TDP 35W

**Intel® Core™ i5 Prozessor**

**i5-2540M (2,60GHz), i5-2520M (2,50GHz), i5-2450M (2,50GHz), i5-2430M (2,40GHz), i5-2410M (2,30GHz)**

3MB L3 Cache, **32nm**, DDR3-1333MHz, TDP 35W

**Intel® Core™ i3 Prozessor**

**i3-2370M (2,40GHz), i3-2350M (2,30GHz), i3-2330M (2,20GHz), i3-2310M (2,10GHz)**

3MB L3 Cache, **32nm**, DDR3-1333MHz, TDP 35W

**Core Logic**

Intel® HM77 Chipsatz

#### **BIOS**

AMI BIOS (48Mb SPI Flash-ROM)

**LCD**

17,3" (43,94cm) HD+/ FHD LCD

#### **Sicherheit**

BIOS-Paßwort Öffnung für Sicherheitsschloß (Typ Kensington)

#### **Videoadapter**

**Integrierte GPU von Intel® und Diskrete GPU von NVIDIA®**

**Unterstützt die Optimus-Technologie von NVIDIA®**

#### **Integrierte GPU von Intel® (die GPU ist vom Prozessor abhängig)**

#### **Intel® HD Graphics**

Dynamische Frequenz (Intel Dynamic Video Memory Technology für bis zu **1,7GB**)

Kompatibel mit MS DirectX® 10

#### **Intel® HD Graphics 3000**

Dynamische Frequenz (Intel Dynamic Video Memory Technology für bis zu **1,7GB**)

Kompatibel mit MS DirectX® 10

#### **Intel® HD Graphics 4000**

Dynamische Frequenz (Intel Dynamic Video Memory Technology für bis zu **1,7GB**)

Kompatibel mit MS DirectX® 11

#### **Diskrete GPU von NVIDIA® NVIDIA® GeForce GTX 660M**

**2GB** GDDR5 Video-RAM Kompatibel mit MS DirectX® 11

#### **Audio**

High-Definition-Audio-kompatible **Schnittstelle** 

THX TruStudio Pro

2 eingebaute Lautsprecher

Eingebautes Mikrofon

#### **Speicher**

Drei 204-Pin SODIMM-Sockel, Unterstützung von **DDR3 1333/1600MHz** Speicher

Speicher auf bis zu **24GB** erweiterbar

(Die tatsächliche Speicherarbeitsfrequenz hängt vom FSB des Prozessors ab.)

**Hinweis**: Drei SO-DIMMs werden nur von Quad-Core CPUs unterstützt; Dual-Core CPUs unterstützen maximal zwei SO-DIMMs

#### **Speicher**

(**Werkseitige Option**) Ein austauschbares optisches Laufwerk (12,7 mm Höhe) (Super Multi-Laufwekrsmodul oder kombiniertes Blu-Ray-Laufwerksmodul)

(**Werkseitige Option**) Zwei austauschbare, 9,5mm hohe 2,5" (6cm)- **SATA**-Festplatten (seriell), die RAID Level 0/1

#### **Schnittstellen**

Ein USB 2.0-Anschluss

Drei USB 3.0-Anschlüsse

Ein eSATA-Anschluss (kombinierter USB 3.0-Anschluss)

Ein HDMI-Ausgangsanschluss

Eine Lautsprecher/Kopfhörer-

Ausgangsbuchse

Eine Mikrofon-Eingangsbuchse

Eine S/PDIF-Ausgangsbuchse

Eine RJ-45 LAN-Buchse

Eine Schnittstelle für externen Monitor

Eine DC-Eingangsbuchse

#### **Tastatur**

"Win Key"-Tastatur (mit Nummerntastatur) in Normalgröße

#### **Zeigegerät**

Eingebautes Touchpad (integrierte Rolltastenfunktion)

#### **Kommunikation**

1 Gbit Ethernet-LAN eingebaut

(**Werkseitige Option**) 1,3M Pixel/2M Pixel (HD) PC-Kamera-Modul

#### **WLAN/ Bluetooth Half Mini-Card Module:**

(**Werkseitige Option**) Intel® Centrino® Ultimate-N 6300 Wireless LAN (**802.11a/g/ n**)

(**Werkseitige Option**) Intel® Centrino® Advanced-N 6235 Wireless LAN (**802.11a/ g/n**) und Bluetooth **4.0**

(**Werkseitige Option**) Intel® Centrino® Wireless-N 2230 Wireless LAN (**802.11b/g/ n**) und Bluetooth **4.0**

(**Werkseitige Option**) Wireless LAN (**802.11b/g/n**) (andere Hersteller)

(**Werkseitige Option**) Wireless LAN (**802.11b/g/n**) und Bluetooth **4.0** (andere Hersteller)

#### **Kartenleser**

Festes Multi-in-1 Push-Push Kartenleser-Modul

MMC (MultiMedia Card) / RS MMC SD (Secure Digital) / Mini SD / SDHC/ SDXC kompatibel

MS (Memory Stick) / MS Pro / MS Duo

#### **Mini-Card-Steckplatz**

Ein Mini-Card-Steckplatz für **WLAN**-Modul oder Kombinierte **Bluetooth und WLAN**-Modul

#### **Umgebungsbedingungen**

#### **Temperatur**

In Betrieb: 5ºC – 35ºC Bei Aufbewahrung: -20ºC – 60ºC

#### **Relative Luftfeuchtigkeit**

In Betrieb: 20 – 80 %

Bei Aufbewahrung: 10 – 90 %

#### **Stromversorgung**

AC/DC-Adapter für den gesamten Spannungsbereich

AC-Eingang: 100-240 V, 50-60Hz DC-Ausgang: 19V, 6,3A (**120W**)

8 Zellen-smart Lithium-Ionen-Akkupack, 76,96WH

#### **Abmessungen und Gewicht**

413 (B) x 277,5 (T) x 17,5 - 44 (H) mm 3,2kg mit optischem Laufwerk und

76,96WH-Akku

**Deutsch Deutsch**

# **A propos de ce Guide Utilisateur Concis**

Ce guide rapide est une brève introduction à la mise en route de votre système. Il s'agit d'un supplément, et non pas d'une alternative au *Manuel de l'Utilisateur* en Anglais complet au format Adobe Acrobat sur le disque *Device Drivers & Utilities + User's Manual* fourni avec votre ordinateur. Ce disque contient aussi les pilotes et utilitaires nécessaires au fonctionnement correct de votre ordinateur (**Remarque**: La compagnie se réserve le droit de revoir cette publication ou de modifier son contenu sans préavis).

Certains ou tous les éléments de l'ordinateur peuvent avoir été déjà installés. Si ce n'est pas le cas, ou si vous avez l'intention de reconfigurer (ou réinstaller) des portions du système, reportez-vous au *Manuel de l'Utilisateur* complet. Le disque *Device Drivers & Utilities + User's Manual* ne contient pas de système d'exploitation.

## **Informations de réglementation et de sécurité**

Prêtez attention aux avis réglementaires et informations de sécurité contenus dans le *Manuel de l'Utilisateur* se trouvant sur le disque *Device Drivers & Utilities + User's Manual*.

© Juin 2012

## **Marques déposées**

**Intel** et **Intel Core** sont des marques déposées ou enregistrées d'Intel Corporation.

## **Instructions d'entretien et d'utilisation**

L'ordinateur est robuste, mais il peut toutefois être endommagé. Afin d'éviter ceci, veuillez suivre ces recommandations :

- **Ne le laissez pastomber. Ne l'exposez à aucun choc ou vibration.** Si l'ordinateur tombe, le boîtier et d'autres éléments pourraient être endommagés.
- **Gardez-le sec. Ne le laisser pas surchauffer.** Tenez l'ordinateur et son alimentation externe à distance de toute source de chaleur. Il s'agit d'un appareil électrique. Si de l'eau ou tout autre liquide venait à pénétrer à l'intérieur de votre ordinateur, il pourrait être sérieusement endommagé.
- **Evitez les interférences.** Tenez l'ordinateur à distance de transformateurs à haute capacité, moteurs électriques, et autres appareils générateurs de champs magnétiques importants. Ceux-ci peuvent gêner ses performances normales et endommager vos données.
- **Suivez les procédures appropriées d'utilisation de votre ordinateur.** Arrêtez l'ordinateur correctement, et fermez tous vos programmes (n'oubliez pas d'enregistrer votre travail). N'oubliez pas d'enregistrer vos données régulièrement puisqu'elles peuvent être perdues si la batterie est vide.

#### **Révision**

Si vous essayez de réparer l'ordinateur par vous-même, votre garantie sera annulée et vous risquez de vous exposer et d'exposer l'ordinateur à des chocs électriques. Confiez toute réparation à un technicien qualifié, particulièrement dans les cas suivants:

- Si le cordon d'alimentation ou l'adaptateur AC/DC est endommagé, abimé ou effiloché.
- Si votre ordinateur a été exposé à la pluie ou tout autre liquide.
- Si votre ordinateur ne fonctionne pas normalement bien que vous ayez suivi les instructions de mise en marche à la lettre.
- Si votre ordinateur est tombé par terre ou a été endommagé (si l'écran LCD est cassé, ne touchez pas le liquide car il contient du poison).
- Si une odeur inhabituel, de la chaleur ou de la fumée apparaissait sortant de votre ordinateur.

## **Informations de sécurité**

- Utilisez uniquement un adaptateur AC/DC agréé avec votre ordinateur.
- Utilisez uniquement le cordon d'alimentation et les batteries indiqués dans ce manuel. Ne jetez pas les batteries dans le feu. Elles peuvent exploser. Consultez la réglementation locale pour des instructions de recyclage possibles.
- Ne continuez pas d'utiliser une batterie qui est tombée, ou qui paraît endommagée (ex: tordue ou vrillée) d'une manière quelconque. Même si l'ordinateur

continue de fonctionner avec la batterie en place, cela peut détériorer le circuit, pouvant déclencher un incendie.

- Assurez-vous que votre ordinateur est complètement éteint avant de le mettre dans un sac de voyage (ou tout autre bagage similaire).
- Avant de nettoyer l'ordinateur, retirez la batterie et assurez-vous que l'ordinateur est débranché de toute alimentation électrique externe, périphériques et câbles (y compris les lignes téléphoniques).
- Utilisez un chiffon propre et doux pour nettoyer l'ordinateur, mais n'appliquez pas d'agent de nettoyage directement sur l'ordinateur. N'utilisez pas de produit de nettoyage volatil (des distillés pétrôle) ou abrasifs sur aucun des éléments de l'ordinateur.
- N'essayez jamais de réparer la batterie. Au cas où votre batterie aurait besoin d'être réparée ou changée, veuillez vous adresser à votre représentant de service ou à des professionnels qualifiés.

## **Précautions concernant les batteries polymères**

Notez les informations suivantes spécifiques aux batteries polymères, et le cas échéant, celles-ci remplacent les informations générales de précaution sur les batteries.

- Les batteries polymères peuvent présenter une légère dilatation ou gonflement, mais cela est inhérent au mécanisme de sécurité de la batterie et ne représente pas une anomalie.
- Manipulez les batteries polymères de façon appropriée lors de leur utilisation. Ne pas utiliser de batteries polymères dans des environnements présentant une température ambiante élevée, et ne pas stocker les batteries non utilisées pendant de longues périodes.

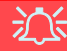

#### **Elimination de la batterie & avertissement**

Le produit que vous venez d'acheter contient une batterie rechargeable. Cette batterie est recyclable. Quand elle n'est plus utilisable, en fonction des lois locales des différents états et pays, il peut être illégal de s'en débarrasser en la jetant avec les ordures ménagères normales. Vérifiez auprès du responsable local de l'élimination des déchets solides de votre quartier pour vous informer des possibilités de recyclage ou de la manière appropriée de la détruire.

Il existe un danger d'explosion si la batterie est remise de façon incorrecte. Remplacez-la uniquement par des batteries de même type ou de type équivalent, recommandées par le fabricant. Eliminez les batteries usagées selon les instructions du fabricant.

# **Guide de démarrage rapide**

- 1. Enlevez tous les memballages.
- 2. Posez l'ordinateur sur une surface stable.
- 3. Installez la batterie et assurez-vous qu'elle correctement positionnée.
- 4. Connectez fermement les périphériques que vous souhaitez utiliser avec votre ordinateur (par ex. clavier et souris) à leurs ports respectifs.
- 5. Branchez l'adaptateur AC/DC à la prise d'entrée DC à l'arrière de l'ordinateur, branchez ensuite le cordon secteur à une prise murale, puis à l'adaptateur AC/DC.
- 6. D'une main, soulevez soigneusement le couvercle/LCD pour obtenir un angle de vision confortable (ne pas dépasser 135 degrés), de l'autre main (comme illustré dans la *[Figure 1](#page-56-0)*) maintenez la base de l'ordinateur (**Remarque :** Ne soulevez **jamais** l'ordinateur par le couvercle/LCD).
- 7. Pressez le bouton de mise en marche pour allumer.

## **Logiciel système**

Votre ordinateur peut être livré avec un logiciel système préinstallé. Si ce n'est pas le cas, ou si vous re-configurez votre ordinateur pour un système différent, vous constaterez que ce manuel fait référence à *Microsoft Windows 7*.

## **Différences de modèles**

Cette série de notebooks comporte **deux** différents modèles (reportez-vous à *[Spécifications à la page 69](#page-74-0)* pour les détails). *Figure 1*

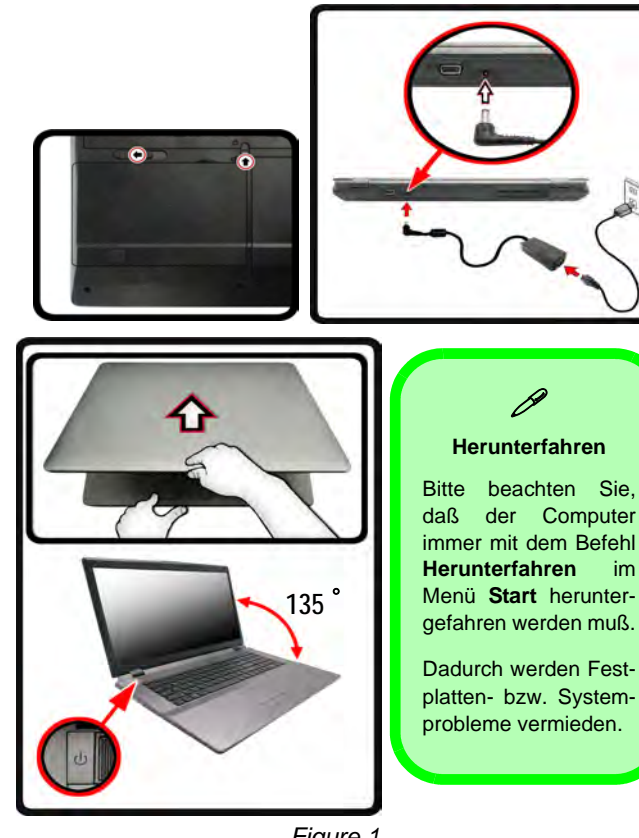

<span id="page-56-0"></span>**Ouvrir le couvercle/LCD/ordinateur avec un adaptateur AC/DC branché**

# **Français**

# **Configuration RAID**

Vous pouvez utiliser vos disques durs en RAID 0 (Striping), RAID 1 (Mirroring) ou Récupération pour améliorer la tolérance aux pannes et les performances.

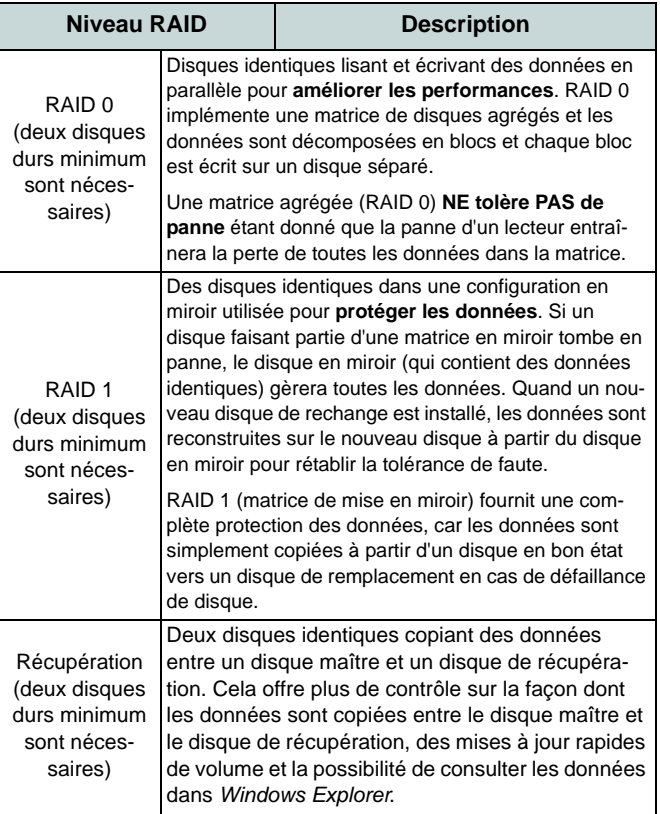

Avant de configurer votre disque dur Serial ATA en mode RAID, vous devrez préparer ce qui suit :

- Le disque de SE *Microsoft Windows 7*.
- Le disque *Device Drivers & Utilities + User's Manual*.

**Remarque**: Tous les disques durs en configuration RAID doivent être identiques (même capacité et même marque) afin d'éviter tout comportement inattendu du système.

## **Procédure de configuration RAID 1ère Partie : BIOS**

- 1. Allumez l'ordinateur et appuyez sur **F2** pour aller dans le **BIOS**.
- 2. Allez au menu **Advanced**, sélectionnez **SATA Mode** et appuyez sur **Entrée**.
- 3. Sélectionnez "**RAID Mode**".
- 4. Appuyez sur **Échap** et allez au menu **Boot**.
- 5. Configurez le **lecteur de CD-ROM/DVD-ROM** (assurez-vous que le disque SE *Microsoft Windows* est inséré) comme premier périphérique dans l'ordre de boot dans le menu **Boot**.
- 6. Sélectionnez **Save Changes and Reset** du menu **Exit** (ou appuyez sur **F4** et appuyez sur **Entrée** pour sortir du **BIOS** et démarrer l'ordinateur.

*Tableau 1 -* **Description RAID**

## **2ère Partie: Intel Matrix**

- 1. Appuyez sur **Ctrl + i** pour aller dans le menu de configuration
- 2. RAIDSélectionnez **1.Create RAID Volume** et appuyez sur **Entrée**.
- 3. Tapez le **nom du volume RAID** puis appuyez sur **Tab** ou **Entrée** pour passer au champ suivant.
- 4. Spécifiez (utilisez les touches fléchées haut et bas) le **niveau RAID** (**RAID 0, RAID 1** ou **Récupération** - voir *le Tableau 1 à la page 52*) puis appuyez sur **Tab** ou **Entrée** pour passer au champ suivant.
- 5. Appuyez sur **Entrée** et le système sélectionnera les disques physiques à utiliser.
- 6. Appuyez sur **Entrée** et sélectionnez (si applicable) la taille de la bande (meilleure configuration par défaut).
- 7. Appuyez sur **Entrée** et sélectionnez la taille de la capacité (meilleure configuration par défaut).
- 8. Appuyez sur **Entrée** pour sélectionner **Créer le volume**.
- 9. Appuyez sur **Entrée** pour créer le volume, et confirmez la sélection en appuyant sur **Y**.
- 10. Vous retournerez maintenant au menu principal.

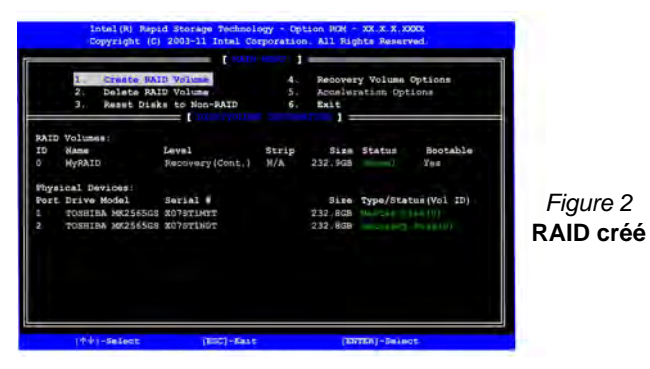

11. Sélectionnez **6.Exit** (Quitter) et appuyez sur **Entrée**, puis appuyez sur **Y** pour quitter le menu de configuration RAID.

- 12. Vérifiez que le DVD du SE *Windows 7* est dans le lecteur de DVD, ainsi l'ordinateur démarrera automatiquement à partir du DVD du SE *Windows 7* (vous serez invité à appuyer sur une touche pour démarrer à partir du DVD).
- 13. Appuyez sur **Entrée** pour continuer à installer le système d'exploitation normalement (voir votre documentation de *Windows* si vous avez besoin d'instructions pour installer le Système d'Exploitation *Windows*).

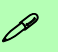

#### **Vitesses du module de RAM**

Utilisez des modules 1333MHz OU 1600MHz DDR3 de la même marque. Ne mélangez pas les vitesses/marques de DRAM afin d'éviter tout comportement inattendu du système.

#### **Disques durs RAID**

Tous les disques durs en configuration RAID doivent être identiques (même capacité et même marque) afin d'éviter tout comportement inattendu du système.

# **Carte du système: Vue de face avec l'écran LCD ouvert**

*Figure 3* **Vue de face avec l'écran LCD ouvert**

- 1. Caméra PC (**optionnelle** )
- 2. Écran LCD
- 3. Bouton GPU
- 4. Indicateurs LED
- 5. Bouton d'alimentation
- 6. Boutons Hot-Key
- 7. Haut-parleurs
- 8. Clavier
- 9. Microphone
- 10. Pavé tactile (Touchpad) et boutons

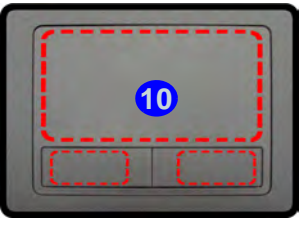

Remarquez que la zone d'utilisation valide du Touchpad et des boutons est celle indiquée à l'intérieur des lignes en pointillé rouges ci-dessus.

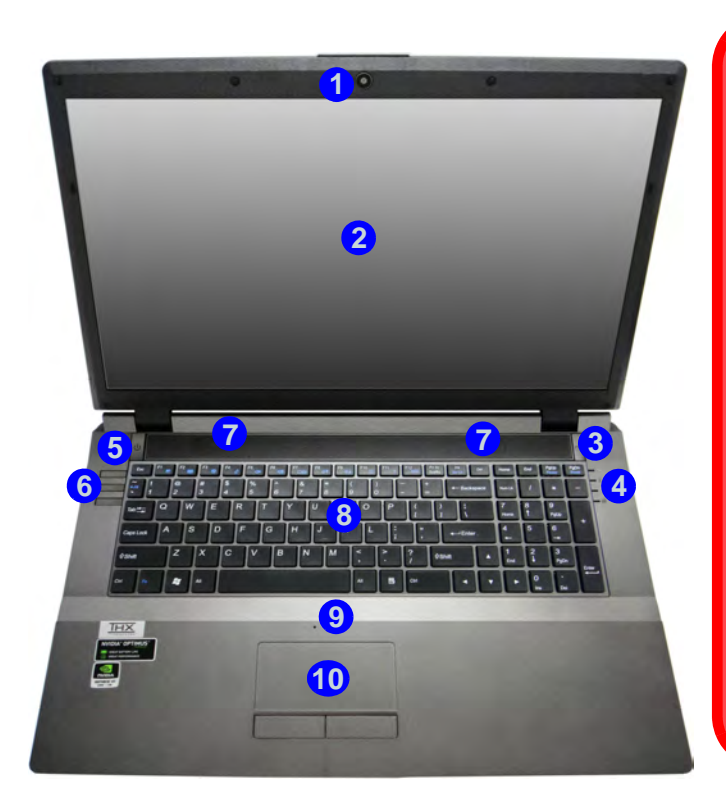

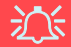

#### **Utilisation des appareils sans fil à bord d'un avion**

L'utilisation de tout appareil électronique de transmission est généralement interdite à bord d'un avion. **Assurezvous que les modules sans fil sont éteints si vous utilisez l'ordinateur à bord d'un avion.**

Utilisez les combinaisons de touches pour basculer l'alimentation sur les modules WLAN/ Bluetooth, et consultez l'indicateur LED/visuel pour voir si les modules sont alimentés ou pas (voir *[le Tableau 5 à la](#page-62-0) [page 57](#page-62-0)* ).

# **lndicateurs LED**

Les indicateurs LED sur votre ordinateur affichent des informations utiles sur l'état actuel de votre ordinateur.

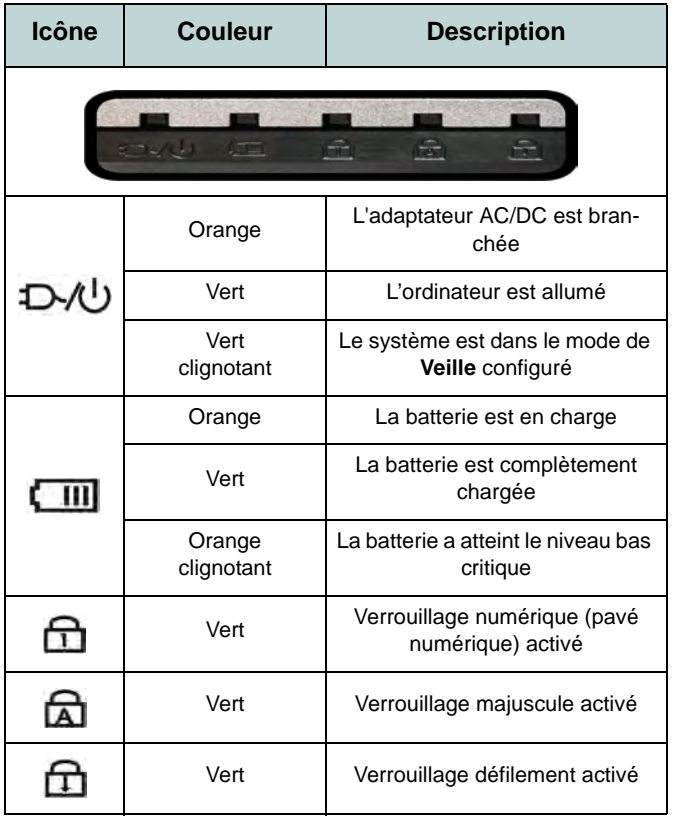

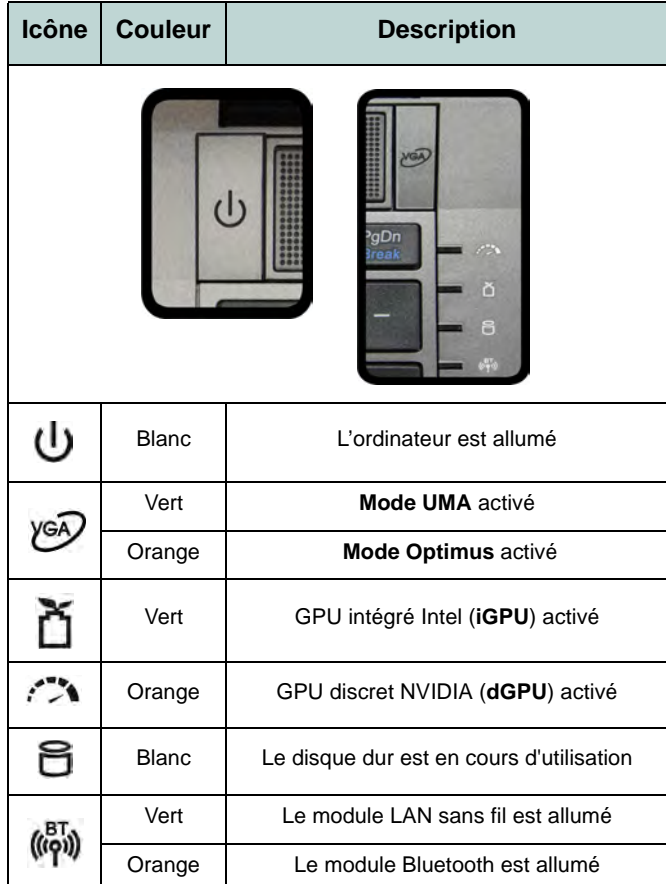

*Tableau 2* **- Indicateurs LED avant gauche** *Tableau 3* **- Indicateurs LED du bloc supérieur**

# **Boutons Hot-Key & Clavier**

Appuyez sur les boutons Hot-Key sur l'ordinateur pour activer/désactiver la fonction appropriée.

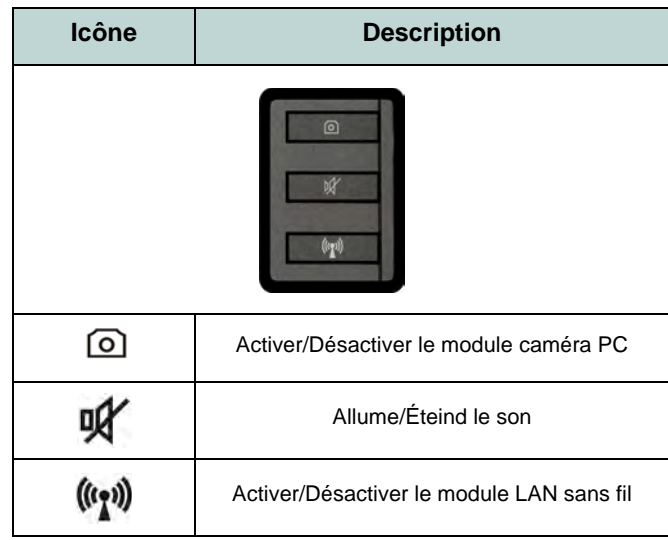

*Tableau 4* **- Boutons Hot-Key**

Le clavier est doté d'un pavé numérique intégré pour une saisie des données numériques plus facile. Le fait d'appuyer sur **Verr Num** active ou désactive le pavé numérique. Il est également doté de touches fonction pour vous permettre de changer instantanément de mode opérationnel.

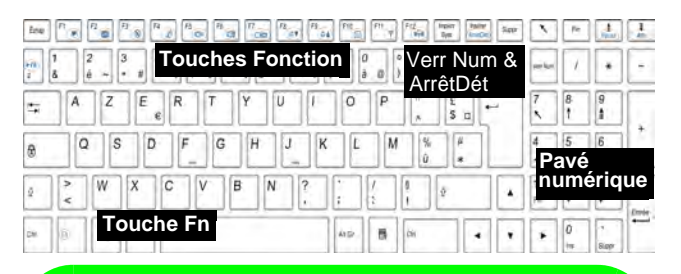

## D **Caractères Spéciaux**

Certaines applications permettent que les touches du pavé numérique soient utilisées avec Alt pour produire des caractères spéciaux. Ces caractères spéciaux peuvent être produits uniquement en utilisant le pavé numérique. Les touches normales des chiffres (sur la rangée supérieure du clavier) ne le permettent pas. Assurez-vous que le pavé numérique est activé.

*Figure 4* **- Clavier**

## **Touches fonction**

Les touches de fonctions (**F1** - **F12** etc.) agiront comme touches de raccourci (hot-key) quand pressée en maintenant la touche **Fn** appuyée. En plus des combinaisons des touches de fonction de base, les indicateurs visuels sont disponibles quand le pilote de touches de raccourci (Hot-Key) est installé.

<span id="page-62-0"></span>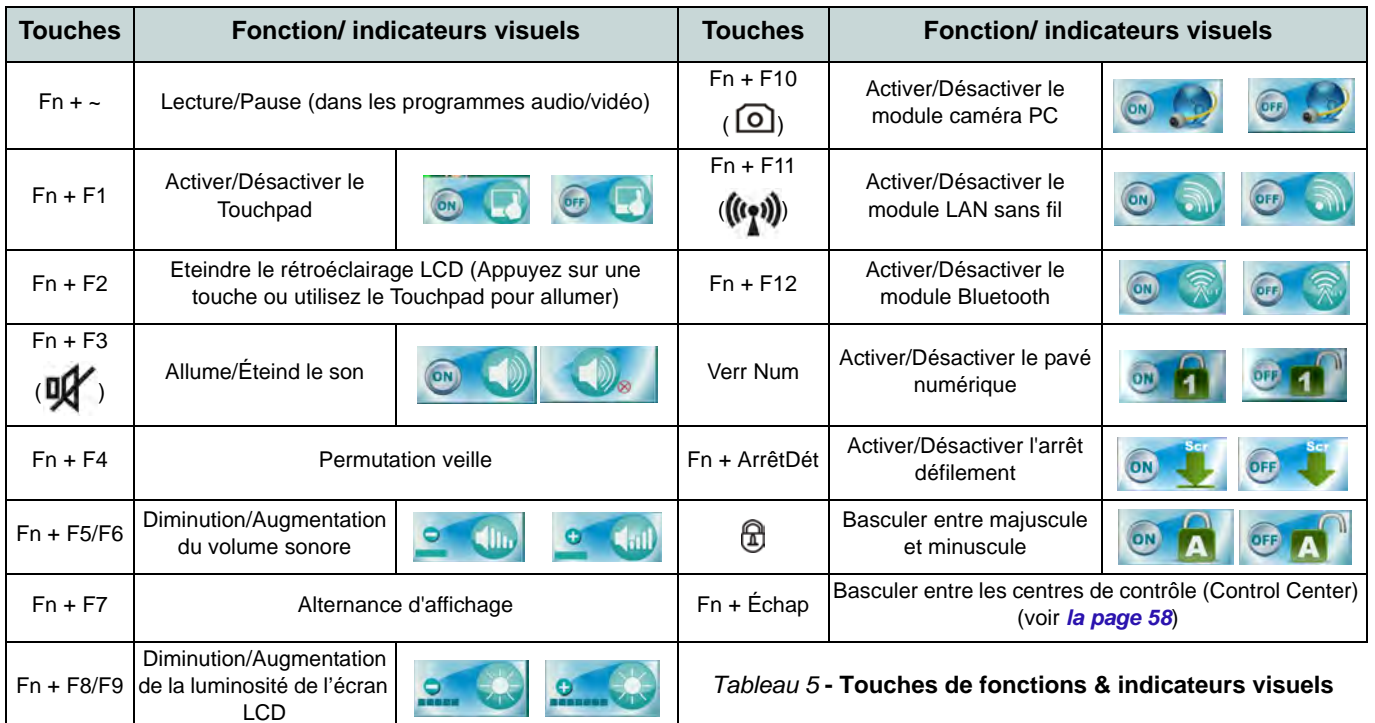

# <span id="page-63-0"></span> **Control Center (Centre de contrôle)**

Appuyez sur la combinaison de touches **Fn + Echap** ou double-cliquez sur l'icône dans la **zone de notification de la barre des tâches** pour activer/désactiver le **Control Center** (Centre de contrôle). Le **Control Center** (Centre de contrôle) donne un accès rapide aux commandes fréquemment utilisées, et vous permet de rapidement d'activer/désactiver des modules.

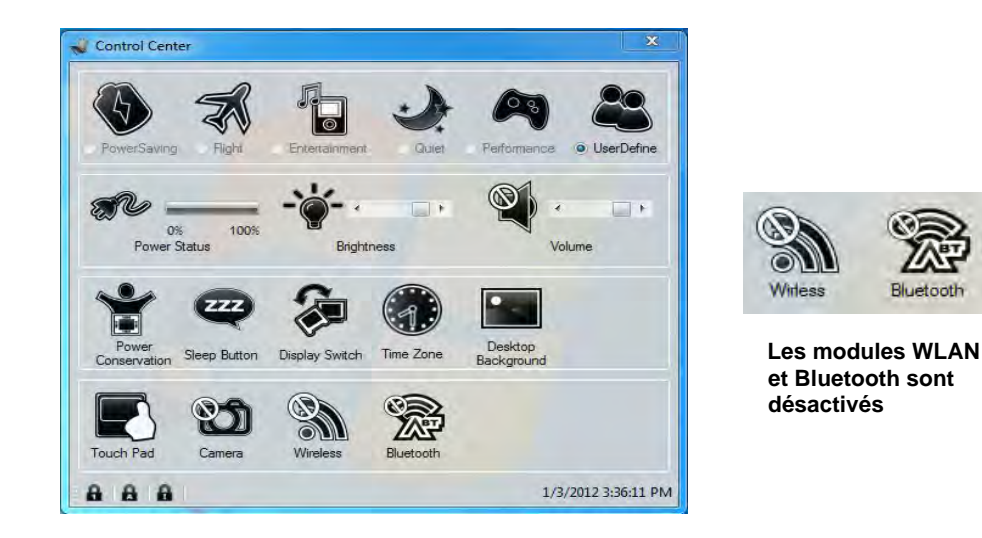

*Figure 5* **- Control Center**

Cliquez sur un bouton pour activer/désactiver l'un des modules (par exemple, Touchpad, Appareil photo). Cliquez sur **Power Conservation Modes** (Modes d'économie d'énergie) pour basculer entre les modes **Performance** (Performances), **Balanced** (Equilibré) ou **Energy Star**. Pour supprimer l'écran **Power Conservation Modes** (Modes d'économie d'énergie) il suffit de cliquer sur une zone vierge de l'icône ou appuyez sur une touche du clavier. Cliquez sur les boutons (ou cliquez et maintenez simplement le bouton de la souris) pour ajuster le curseur de Luminosité (**Brightness**)/**Volume**. Cliquez sur **Display Switch** (Permutation d'affichage)/**Time Zone** (Fuseau horaire)/**Desktop Background** (Fond d'écran du bureau) pour faire apparaître le panneau de configuration de Windows approprié. Cliquez sur le bouton **Veille** pour mettre l'ordinateur en mode **Veille prolongée** ou **Veille**.

## **Modes d'alimentation**

Vous pouvez définir un **Mode d'alimentation** en cliquant sur l'icône appropriée au dessus du **Control Cente**r (Centre de contrôle). Chaque mode d'alimentation aura une incidence sur l'état d'alimentation des modules (par exemple WLAN, 3G ou caméra), la luminosité de l'écran, le TouchPad et le Mode Silencieux. Vous pouvez cliquer sur l'icône du **Control Cente**r (Centre de contrôle) pour définir un mode d'alimentation générale, puis cliquer sur les icônes individuelles dans le **Control Cente**r (Centre de contrôle) pour activer/désactiver des modules etc.

*Le Tableau 6* illustre les paramètres de base pour chaque mode d'alimentation. Si vous choisissez **User Defined** (Personnalisé), les paramètres correspondront aux paramètres sélectionnés de votre système.

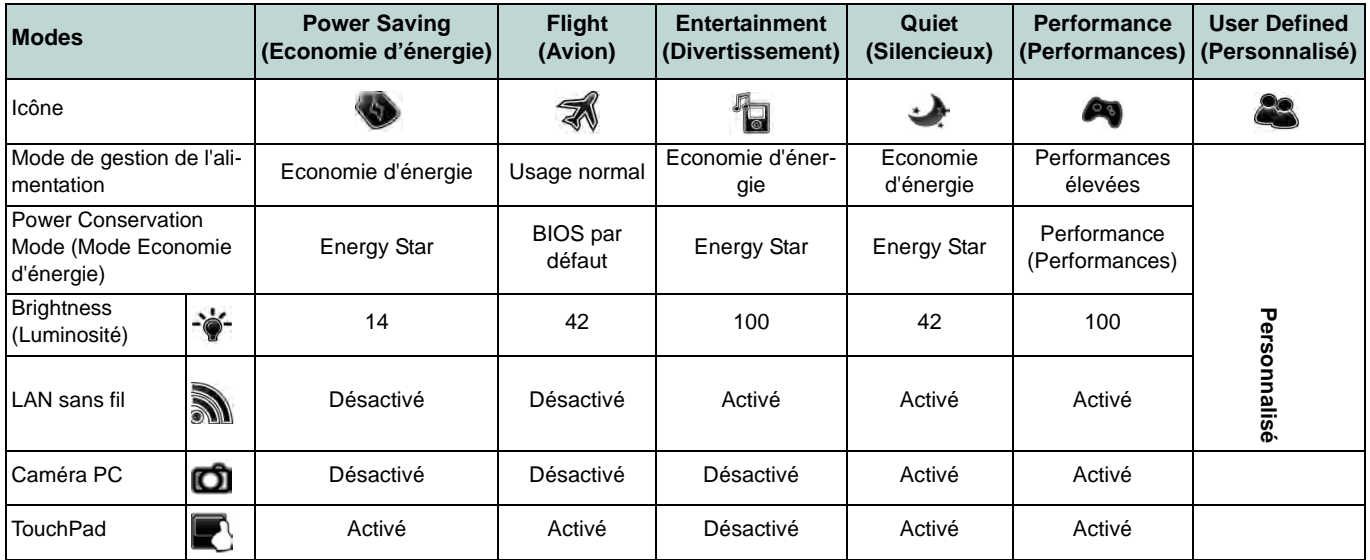

*Tableau 6* **- Modes d'alimentation**

## **Power Status (Etat d'alimentation)**

L'icône **Etat d'alimentation** indique si vous êtes actuellement alimenté par la batterie, ou par l'adaptateur CA/CC branché à une prise de courant. La barre d'état d'alimentation indiquera l'état de charge actuel de la batterie.

## **Brightness (Luminosité)**

L'icône **Luminosité** indiquera le niveau de luminosité actuel de l'écran. Vous pouvez utiliser le curseur pour ajuster la luminosité de l'écran ou les combinaisons de touches **Fn + F8/F9**, ou utiliser la combinaison de touches **Fn + F2** pour éteindre le rétroéclairage LED (appuyez sur une touche pour le rallumer). Notez que la luminosité de l'écran est également affectée par le **Mode d'alimentation** choisi.

## **Volume**

L'icône **Volume** indiquera le niveau du volume actuel. Vous pouvez utiliser le curseur pour régler le volume ou les combinaisons de touches **Fn + F5/F6**, ou utiliser les combinaisons de touches **Fn + F3** pour couper le volume.

#### **Power Conservation (Economie d'énergie)**

Ce système prend en charge les fonctionnalités de gestion d'alimentation **Energy Star** qui placent les ordinateurs (CPU, disque dur, etc.) dans des modes veille à faible consommation d'énergie après une période d'inactivité donnée. Cliquez sur le bouton **Performance** (Performances), **Balanced** (Equilibré) ou **Energy Star**. Cliquez dans une zone vierge de l'icône ou appuyez sur une touche du clavier pour quitter le **mode Economie d'énergie** sans apporter aucune modification.

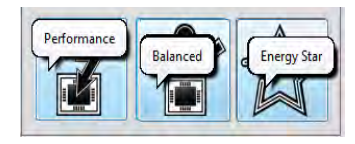

## **Sleep (Veille)**

Cliquez sur le bouton **Vieille** pour faire apparaître les boutons **Veille Prolongée** ou **Veille** (b), et cliquez sur l'un des boutons pour que l'ordinateur entre dans le mode d'économie d'énergie approprié. Cliquez dans une zone vierge de l'icône ou appuyez sur une touche du clavier pour quitter le **Mode Economie d'énergie** sans apporter aucune modification.

## **Display Switch (Permutation d'affichage)**

Cliquez sur le bouton **Permutation d'affichage** pour accéder au menu (ou utilisez la combinaison de touches  $\mathbf{r} + \mathbf{P}$ ) et sélectionnez le mode d'affichage joint approprié.

## **Time Zone (Fuseau horaire)**

Cliquer sur le bouton **Fuseau horaire** permet d'accéder au panneau de configuration de **Date et heure** de *Windows*.

## **Desktop Background (Fond d'écran du bureau)**

Cliquer sur le bouton **Fond d'écran du bureau** vous permettra de changer l'image du fond d'écran du bureau.

## **TouchPad/caméra PC/module LAN sans fil/module Bluetooth**

Cliquez sur l'un de ces boutons pour activer l'état d'alimentation du TouchPad ou du module. Une icône barrée apparaît audessus du coin supérieur gauche de l'icône quand elle est désactivée. Notez que l'état de l'alimentation d'un module, et l'alimentation du TouchPad, est également affecté par le **mode d'alimentation** choisi.

## **Verr.Maj./Arrêt Défil./ Verr.Num**

Cliquez sur le bouton pour activer le mode de verrouillage approprié.

# **Carte du système: Vues de face, gauche, droite & arrière**

#### *Figure 6* **Vues de face, gauche, droite & arrière**

- 1. Indicateurs LED
- 2. Fente de verrouillage de sécurité
- 3. Port USB 2.0
- 4. Prise de sortie hautparleurs/casque
- 5. Prise d'entrée de microphone
- 6. Prise de sortie S/PDIF
- 7. Baie de périphérique optique
- 8. Trou d'ejection d'urgence
- 9. Lecteur de carte multi-en-1
- 10. Ports USB 3.0
- 11. Port combiné eSATA et USB 3.0
- 12. Prise de sortie HDMI
- 13. Prise réseau RJ-45
- 14. Port moniteur externe
- 15. Prise d'entrée DC
- 16. Ventilation

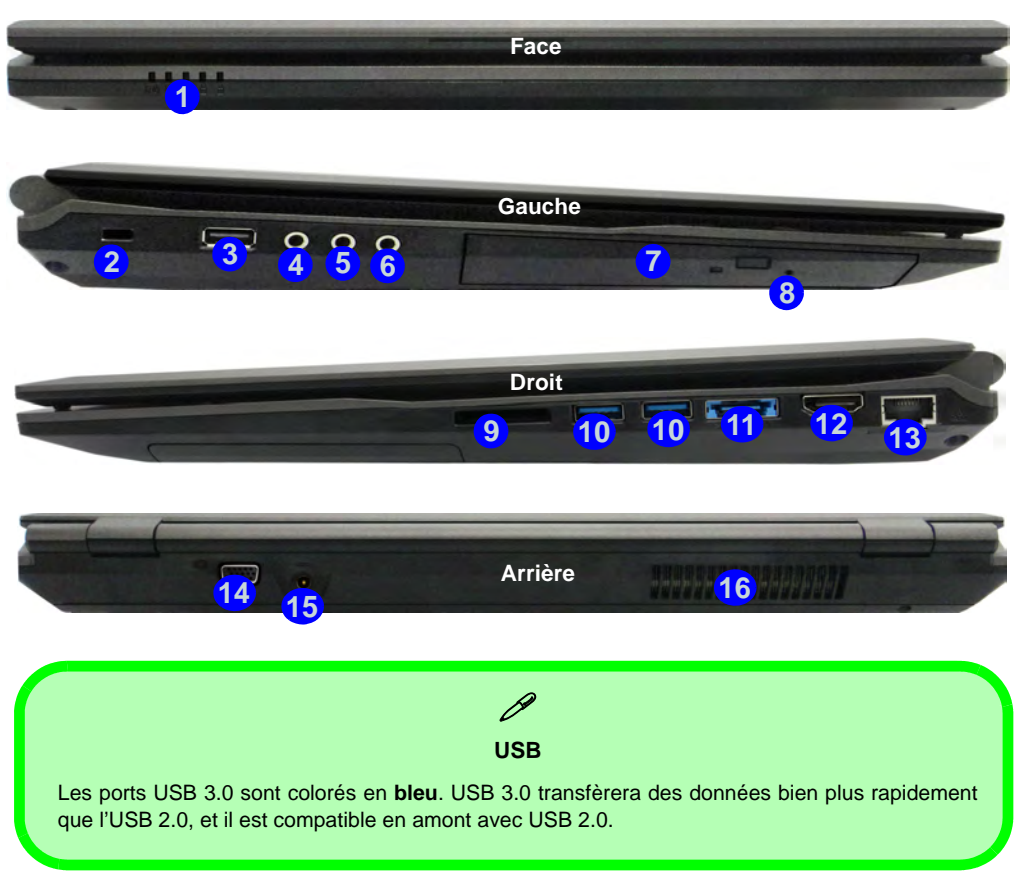

## **Carte du système: Vue d'en dessous** *Figure 7*

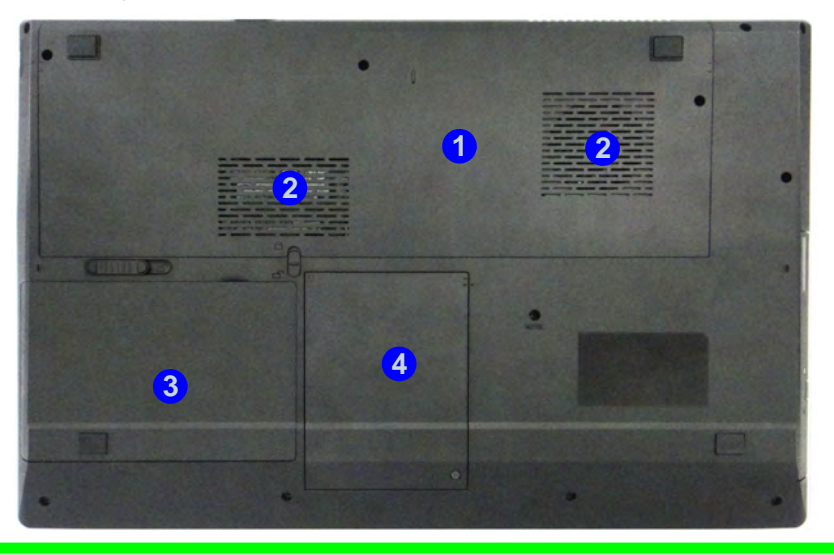

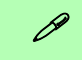

#### **Informations batterie**

Décharger puis rechargez toujours complètement une batterie neuve avant de l'utiliser. Déchargez complètement puis rechargez la batterie au moins une fois tous les 30 jours ou après environ 20 décharges partielles (consultez le *Manuel de l'Utilisateur complet* sur le disque *Device Drivers & Utilities +User's Manual*).

#### **HDMI**

Remarquez que la prise de sortie HDMI prend en charge les signaux vidéo et audio sur les écrans externes connectés (Remarquez que THX TruStudio Pro est désactivé lorsque vous connectez un écran externe via une connexion HDMI - voir *la page 66*).

# **Vue d'en dessous**

- 1. Couvercle de baie de composant
- 2. Ventilation
- 3. Batterie
- 4. Baie du disque dur

## 江 **CPU**

Veuillez ne pas essayer d'ouvrir ou de forcer le processeur UC de votre ordinateur. Le fait d'accéder au CPU de quelque manière que ce soit risque de violer la garantie.

#### **Surchauffe**

Afin de ne pas causer une surchauffe de votre ordinateur, verifiez que rien ne bouche la (les) ventilation(s) quand le systeme est allumé.

# **Caractéristiques vidéo**

Le système comporte à la fois un **GPU intégré Intel** (pour l'économie d'énergie) et un **GPU discret NVIDIA** (pour les performances). Vous pouvez changer de périphérique d'affichage, et configurer les options d'affichage dès le moment que les pilotes vidéo sont installés.

#### *Pour accéder au panneau de contrôle Affichage:*

- 1. Cliquez sur le menu **Démarrer**, et cliquez sur **Panneau de configuration** (ou pointez sur **Paramètres** et cliquez sur **Panneau de configuration**).
- 2. Cliquez sur **Affichage** dan **Apparence et personnalisation** (catégorie).
- 3. Cliquez sur **Modifier la résolution de l'écran/Ajuster la résolution**.

#### $O<sub>U</sub>$

- 4. Autrement, vous pouvez cliquer-droit sur le bureau et sélectionner la **Résolution d'écran**.
- 5. Utilisez le menu déroulant pour sélectionner la résolution d'écran . **1**
- 6. Cliquez sur **Paramètres avancés** 2.

#### *Pour accéder au panneau de configuration graphiques et média Intel:*

- 1. Cliquez sur le menu **Démarrer**, et cliquez sur **Panneau de configuration** (ou pointez sur **Paramètres** et cliquez sur **Panneau de configuration**).
- 2. Cliquez sur **Graphiques et média Intel(R)** en **Affichage classique**.

#### $O<sub>U</sub>$

3. Cliquez-droit sur le bureau et sélectionnez **Propriétés graphiques** dans le menu.

4. Sélectionnez le mode pour l'application (**Mode de Base**, **Mode Avancé** ou **Mode Assistant**).

#### *Pour accéder au Panneau de configuration NVIDIA*:

- 1. Cliquez sur le menu **Démarrer**, et cliquez sur **Panneau de configuration** (ou pointez sur **Paramètres** et cliquez sur **Panneau de configuration**).
- 2. Cliquez sur **Panneau de configuration NVIDIA** dan **Apparence et personnalisation** (catégorie).

OU

3. Cliquez-droit sur le bureau et sélectionnez **Panneau de configuration NVIDIA** dans le menu.

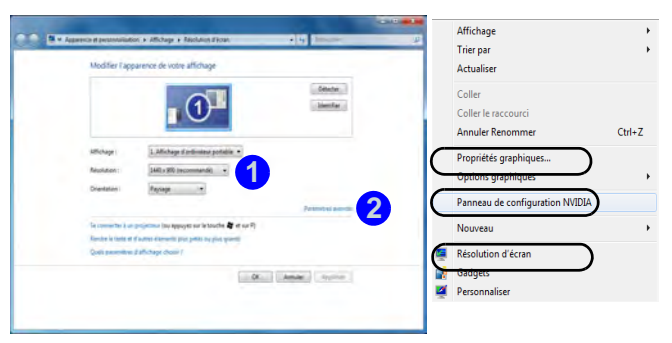

*Figure 8* **- Panneau de contrôle Affichage**

## **Périphériques d'affichage**

Hormis le LCD intégré vous pouvez aussi utiliser un moniteur/écran plat/TV (TV via la prise de sortie HDMI seulement), connecté au port moniteur externe ou à la prise de sortie HDMI (High-Definition Multimedia Interface) comme périphérique d'affichage.

# **Français**

## **Technologie Nvidia® Optimus™**

La technologie Nvidia® Optimus™ est une technologie transparente conçue pour tirer les meilleures performances du système graphique tout en permettant une durée de batterie plus longue, sans avoir à changer manuellement les paramètres. Ainsi quand une application est exécutée et nécessite un supplément de performances ou de qualité, alors le système exécutera le GPU discret (dGPU); quand le système ne nécessite pas une telle amélioration de performances il laisse le (iGPU) intégré le gérer.

## **Bouton GPU**

Cet ordinateur comporte aussi un bouton  $\sqrt{s}$  permettant à l'utilisateur de basculer entre le **Mode Optimus** et le **Mode UMA** (Unified Memory Architecture). Le **Mode UMA** utilisera seulement le GPU intégré; Le **Mode Optimus** permettra au système de déterminer automatiquement si le **dGPU** ou le **iGPU** est utilisé. L'utilisateur peut ainsi contrôler totalement la manière dont le système graphique fonctionne. Appuyez sur le bouton GPU  $\sqrt{s}$ , et la couleur du bouton indiquera le mode en cours.

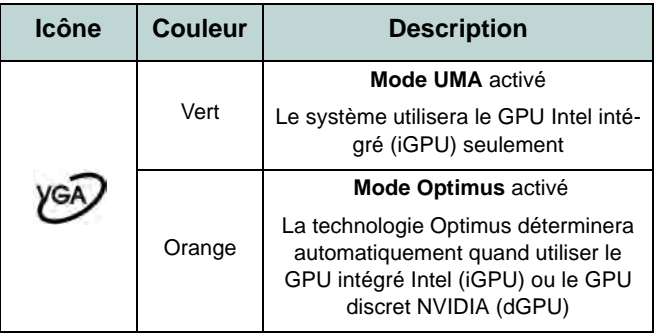

*Tableau 7* **- Modes du bouton GPU**

Les indicateurs LED GPU indiqueront quel GPU est actuellement utilisé.

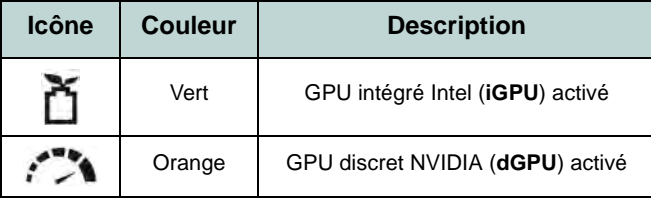

*Tableau 8* **- Indicateurs LED GPU**

# **Caractéristiques audio**

Vous pouvez configurer les options audio sur votre ordinateur à partir du panneau de configuration de **Sons**  $\bullet$  dan *Windows*, ou à partir de l'icône du **Gestionnaire audio DD** Realtek **A/ dans** la barre des tâches/panneau de configuration (cliquez avec le bouton droit sur l'icône  $\mathbb{C}$ ) de la barre des tâches pour faire apparaître un menu audio). Le volume peut aussi être réglé à l'aide de la combinaison de touches **Fn + F5/F6**/de la commande de volume.

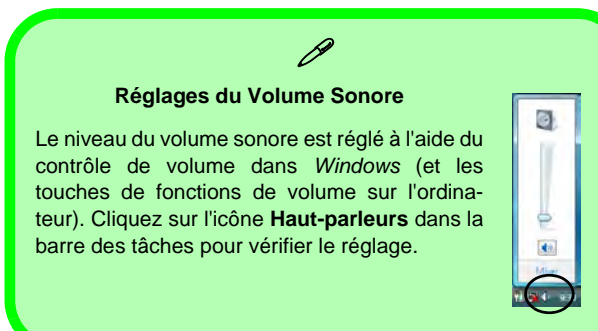

沙 **Son THX TruStudio Pro**

Notez quevous aurez besoin d'installer l'application audio THX TruStudio afin d'obtenir une performance audio

## **Son THX TruStudio Pro**

Installez l'application **THX TruStudio Pro** afin de pouvoir configurer les paramètres audio adéquats permettant d'obtenir les meilleures performances de jeux, de musique et de films.

## **Activation de THX TruStudio Pro**

Lors de la première utilisation de THX TruStudio Pro vous devrez **activer** l'application.

- 1. Pour activer l'application, vous devrez être connecté à Internet.
- 2. Double-cliquez sur l'icône **THX Activer ITEX** sur le bureau et cliquez sur le bouton **Activer**.
- 3. Le programme va se connecter à Internet pour vérifier la clé d'activation.
- 4. Cliquez sur **Terminer** pour terminer l'activation de l'application.
- 5. Redémarrez votre ordinateur.

## **THX Tru Studio Pro & HDMI**

- 1. Lorsque vous connectez un écran HDMI à la prise de sortie HDMI, les commandes de THX TruStudio Pro sont désactivées.
- 2. Une fenêtre d'avertissement apparaîtra avec le message « *Voulez-vous sélectionner un autre périphérique audio maintenant?* ».
- 3. Cliquez sur **Non** pour continuer à utiliser la sortie audio HDMI depuis votre écran externe (n'essayez pas de sélectionner un autre périphérique audio lorsque l'écran externe HDMI est connecté).

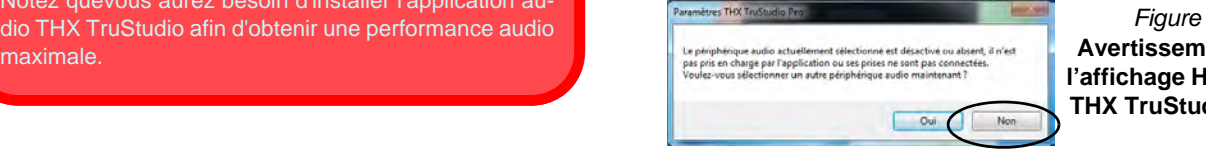

*Figure 9* **Avertissement de l'affichage HDMI de THX TruStudio Pro**
# **Installation du pilote**

Le disque *Device Drivers & Utilities + User's Manual* contient les pilotes et les utilitaires nécessaires pour un bon fonctionnement de votre ordinateur. Cette installation aura probablement déjà été faite pour vous. Si ce n'est pas le cas, insérez le disque et cliquez sur **Install Drivers** (bouton), ou **Option Drivers** (bouton) pour accéder au menu des pilotes **Optionnels**. Installez les pilotes en respectant l'ordre indiqué dans la *Figure 10*. Cliquez pour sélectionner les pilotes que vous désirez installer (vous devez noter les pilotes lorsque vous les installez). **Remarque:** Si vous devez réinstaller un pilote, vous devez d'abord le désinstaller.

### **Installation manuelle du pilote**

Cliquez le bouton **Browse CD/DVD** dans l'application *Drivers Installer* et naviguer jusqu'au fichier exécutable dans le dossier de pilote approprié.

Si l'assistant **Nouveau matériel détecté** apparaît pendant la procédure d'installation, cliquez sur **Annuler** pour fermer l'assistant, et suivez la procédure d'installation comme indiqué.

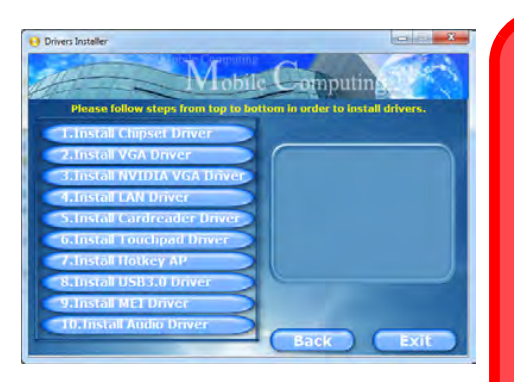

Figure 10 **- Installation du pilote** 

 $\pi$ 

#### **Installation des pilotes et alimentation**

Lors de l'installation des pilotes assurez-vous que votre ordinateur est alimenté par l'adaptateur CA/CC connecté à une source d'alimentation. Certains pilotes consomment une quantité importante d'énergie pendant la procédure d'installation, et si la capacité restante de la batterie n'est pas suffisante cela peut provoquer l'arrêt du système et entraîner des problèmes de système (à noter qu'il n'y a pas ici de problème de sécurité en cause, et la batterie sera

### **Directives générales pour l'installation du pilote**

P

D'une manière générale, suivez les instructions par défaut à l'écran pour chaque pilote (par exemple **Suivant** > **Suivant** > **Terminer**) à moins que vous ne soyez un utilisateur avancé. Dans la plupart des cas, un redémarrage est nécessaire pour installer le pilote.

Assurez-vous que les modules (par exemple caméra PC ou WLAN ) sont **allumés** avant d'installer le pilote correspondant.

#### **Windows Update**

Après avoir installé tous les pilotes vérifiez que vous avez activé **Windows Update** afin d'obtenir toutes les dernières mises à jour de sécurité etc. (toutes les mises à jour incluront les derniers **correctifs** de Microsoft).

# **Dépannage**

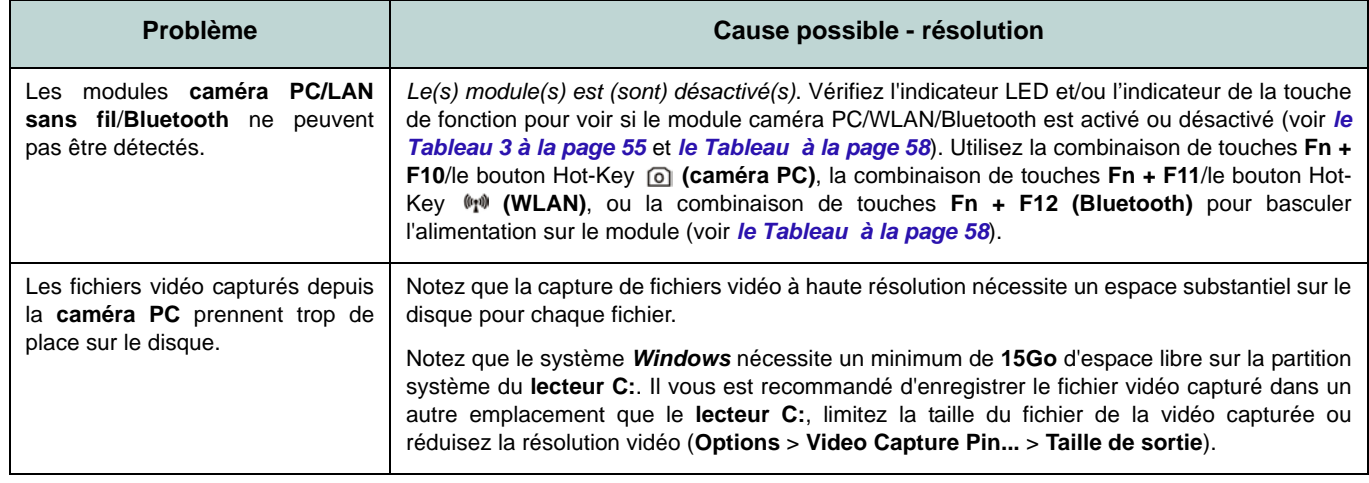

# **Spécifications**

### **Dernières informations de spécification**

 $\beta$ 

Les spécifications énumérées dans cette section sont correctes à l'heure de la mise sous presse. Certains éléments (particulièrement les types de processeur/vitesse unique) peuvent être modifiés ou mis à niveau en fonction du calendrier des parutions du fabricant. Voyez auprès de votre service clientèle pour les détails.

### **Options de processeurs**

**Processeur Intel® Core i7 i7-3820QM (2,70GHz)**

Cache L3 8Mo, **22nm**, DDR3-1600MHz, TDP 45W

**i7-3720QM (2,60GHz), i7-3610QM (2,30GHz)**

Cache L3 6Mo, **22nm**, DDR3-1600MHz, TDP 45W

**i7-3520M (2,90GHz)**

Cache L3 4Mo, **22nm**, DDR3-1600MHz, TDP 35W

### **Processeur Intel® Core i5**

### **i5-3360M (2,80GHz), i5-3320M (2,60GHz), i5-3210M (2,50GHz)**

Cache L3 3Mo, **22nm**, DDR3-1600MHz, TDP 35W

**Processeur Intel® Core i3** 

**i3-3110M (2,40GHz)**

Cache L3 3Mo, **22nm**, DDR3-1600MHz, TDP 35W

**Processeur Intel® Core i7 i7-2860QM (2,50GHz), i7-2820QM (2,30GHz)**

Cache L3 8Mo, **32nm**, DDR3-1600MHz, TDP 45W

### **i7-2760QM (2,40GHz), i7-2720QM (2,20GHz)**

Cache L3 6Mo, **32nm**, DDR3-1600MHz, TDP 45W

### **i7-2670QM (2,20GHz), i7-2630QM (2,00GHz)**

Cache L3 6Mo, **32nm**, DDR3-1333MHz, TDP 45W

### **i7-2640M (2,80GHz), i7-2620M (2,70GHz)**

Cache L3 4Mo, **32nm**, DDR3-1333MHz, TDP 35W

**Processeur Intel® Core i5 i5-2540M (2,60GHz), i5-2520M (2,50GHz), i5-2450M (2,50GHz), i5-2430M (2,40GHz), i5-2410M (2,30GHz)**

Cache L3 3Mo, **32nm**, DDR3-1333MHz, TDP 35W

### **Processeur Intel® Core i3**

**i3-2370M (2,40GHz), i3-2350M (2,30GHz), i3-2330M (2,20GHz), i3-2310M (2,10GHz)**

Cache L3 3Mo, **32nm**, DDR3-1333MHz, TDP 35W

### **Core logic**

Chipset Intel® HM77

### **BIOS**

AMI BIOS (SPI Flash ROM de 48Mb)

**Options d'écrans LCD**

17,3" (43,94cm) HD+/ FHD-LCD

### **Sécurité**

Mot de Passe du BIOS Fente de verrouillage de sécurité (type Kensington)

#### **Adaptateur vidéo**

**GPU intégré Intel® et GPU discret NVIDIA**

### **Prennent en charge la technologie NVIDIA® Optimus**

#### **GPU intégré Intel® (le GPU dépend du processeur)**

#### **Intel® HD Graphics**

Fréquence dynamique (Technologie de mémoire vidéo dynamique d'Intel jusqu'à **1,7Go**)

Compatible avec MS DirectX® 10

### **Intel® HD Graphics 3000**

Fréquence dynamique (Technologie de mémoire vidéo dynamique d'Intel jusqu'à

### **1,7Go**)

Compatible avec MS DirectX® 10

#### **Intel® HD Graphics 4000**

Fréquence dynamique (Technologie de mémoire vidéo dynamique d'Intel jusqu'à **1,7Go**)

Compatible avec MS DirectX® 11

### **GPU discret NVIDIA® NVIDIA® GeForce GTX 660M**

RAM Vidéo interne GDDR5 **2Go** Compatible avec MS DirectX® 11

### **Son**

Interface conforme HDA (Son Haute Définition) THX TruStudio Pro

2 haut-parleurs intégrés

Microphone intégré

### **Mémoire**

Trois emplacements SODIMM 204 broches, supportant la mémoire **DDR3 1333MHz/ 1600MHz**

Mémoire extensible jusqu'à **24Go**

(La fréquence réelle d'opération de la mémoire dépend du FSB du processeur.)

**Remarque**: Seuls trois modules SO-DIMM sont pris en charge par les processeurs Quad-Core ; les processeurs Dual-Core prennent en charge deux modules SO-DIMM au maximum

### **Stockage de données**

(**Option d'usine**) Un module de lecteur optique échangeable (module de lecteur Super Multi ou module de lecteur combo Blu-Ray)

(**Option d'usine**) Deux disques durs 2.5" (6cm) 9.5mm (h) SATA (Serial) changeables prenant en charge la configuration RAID niveau 0/1

### **Interface**

Un port USB 2.0 Trois ports USB 3.0 Un port eSATA (port USB 3.0 combiné) Un port de Sortie HDMI-Out Une prise de sortie haut-parleurs/casque Une prise d'entrée de microphone Une prise de sortie S/PDIF Une prise réseau RJ-45 Un port moniteur externe Une prise d'entrée en DC

### **Clavier**

Clavier "Win Key" pleine taille (avec pavé numérique)

### **Dispositif de pointage**

Touchpad intégré (avec fonction de défilement)

### **Communication**

1Gbit réseau Ethernet intégré

(**Option d'usine**) 1,3M pixel/2M pixel (HD) caméra PC

### **Modules Half Mini-carte LAN sans fil/ Bluetooth:**

(**Option d'usine**) LAN sans fil (**802.11a/g/n**) Intel® Centrino® Ultimate-N 6300

(**Option d'usine**) Bluetooth **4.0** et LAN sans fil (**802.11a/g/n**) Intel® Centrino® Advanced-N 6235

(**Option d'usine**) Bluetooth **4.0** et LAN sans fil (**802.11b/g/n**) Intel® Centrino® Wireless-N 2230

(**Option d'usine**) LAN sans fil (**802.11b/g/n**) (tiers)

(**Option d'usine**) Bluetooth **4.0** et LAN sans fil (**802.11b/g/n**) (tiers)

### **Lecteur de carte**

Lecteur de carte Push-Push multi-en-1

MMC (MultiMedia Card) / RS MMC SD (Secure Digital) / Mini SD / SDHC/ SDXC MS (Memory Stick) / MS Pro / MS Duo

### **Logement Mini-carte**

Un logement Mini-carte pour module **WLAN**  ou module combo **Bluetooth et LAN sans fil**

### **Spécifications environnementales**

#### **Température**

En fonction : 5°C- 35°C Eteint :  $-20^{\circ}$ C -  $60^{\circ}$ C **Humidité relative** En fonction : 20% - 80% Eteint : 10% - 90%

### **Mise en marche**

Adaptateur AC/DC pleine bande Entrée AC: 100-240V, 50-60Hz

Sortie DC: 19V, 6,3A (**120W**)

Batterie Smart Lithium-Ion à 8 éléments, 76,96WH

### **Dimensions physiques & poids**

413 (l) x 277,5 (p) x 17,5 - 44 (h) mm

3,2kg avec lecteur de disque optique et batterie 76,96WH

**Français**

## **Acerca de esta Guía del Usuario Concisa**

Esta guía rápida es una breve introducción para poner su sistema en funcionamiento. Es un suplemento y no un sustituto del Manual del usuario completo en inglés en formato Adobe Acrobat del disco *Device Drivers & Utilities + User's Manual* suministrado con el ordenador. En este disco también se encuentran los controladores y utilitarios necesarios para utilizar el ordenador correctamente (**Nota**: La compañía se reserva el derecho a revisar esta publicación o cambiar su contenido sin previo aviso).

Algunas o todas las características del ordenador pueden haberse configurado de antemano. Si no lo están, o si desea reconfigurar (o reinstalar) partes del sistema, consulte el *Manual del usuario* completo. El disco *Device Drivers & Utilities + User's Manual* no contiene un sistema operativo.

## **Información de regulación y seguridad**

Por favor, preste especial atención a todos los avisos de regulación e información de seguridad contenidos en el *Manual del usuario* completo del disco *Device Drivers & Utilities + User's Manual*.

© Junio del 2012

## **Marcas registradas**

**Intel**, e **Intel Core** son marcas/marcas registradas de Intel Corporation.

## **Instrucciones para el cuidado y funcionamiento**

El ordenador portátil es muy robusto, pero puede dañarse. Para evitar esto, siga estas sugerencias:

- **No lo deje caer ni lo exponga a golpes fuertes.** Si el ordenador se cae, la carcasa y los componentes podrían dañarse.
- **Manténgalo seco y no lo sobrecaliente.** Mantenga el ordenador y fuente de alimentación alejados de cualquier tipo de fuente de calor. Esto es un aparato eléctrico. Si se derrama agua u otro líquido en su interior, el ordenador podría dañarse seriamente.
- **Evite las interferencias.** Mantenga el ordenador alejado de transformadores de alta capacidad, motores eléctricos y otros campos magnéticos fuertes. Éstos pueden dificultar el correcto funcionamiento y dañar los datos.
- **Siga las instrucciones apropiadas de manejo del ordenador.** Apague el ordenador correctamente y no olvide guardar su trabajo. Recuerde guardar periódicamente sus datos, pues los datos pueden perderse si la batería se descarga.

### **Servicio**

Si intenta reparar el ordenador usted mismo, podría anular la garantía y exponerse usted y el ordenador a descarga eléctrica. Deje que sea personal de reparación cualificado el que realice las reparaciones, especialmente bajo cualquiera de estas condiciones:

- Cuando el cable de alimentación o adaptador AC/DC esté dañado o pelado.
- Si el ordenador ha estado expuesto a la lluvia u otros líquidos.
- Si el ordenador no funciona con normalidad tras seguir las instrucciones de uso.
- Si el ordenador se ha caído o dañado (no toque el líquido venenoso si el panel LCD se rompe).
- Si hay un olor fuera de lo normal, calor o humo que sale del ordenador.

### **Información de seguridad**

- Utilice solamente un adaptador de alimentación aprobado para su uso con este ordenador.
- Utilice solamente el cable de corriente y las baterías indicados en este manual. No tire las baterías al fuego. Podrían explotar. Consulte los códigos locales para posibles instrucciones para desechos especiales.
- Nunca utilice una batería que se haya caído o que parezca dañada (p. ej.

doblada o retorcida). Incluso si el ordenador sigue funcionando con una batería dañada, puede provocar daños en el circuito que podrían causar fuego.

- Compruebe que su ordenador esté completamente apagado antes de introducirlo en una bolsa de viaje (o en cualquier funda).
- Antes de limpiar el ordenador, quite la batería y asegúrese de que el ordenador esté desconectado de cualquier fuente de alimentación externa, periféricos y cables (incluyendo la línea telefónica).
- Utilice un trapo limpio y suave para limpiar el ordenador, pero no aplique limpiador directamente en el ordenador. No utilice limpiadores volátiles (derivados del petróleo) o limpiadores abrasivos en ningún lugar del ordenador.
- No intente reparar baterías. Solicite la reparación o la sustitución a su representante de servicio o a personal de servicio cualificado.

### **Precauciones para baterías de polímero**

Tenga en cuenta la información siguiente específica para baterías de polímero; además, donde corresponda, invalida la información sobre precauciones para baterías normales.

- Las baterías pueden aumentar o hincharse ligeramente, sin embargo, esto es parte del mecanismo de seguridad de la batería y o supone un problema.
- Utilice los procedimientos de manejo apropiados cuando utilice baterías de polímero. No utilice baterías de polímero en entornos con temperatura ambiental alta y no guarde las baterías sin usar durante mucho tiempo.

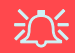

### **Eliminación de la batería & Cuidado**

El producto que usted ha comprado contiene una batería recargable. La batería es reciclable Terminada su vida útil, según las leyes locales y estatales, puede ser ilegal desecharla junto con los residuos ordinarios. Verifique con las autoridades locales responsables de los desechos sólidos cuáles son las opciones de eliminación y reciclado existentes en su zona.

Peligro de explosión si la batería está mal colocada. Sustitúyala con un tipo de batería igual o equivalente al recomendado por el fabricante. Elimine la batería usada de conformidad con las instrucciones del fabricante.

# **Guía rápida para empezar**

- 1. Quite todos los materiales del embalaje.
- 2. Coloque el ordenador en una superficie estable.
- 3. Inserte la batería y asegúrese de que quede bloqueada en su posición.
- 4. Conecte en los puertos correspondientes los periféricos que desee utilizar con el ordenador (p. ej. teclado y ratón).
- 5. Conecte el adaptador AC/DC al conector de entrada DC que está del lado posterior del ordenador, y luego conecte el cable de alimentación AC en un eschufe y al adaptador.
- 6. Utilice una mano para levantar con cuidado la tapa/LCD a un ángulo de visión cómodo (no exceder 135 grados), mientras utiliza la otra mano (como se muestra en *[la Figura 1](#page-80-0)*) para sostener la base del ordenador (**Nota: Nunca** levante el ordenador por la tapa/LCD).
- 7. Presione el botón de encendido para "encender".

## **Software de sistema**

Puede ser que su ordenador tenga instalado un software de sistema. Si no es el caso, o si desea reconfigurarlo con otro sistema, este manual se refiere a *Microsoft Windows 7*.

## **Diferencias de modelos**

Esta serie de portátil incluye **dos** diferentes modelos ( consulte *[Especificaciones en la página 93](#page-98-0)* para los detalles).

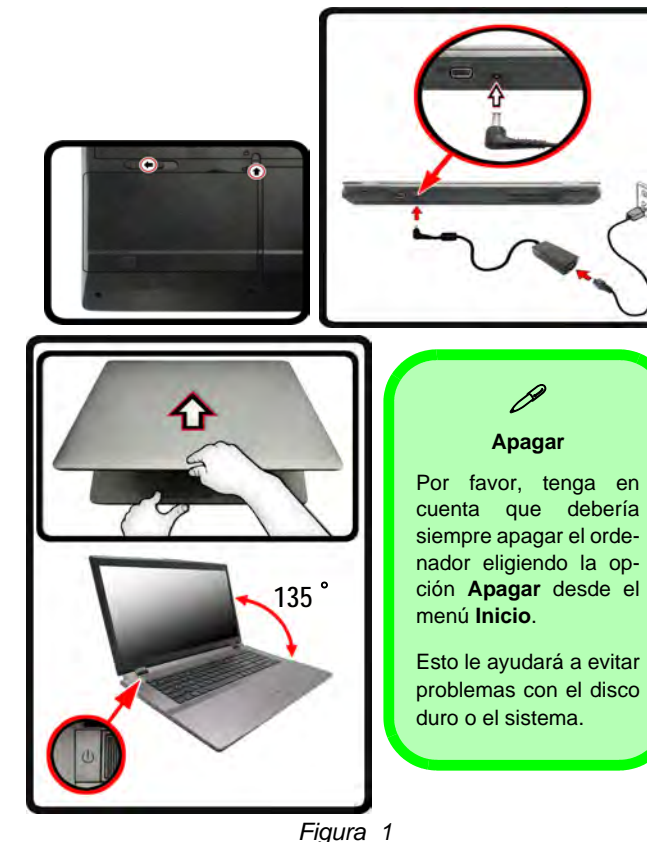

<span id="page-80-0"></span>**Abrir la tapa/LCD/ordenador con el adaptador AC/DC enchufado**

# **Configuración RAID**

Puede utilizar sus discos duros combinando en Tira (RAID 0), Espejo (RAID 1) o Recuperación para tolerancia de fallo o rendimiento.

### *Tabla 1* **- Descripción de RAID**

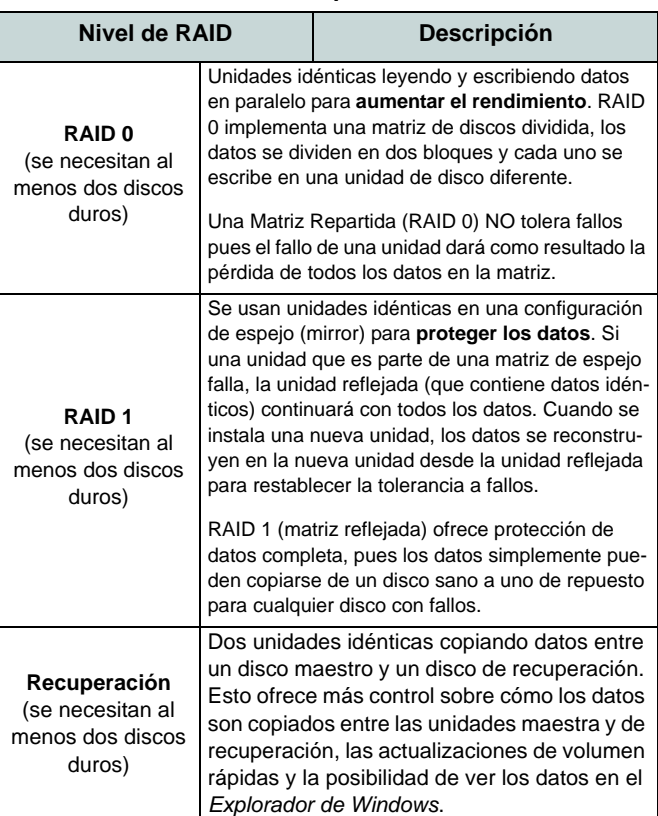

Antes de configurar su disco duro Serial ATA en el modo RAID necesitará preparar lo siguiente:

- El disco del SO *Microsoft Windows 7*.
- El disco *Device Drivers & Utilities + User's Manual*.

**Nota**: Todos los discos duros en la RAID deben ser idénticos (del mismo tamaño y marca) para evitar un comportamiento inesperado del sistema.

## **Procedimiento de configuración de RAID Parte I: BIOS**

- 1. Inicie su ordenador y pulse **F2** para entrar en la **BIOS**.
- 2. Vaya al menú **Advanced**, seleccione **SATA Mode** y pulse **Entrar**.
- 3. Seleccione "**RAID Mode**".
- 4. Pulse **Esc** y vaya al menú **Boot**.
- 5. Seleccione CD-ROM/DVD-ROM (asegúrese de que el disco del SO *Microsoft Windows* esté insertado) como primer dispositivo en "*Boot priority order*" en el menú **Boot**.
- 6. Seleccione **Save Changes and Reset** en el menú **Exit** (o pulse **F4**) y pulse **Entrar** para salir de la BIOS y reiniciar el ordenador.

**Español**

### **Parte II: Intel Matrix**

- 1. Pulse **Ctrl + i** para entrar en el menú de configuración RAID.
- 2. Seleccione **1.Create RAID Volume** (Crear volumen RAID) y pulse **Entrar.**
- 3. Escriba el **nombre del volumen RAID** y luego presione **Tabulador** o **Entrar** para ir al campo siguiente.
- 4. Especifique (utilizando las flechas arriba y abajo) el nivel RAID (**RAID 0 o RAID 1 o Recuperación** - vea *la Tabla 1 en la página 76*) y luego presione **Tabulador** o **Entrar** para pasar al campo siguiente.
- 5. Pulse **Entrar** y el sistema seleccionará los discos físicos para usar.
- 6. Pulse **Entrar** y seleccione (si es necesario) el Strip Size (Tamaño de tira) (mejor ajustarlo a predeterminado).
- 7. Pulse **Entrar** y seleccione Capacity size (Tamaño de capacidad) (mejor ajustarlo a predeterminado).
- 8. Pulse **Entrar** para seleccionar **Create Volume** (Crear volumen).
- 9. Pulse **Entrar** para crear el volumen y confirme la selección pulsando **Y**.
- 10. Ahora volverá al menú principal.

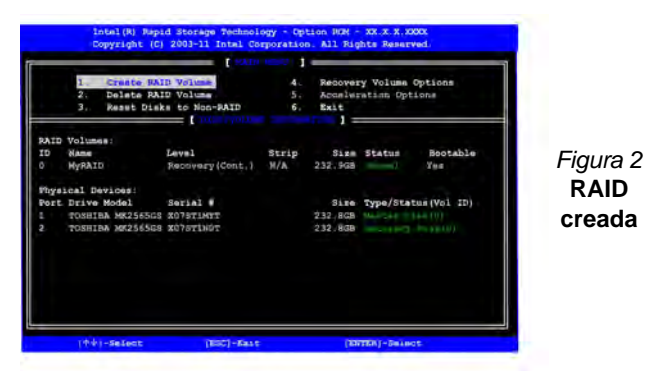

11. Seleccione **6.Exit** (Salir) y pulse **Entrar**, luego pulse **Y** para salir del menú de configuración RAID.

- 12. Asegúrese de que el DVD del SO *Windows 7* esté en la unidad de DVD. Cuando el ordenador se inicie, arrancará automáticamente desde el DVD del SO *Windows 7* (Se le pedirá que presione una tecla para iniciar desde el DVD).
- 13. Pulse **Entrar** para continuar instalando el sistema operativo normalmente (consulte su documentación de *Windows* si necesita instrucciones sobre la instalación del SO *Windows*).

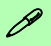

#### **Velocidades del módulo RAM**

Utilice módulos DDRIII (DDR3) a 1333MHz O 1600MHz de la misma marca. No mezcle velocidades o marcas de DRAM para evitar un comportamiento inesperado del sistema.

#### **Discos duros RAID**

Todos los discos duros en la RAID deben ser idénticos (del mismo tamaño y marca) para evitar un comportamiento inesperado del sistema.

# **Mapa del sistema: Vista frontal con panel LCD abierto**

*Figura 3* **Vista frontal con panel LCD abierto**

- 1. Cámara PC (**opcional** )
- 2. Panel LCD
- 3. Botón de la GPU
- 4. Indicadores LED
- 5. Botón de encendido
- 6. Botones Hot-Key
- 7. Altavoces incorporados
- 8. Teclado
- 9. Micrófono incorporado
- 10. Touchpad (almohadilla táctil) y botones

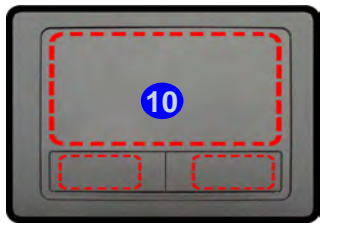

Tenga en cuenta que el área válida de operación del Touchpad y los botones es la indicada dentro de las líneas de puntos de arriba.

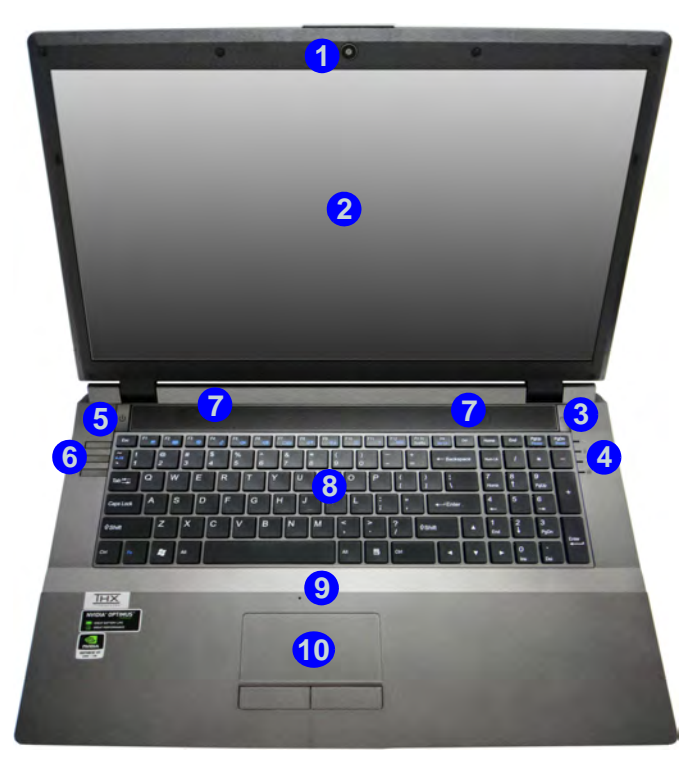

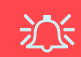

### **Uso de dispositivos inalámbricos a bordo**

El uso de dispositivos electrónicos portátiles a bordo de un avión suele estar prohibido. **Compruebe que los módulos inalámbricos estén DESCONECTADOS si va a utilizar el ordenador en el avión.**

Utilice las combinaciones de teclas para cambiar la alimentación entre los módulos WLAN/Bluetooth y haga compruebe el indicador LED/ indicador visual para ver si los módulos están encendidos o no (vea *[la Tabla 5 en la](#page-86-0) [página 81](#page-86-0)*).

# **Indicadores LED**

Los indicadores LED en su ordenador muestran una valiosa información sobre el estado actual del ordenador.

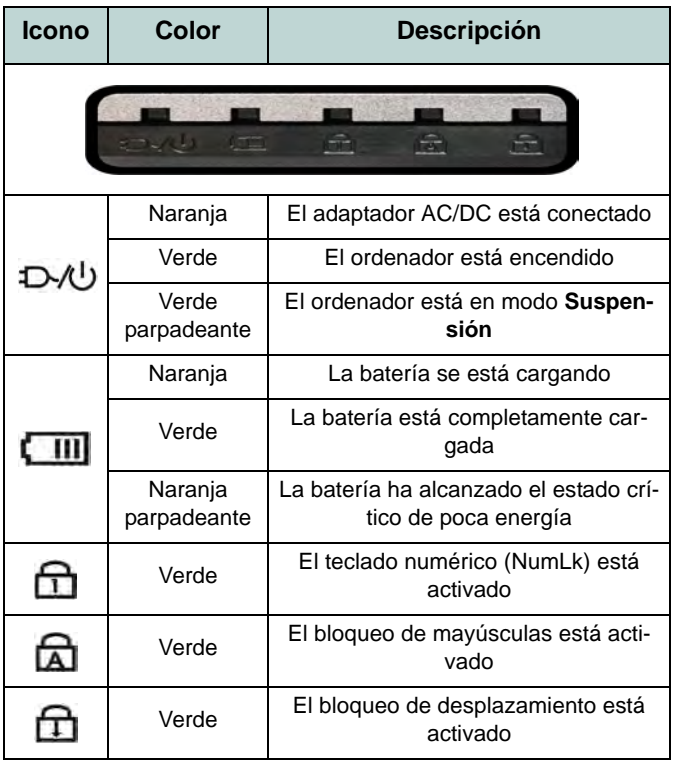

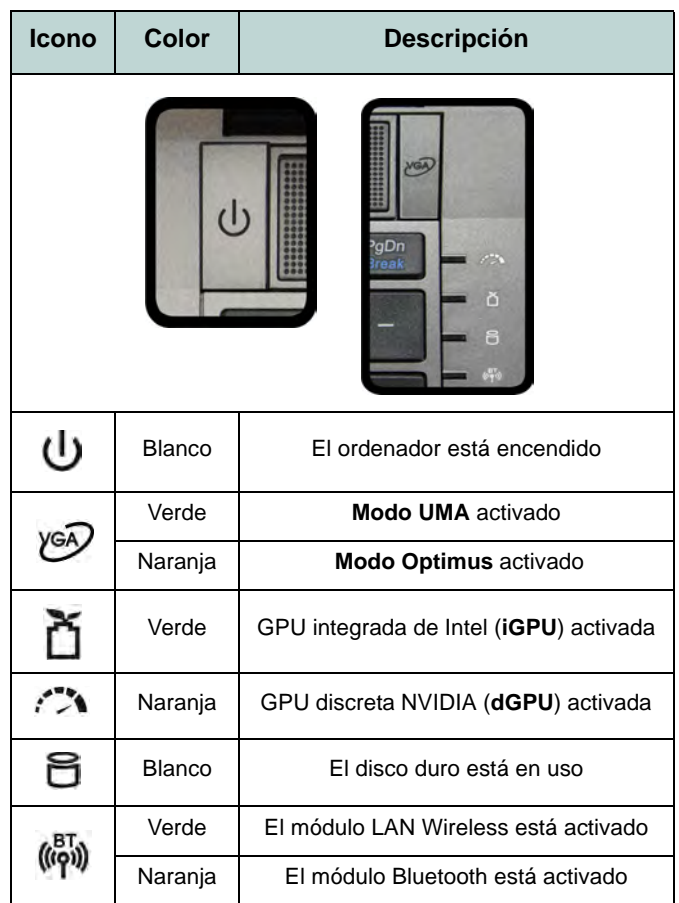

*Tabla 2 -* **Indicadores LED frontales izquierdos** *Tabla 3 -* **Indicadores LED de la carcasa superior**

# **Botones Hot-Key & Teclado**

Presione los botones Hot-Key en el ordenador para activar o desactivar la función apropiada.

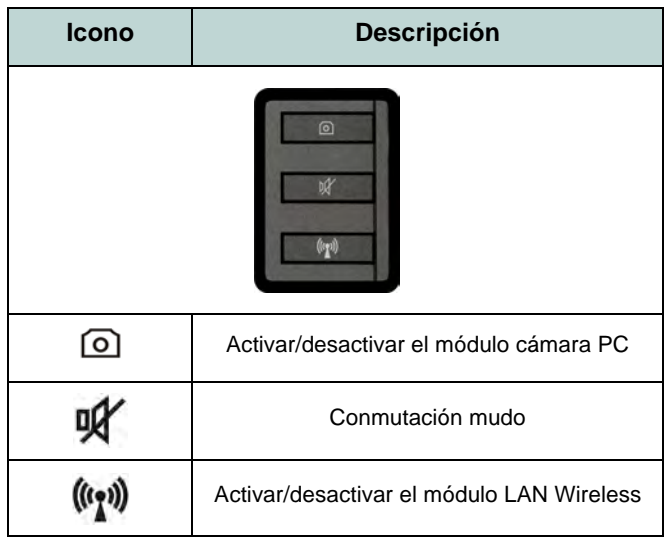

*Tabla 4 -* **Botones Hot-Key**

El teclado tiene un teclado numérico para una entrada fácil de datos numéricos. Al presionar **Bloq Num** el teclado numérico se habilita o inhabilita. También incluye las teclas de función para permitirle cambiar las características operacionales al instante.

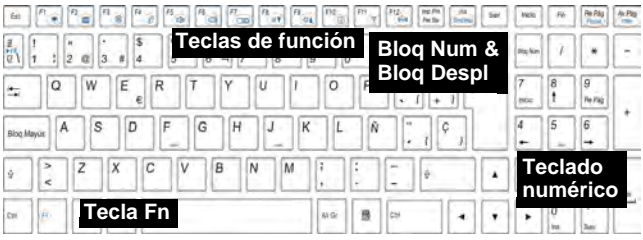

## P

### **Caracteres especiales**

Algunas aplicaciones de software le permiten usar las teclas numéricas con Alt para producir caracteres especiales. Estos caracteres especiales sólo pueden producirse utilizando el **teclado numérico**. Las teclas numéricas normales (en la fila superior del teclado) no funcionarán. Asegúrese de que el teclado numérico esté activado.

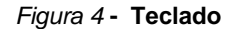

## **Teclas de función**

Las teclas de función (**F1** - **F12** etc.) actuarán como teclas directas (Hot-Key) cuando se pulsan junto con la tecla **Fn**. Además de las combinaciones de teclas de función básicas los indicadores visuales están disponibles cuando el controlador de teclas directas (Hot-Key) está instalado.

<span id="page-86-0"></span>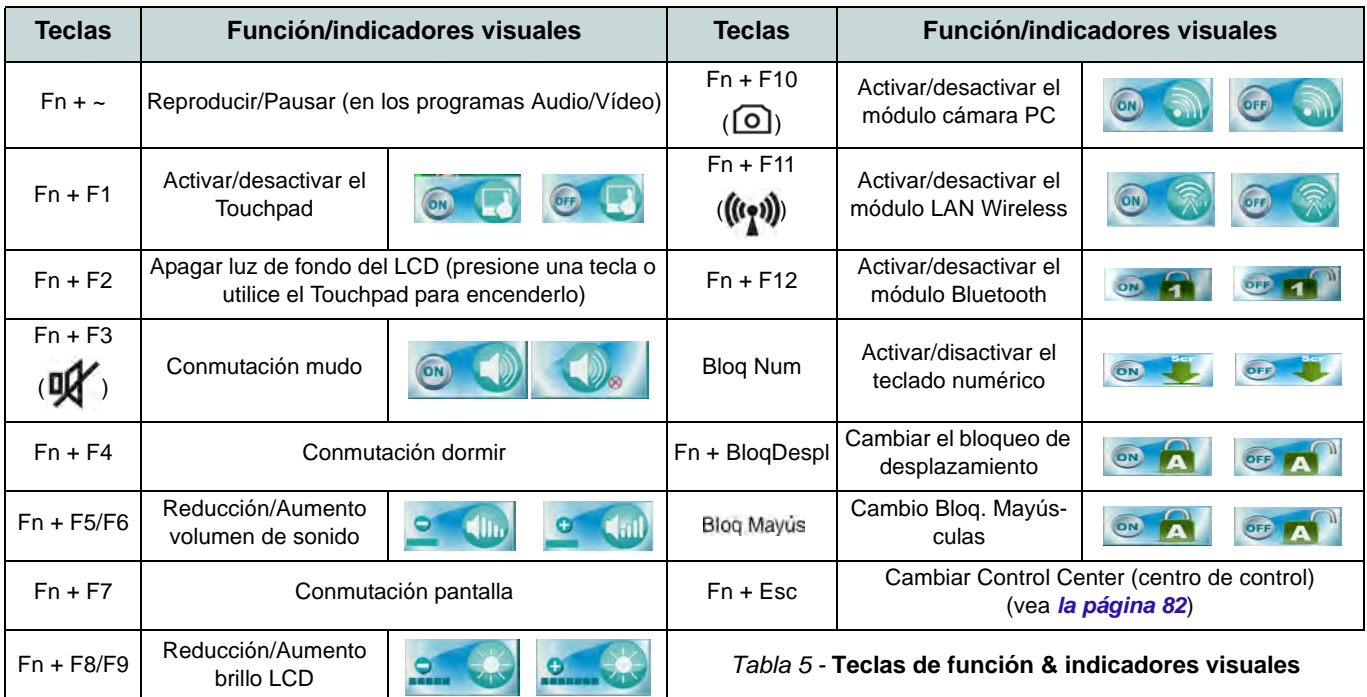

# <span id="page-87-0"></span>**Control Center (Centro de control)**

Presione la combinación de teclas **Fn** + **Esc** o haciendo doble clic en el icono en el área de notificación de la barra de tareas para activar o desactivar el **Control Center** (Centro de control). El **Control Center** (Centro de control) ofrece un acceso rápido a los controles usados con más frecuencia y le permite activar, y desactivar módulos rápidamente.

Control Center Entertainmen **O** UserDefine  $\top$  + 1009 Power Status Brightnes **Los módulos WLAN y** Desktop Sleep Button Display Switch Time Zone Conservation Background **Bluetooth están desactivadosTouch Pad** Camera Wireless Bluetooth  $A$   $B$   $B$ 1/3/2012 3:36:11 PM

*Figura 5* **- Control Center**

Haga clic en cualquier botón para activar o desactivar cualquiera de los módulos (p.ej. Touchpad, Cámara). Haga clic en **Power Conservation Modes** (Modos de ahorro de energía) para cambiar entre los modos **Performance** (Rendimiento), **Balanced** (Equilibrado) o **Energy Star**. Para quitar la pantalla **Power Conservation Modes** (Modos de ahorro de energía) simplemente haga clic en un área vacía del icono o presione una tecla del teclado. Haga clic en los botones (o simplemente haga clic y mantenga presionado el botón del ratón) para ajustar el control deslizante del **Brightness**/**Volume** (Brillo/ Volumen). Haga clic en **Display Switch** (Cambiar pantalla)/**Time Zone** (Zona horaria)/**Desktop Background** (Fondo de pantalla) para abrir el panel de control de *Windows* adecuado. Haga clic en el botón **Suspensión** para cambiar el equipo a los modos **Hibernar** o **Suspender**.

## **Modos de energía**

Puede ajustar el **Modo de energía** haciendo clic en el icono apropiado en la parte superior del **Control Center** (Centro de control). Cada modo de energía afecta al estado de energía de los módulos (es decir, WLAN o cámara), el brillo de la pantalla, la energía del TouchPad y el Modo silencioso. Puede hacer clic en un icono del **Control Center** (Centro de control) para ajustar un modo de energía global y luego hacer clic en iconos individuales en el **Control Center** (Centro de control) para encender o apagar módulos, etc.

*La Tabla 6* ilustra la configuración básica de cada modo de energía. Si elige **User Defined** (Definido por el usuario) la configuración corresponderá al ajuste del sistema que ha seleccionado.

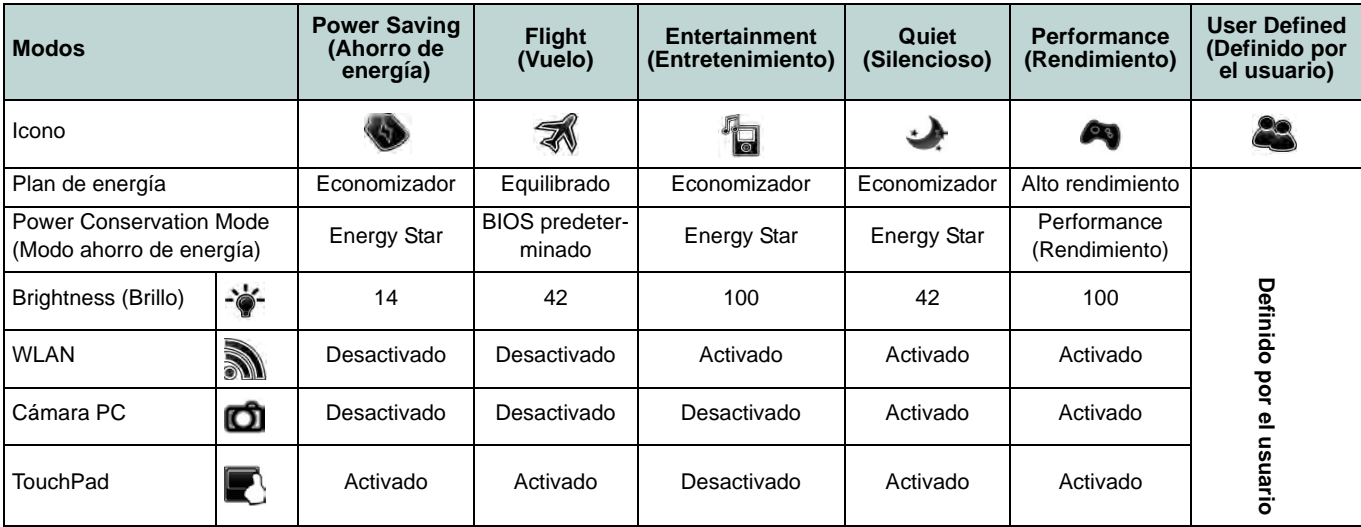

*Tabla 6 -* **Modos de energía**

### **Power Status (Estado de energía)**

El icono **Estado de energía** mostrará si la alimentación actual viene dada por la batería o por el adaptador AC/DC enchufado en una toma de corriente. La barra de estado de energía muestra el estado actual de la carga de la batería.

## **Brightness (Brillo)**

El icono **Brillo** mostrará el nivel actual del brillo de la pantalla. Puede usar el control deslizante para ajustar el brillo de la pantalla o las combinaciones de teclas **Fn + F8/F9** o usar la combinación de teclas **Fn + F2** para apagar la retroiluminación LED (presione una tecla para volver encenderla). Tenga en cuenta que **Modo de energía** también puede afectar el brillo de la pantalla.

### **Volume (Volumen)**

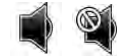

El icono **Volumen** mostrará el nivel actual del volumen. También puede usar el control deslizante para ajustar el Volumen o las combinaciones de teclas **Fn + F5/F6** o la combinación de teclas **Fn + F4** para silenciar el volumen.

### **Power Conservation (Ahorro de energía)**

Este sistema soporta las características de administración de energía **Energy Star** que hace que los equipos (CPU, disco duro, etc.) entren en modos de ahorro de energía y suspensión tras el período de tiempo de inactividad designado. Haga clic en el botón **Performance** (Rendimiento), **Balanced** (Equilibrado) o Energy Star. Haga clic en un área del icono o presione una tecla en el teclado para salir del **Modo ahorro de energía** sin realizar cambios.

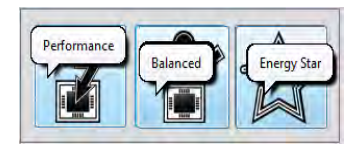

## **Sleep (Suspender)**

Haga clic en el botón **Suspender** para abrir los botones **Hibernar**  $\bigcirc$  o **Suspender**  $\bigcirc$  y haga clic en uno de esos botones para que el equipo entre en el modo de ahorro de energía elegido. Haga clic en un área del icono o presione una tecla en el teclado para salir del **Modo ahorro de energía** sin realizar cambios.

### **Display Switch (Cambiar pantalla)**

Haga clic en el botón **Cambiar pantalla** para acceder al menú (o utilice la combinación de teclas  $\mathbf{F} + \mathbf{P}$ ) y seleccione el modo de pantalla apropiado.

### **Time Zone (Zona horaria)**

Si hace clic en el botón **Zona horaria** accederá al panel de control **Fecha y hora** de *Windows*.

### **Desktop Background (Fondo de pantalla)**

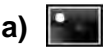

Si hace clic en el botón **Fondo de pantalla** podrá cambiar la imagen del fondo del escritorio.

### **TouchPad/cámara PC/módulo LAN Wireless /módulo Bluetooth**

Haga clic en cualquiera de estos botones para cambiar el estado de energía del TouchPad o módulo. Aparecerá una cruz en la esquina superior izquierda del icono cuando esté apagado. Tenga en cuenta que el estado de energía de un módulo, y la energía del TouchPad, también quedan afectados por el **Modo de energía** seleccionado.

### **Bloqueo mayúsculas/Bloqueo desplazamiento/ Bloqueo numérico**

Haga clic en el botón para cambiar al modo de bloqueo apropiado.

# **Mapa del sistema: Vistas frontal, izquierda, derecha y posterior**

*Figura 6* **Vistas frontal, izquierda, derecha y posterior**

- 1. Indicadores LED
- 2. Ranura del cierre de seguridad
- 3. Puerto USB 2.0
- 4. Conector de salida de auriculares
- 5. Conector de entrada para micrófono
- 6. Conector de salida S/ PDIF
- 7. Bahía de dispositivo óptico
- 8. Orificio de expulsion de emergencia
- 9. Lector de tarjetas multien-1
- 10. Puertos USB 3.0
- 11. Puerto combinado eSATA/USB 3.0
- 12. Puerto de salida de HDMI
- 13. Conector LAN RJ-45
- 14. Puerto para monitor externo
- 15. Conector de entrada DC
- 16. Rejilla

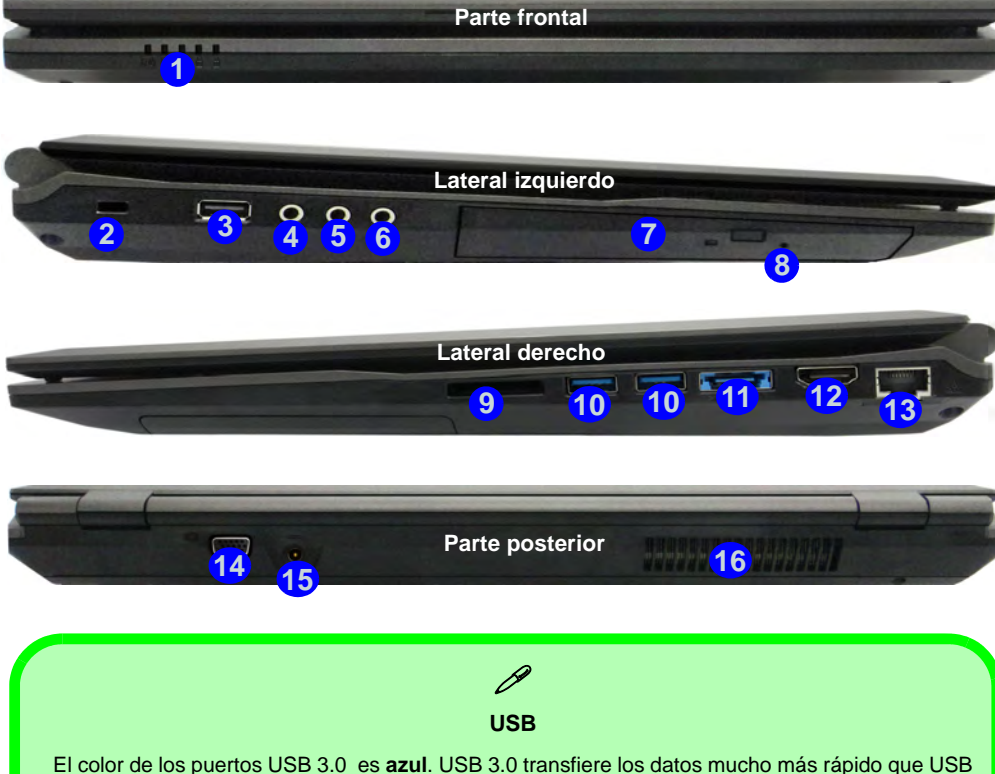

2.0 y es compatible con su antecesor USB 2.0.

**Español**

# **Mapa del sistema: Vista inferior**

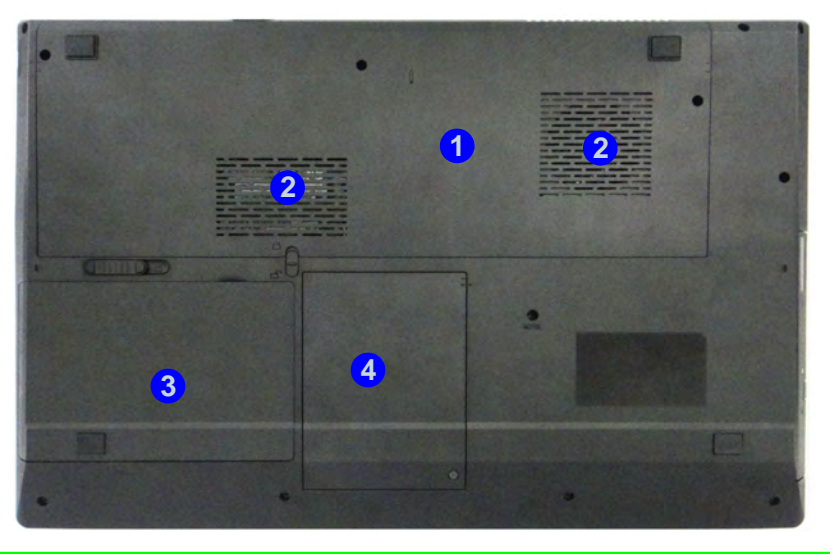

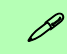

#### **Información de la batería**

Siempre complete la descarga de una batería nueva y luego cárguela por completo antes de usarla. Descárguela por completo y vuelva a cargarla al menos una vez cada 30 días o tras unas 20 descargas parciales (consulte el *Manual del usuario completo* en el disco *Device Drivers & Utilities + User's Manual*).

#### **HDMI**

Tenga en cuenta que el puerto de salida de HDMI soporta las señales de vídeo y audio en pantallas externas conectadas (THX Tru Studio Pro será desactivado cuando esté conectado a una pantalla externa a través de una conexión HDMI - vea *[la página 88](#page-93-0)*).

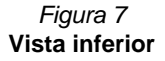

- 1. Tapa de la bahía componente
- 2. Rejilla
- 3. Batería
- 4. Bahía HDD

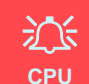

El usuario no debe manipular la CPU. El acceso a la CPU de cualquier modo puede anular su garantía.

#### **Recalentamiento**

Para evitar que su ordenador se recaliente compruebe que nada bloquea la(s) rejilla(s) con el equipo encendido.

## **Características de audio**

Puede configurar las opciones de audio de su ordenador en el panel de control de **Sonido** , o desde el icono de Administrador de sonido Realtek HD **/ <b>/ /** en la barra de tareas o en el panel de control (haga clic en el icono de la barra de tareas **para abrir el menú de audio**). El volumen también puede ajustarse con la combinación de teclas **Fn + F5/F6**/el control del volumen.

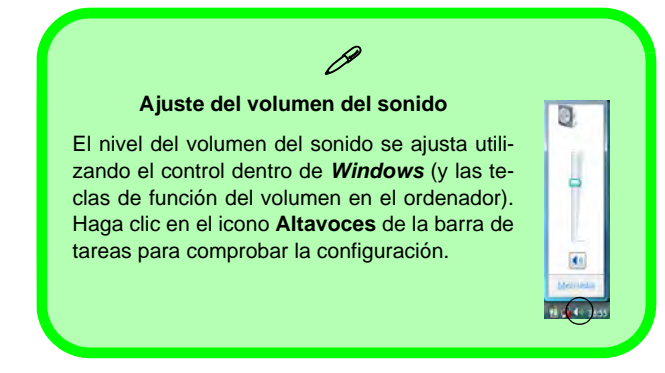

# 办

### **Sonido THX TruStudio Pro**

Tenga en cuenta que necesitará instalar la aplicación de audio THX TruStudio para obtener el máximo rendimiento de audio.

## **Sonido THX TruStudio Pro**

Instale la **aplicación THX TruStudio Pro** para poder ajustar la configuración de audio según sus necesidades para obtener el mejor rendimiento en juegos, música y películas.

## **THX TruStudio Pro Activación**

En la primera ejecución de THX TruStudio Pro necesitará activar la aplicación.

- 1. Para activar la aplicación necesitará estar conectado a Internet.
- 2. Haga doble clic en el icono THX Activar **PP** en el escritorio y haga clic en **Activar** (botón).
- 3. El programa se conectará a Internet para verificar la clave de activación.
- 4. Haga clic en **Finalizar** para completar la activación de la aplicación.
- 5. Reinicie el sistema.

## <span id="page-93-0"></span>**THX Tru Studio Pro & HDMI**

- 1. Cuando conecte una pantalla HDMI al puerto HDMI-Out, los controles de THX Tru Studio Pro serán desactivados.
- 2. Aparecerá un cuadro de aviso preguntando "*¿Desea seleccionar otro dispositivo de audio ahora?"*.
- 3. Haga clic en **No** para continuar utilizando la salida de audio HDMI de su pantalla externa (procure no seleccionar otro dispositivo de audio cuando esté conectado a una pantalla HDMI).

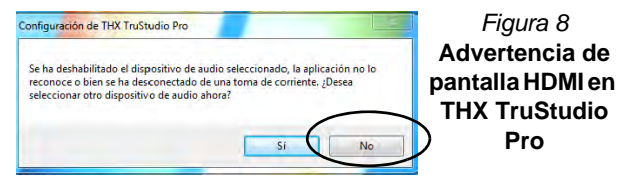

# **Parámetros de vídeo**

El sistema incluyo una **GPU integrada de Intel** (para el ahorro de energía) y una **GPU discreta NVIDIA** (para mayor rendimiento). Puede cambiar entre los dispositivos de pantalla y configurar las opciones de pantalla siempre que los controladores de vídeo estén instalados.

### *Para acceder al panel de control Pantalla:*

- 1. Haga clic en **Inicio** (menú), y haga clic en **Panel de control** (o vaya a **Configuración** y haga clic en **Panel de control**).
- 2. Haga clic en **Pantalla** (icono) en **Apariencia y personalización** (categoría).
- 3. Haga clic en **Ajustar resolución de pantalla/Ajustar resolución**.

### $\Omega$

- 4. Como alternativa, puede hacer clic con el botón derecho en el escritorio y seleccionar **Resolución de pantalla**.
- 5. Utilice el cuadro desplegable para seleccionar la resolución de la pantalla<sup>1</sup>
- 6. Haga clic en **Configuración avanzada** 2.

### *Para acceder al Panel de control de gráficos y multimedia Intel®*:

- 1. Haga clic en **Inicio** (menú), y haga clic en **Panel de control** (o vaya a **Configuración** y haga clic en **Panel de control**).
- 2. Haga clic en **Gráficos y multimedia Intel(R)** (icono) en **Vista clásica**.

### $\Omega$

- 3. Haga clic con el botón derecho en el escritorio y seleccione **Propiedades de gráficos** en el menú.
- 4. Seleccione el modo de aplicación (**Modo básico**, **Modo avanzado** o **Modo de asistente**) y haga clic en **Aceptar**.

### *Para acceder al Panel de control de NVIDIA:*

- 1. Haga clic en **Inicio** (menú), y haga clic en **Panel de control** (o vaya a **Configuración** y haga clic en **Panel de control**).
- 2. Haga clic en **Panel de control de NVIDIA** (icono) en **Apariencia y personalización** (categoría).

#### O

3. Haga clic con el botón derecho en el escritorio y seleccione **Panel de control de NVIDIA** en el menú.

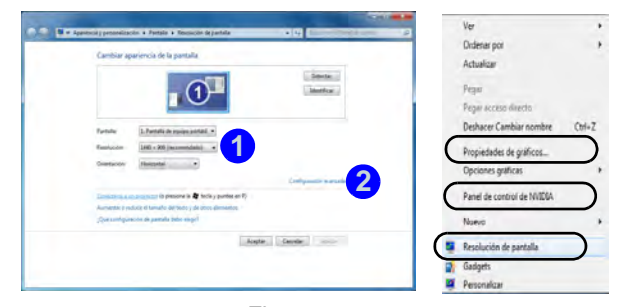

*Figura 9* **Panel de control Pantalla**

## **Dispositivos de pantalla**

Además del LCD incorporado también puede utilizar un monitor, una pantalla plana o un televisor externo (televisor sólo a través del puerto de salida de HDMI), conectado al puerto para monitor externo o al puerto de salida de HDMI (High-Definition Multimedia Interface) como dispositivo de pantalla.

## **Tecnología Nvidia® Optimus™**

La tecnología Nvidia® Optimus™ es una tecnología sin interrupciones diseñada para obtener el mejor rendimiento del sistema de gráficos permitiendo una mayor duración de la batería, sin tener que cambiar la configuración manualmente. Por lo tanto, cuando una aplicación en ejecución requiere más rendimiento o calidad, entonces el sistema activará la GPU discreta (dGPU); si el sistema no necesita mayor rendimiento, dejará que la GPU integrada (iGPU) se ocupe de la tarea.

### **Botón de la GPU**

Este ordenador también incluye un botón  $\sqrt{a}$  que permite al usuario cambiar entre el **Modo Optimus** y el **Modo UMA** (Arquitectura de Memoria Unificada). El **Modo UMA** sólo utilizará la GPU integrada; el **Modo Optimus** permite al sistema determinar automáticamente si utilizar la **dGPU** o la **iGPU**. Por lo tanto, el usuario puede controlar por completo el funcionamiento del sistema gráfico. Presione el botón de la GPU  $\sqrt{9}$ , y el color del botón indicará el modo actual.

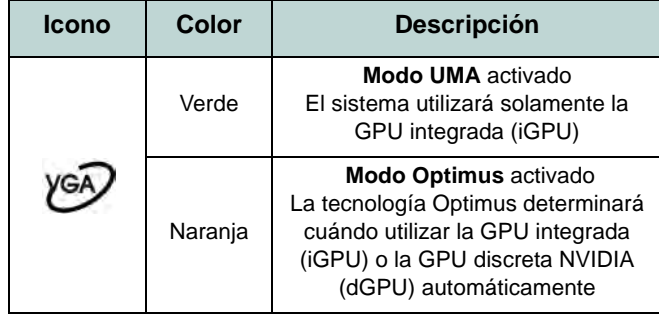

*Tabla 7 -* **Modos del botón GPU**

Los indicadores LED de la GPU mostrarán qué GPU se está utilizando.

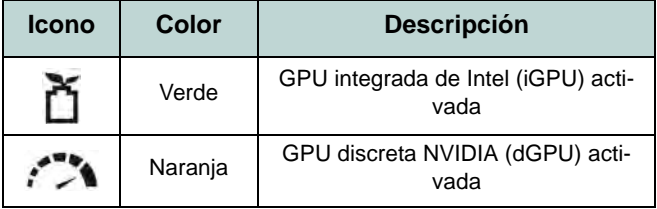

*Tabla 8 -* **Indicadores LED de la GPU**

# **Instalación de controladores**

El disco *Device Drivers & Utilities + User's Manual* contiene los controladores y utilitarios necesarios para utilizar el ordenador correctamente. Inserte el disco y haga clic en **Install Drivers** (botón), u **Option Drivers** (botón) para acceder al menú de controladores opcional. Instale los controladores en el orden indicado en *la Figura 10*. Haga clic para seleccionar los controladores que desea instalar (debería anotar los controladores conforme los instala). **Nota:** Si necesita reinstalar un controlador, debería desinstalar el controlador antes.

### **Instalación manual del controlador**

Haga clic en el botón **Browse CD/DVD** en la aplicación *Drivers Installer* y busque el archivo ejecutable en la carpeta de controladores apropiada.

Si durante el procedimiento de instalación aparece una ventana **Nuevo hardware encontrado**, haga clic en **Cancelar** para cerrar la ventana y siga con el procedimiento de instalación.

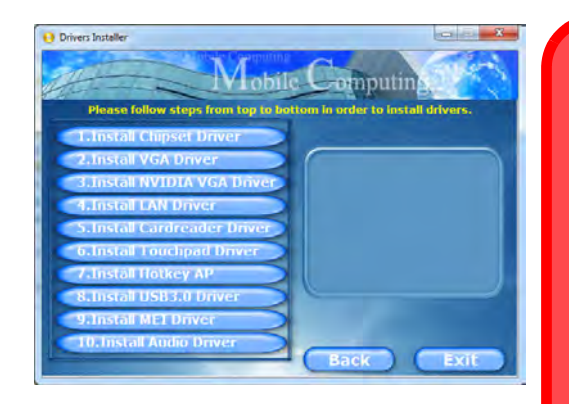

## 迩

#### **Instalación del controlador y alimentación**

Cuando instale controladores asegúrese de que el ordenador esté alimentado por el adaptador AC/DC conectado a una fuente de corriente activa. Algunos controladores consumen una cantidad significativa de corriente durante el proceso de instalación, y si la batería se consume puede provocar que el sistema se apague, causando problemas en el sistema (tenga en cuenta que esto no supone un problema de seguridad y la *Figura 10* batería podrá recargarse en 1 minuto). **- Instalación de controladores**

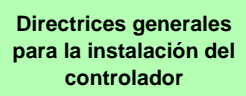

P

Como guía general, siga las instrucciones predeterminadas en pantalla para cada controlador (p.ej. **Siguiente** > **Siguiente** > **Finalizar**) a menos que sea usuario avanzado. En muchos casos necesitará reiniciar para instalar el controlador.

Asegúrese de que los módulos (p.ej. cámara PC o WLAN) estén **ENCENDI-DOS** antes de instalar el controlador apropiado.

#### **Windows Update**

Tras instalar todos los controladores asegúrese de haber habilitado **Windows Update** para obtener las últimas actualizaciones de seguridad, etc. (todas las actualizaciones incluirán los últimos **parches** de Microsoft).

# **Solución de problemas**

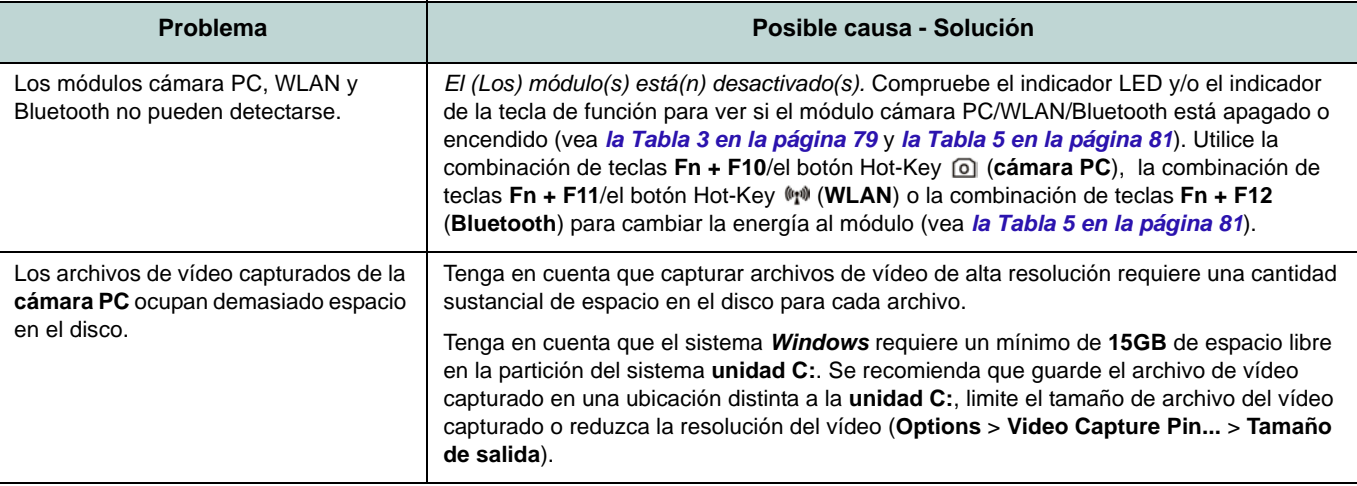

# <span id="page-98-0"></span>**Especificaciones**

## P

### **Información actualizada de especificaciones**

Las especificaciones listadas en esta sección son correctas en el momento de publicación. Ciertas opciones (particularmente tipos/velocidades de procesadores) pueden cambiar o actualizarse según la fecha de lanzamiento del fabricante. Diríjase a su centro de servicios para más detalles.

### **Opciones de procesadores**

**Procesador Intel® Core™ i7 i7-3820QM (2,70GHz)**

Caché de nivel 3 de 8MB, **22nm**, DDR3- 1600MHz, TDP 45W

**i7-3720QM (2,60GHz), i7-3610QM (2,30GHz)**

Caché de nivel 3 de 6MB, **22nm**, DDR3- 1600MHz, TDP 45W

### **i7-3520M (2,90GHz)**

Caché de nivel 3 de 4MB, **22nm**, DDR3- 1600MHz, TDP 35W

**Procesador Intel® Core™ i5**

**i5-3360M (2,80GHz), i5-3320M (2,60GHz), i5-3210M (2,50GHz)**

Caché de nivel 3 de 3MB, **22nm**, DDR3- 1600MHz, TDP 35W

**Procesador Intel® Core™ i3**

**i3-3110M (2,40GHz)**

Caché de nivel 3 de 3MB, **22nm**, DDR3- 1600MHz, TDP 35W

**Procesador Intel® Core™ i7 i7-2860QM (2,50GHz), i7-2820QM (2,30GHz)**

Caché de nivel 3 de 8MB, **32nm**, DDR3- 1600MHz, TDP 45W

### **i7-2760QM (2,40GHz), i7-2720QM (2,20GHz)**

Caché de nivel 3 de 6MB, **32nm**, DDR3- 1600MHz, TDP 45W

### **i7-2670QM (2,20GHz), i7-2630QM (2,00GHz)**

Caché de nivel 3 de 6MB, **32nm**, DDR3- 1333MHz, TDP 45W

**i7-2640M (2,80GHz), i7-2620M (2,70GHz)**

Caché de nivel 3 de 4MB, **32nm**, DDR3- 1333MHz, TDP 35W

**Procesador Intel® Core™ i5**

**i5-2540M (2,60GHz), i5-2520M (2,50GHz), i5-2450M (2,50GHz), i5-2430M (2,40GHz), i5-2410M (2,30GHz)**

Caché de nivel 3 de 3MB, **32nm**, DDR3- 1333MHz, TDP 35W

**Procesador Intel® Core™ i3**

**i3-2370M (2,40GHz), i3-2350M (2,30GHz), i3-2330M (2,20GHz), i3-2310M (2,10GHz)**

Caché de nivel 3 de 3MB, **32nm**, DDR3- 1333MHz, TDP 35W

### **Núcleo logic**

Chipset Intel® HM77

### **BIOS**

AMI BIOS (SPI Flash ROM de 48Mb)

### **Opciones del LCD**

17,3" (43,94cm) HD+/ FHD-LCD

### **Seguridad**

Contraseña de BIOS

Ranura para cierre de seguridad (tipo Kensington®)

### **Adaptador de vídeo**

**GPU integrada de Intel® y GPU discreta NVIDIA®**

**Soporta la Tecnología NVIDIA® Optimus**

#### **GPU integrada de Intel® (la GPU depende del procesador)**

#### **Intel® HD Graphics**

Frecuencia dinámica (Tecnología de memoria de vídeo dinámica Intel hasta **1,7GB**)

Compatible con DirectX® 10

#### **Intel® HD Graphics 3000**

Frecuencia dinámica (Tecnología de memoria de vídeo dinámica Intel hasta **1,7GB**)

Compatible con DirectX® 10

### **Intel® HD Graphics 4000**

Frecuencia dinámica (Tecnología de memoria de vídeo dinámica Intel hasta **1,7GB**)

Compatible con DirectX® 11

### **GPU discreta NVIDIA® NVIDIA® GeForce GTX 660M**

**2GB** de RAM de vídeo GDDR5 Compatible con DirectX® 11

### **Audio**

Interfaz compatible HDA (Sonido de alta definición)

THX TruStudio Pro

2 altavoces incorporados

Micrófono incorporado

### **Memoria**

Tres zócalos de 204 pins SODIMM, para memoria **DDR3 1333/1600MHz**

Memoria expansible hasta **24GB**

(La frecuencia de operación de memoria real depende del FSB del procesador.)

Nota: Tres SO-DIMMs sólo son soportados por CPUs Quad-Core; CPUs Dual-Core soportan un máximo de dos SO-DIMMs

### **Dispositivos de almacenamiento**

(**Opción de fábrica**) Una unidad de dispositivo óptico de 12,7mm(h) intercambiable (módulo unidad Super Multi/ módulo unidad combo Blu-Ray)

(**Opción de fábrica**) Dos unidades de disco duro intercambiables de 2,5" (6cm) 9,5mm (h) **SATA** (Serial) con soporte para RAID nivel 0/1

### **Interfaz**

Un puerto USB 2.0

Tres puertos USB 3.0 Un puerto eSATA (puerto USB 3.0 combinado)

Un conector de salida HDMI (1.4a) Un conector de salida de altavoces/ auriculares

Un conector de entrada para micrófono Un conector de salida S/PDIF

Un puerto para monitor externo

Un conector LAN RJ-45

Un conector de entrada DC

### **Teclado**

Teclado "Win Key" de tamaño completo (con teclado numérico)

### **Dispositivo puntero**

Touchpad incorporado (funcionalidad de tecla de desplazamiento integrada)

**Español**

### **Comunicaciones**

LAN Ethernet de 1Gbit incorporada

(**Opción de fábrica**) Módulo cámara PC de 1,3M píxeles/2M píxeles (HD)

### **Módulos Half Mini-Card WLAN/ Bluetooth:**

(**Opción de fábrica**) LAN inalámbrica (**802.11a/g/n**) Intel® Centrino® Ultimate-N 6300

(**Opción de fábrica**) Bluetooth **4.0** y LAN inalámbrica (**802.11a/g/n**) Intel® Centrino® Advanced-N 6235

(**Opción de fábrica**) Bluetooth **4.0** y LAN inalámbrica (**802.11b/g/n**) Intel® Centrino® Wireless-N 2230

(**Opción de fábrica**) LAN inalámbrica (**802.11b/g/n**) (tercera parte)

(**Opción de fábrica**) Bluetooth **4.0** y LAN Inalámbrica (**802.11b/g/n**) (tercera parte)

### **Lector de tarjetas**

Módulo lector de tarjetas Push-Push multien-1

MMC (MultiMedia Card) / RS MMC SD (Secure Digital) / Mini SD / SDHC/ SDXC

MS (Memory Stick) / MS Pro / MS Duo

### **Ranura Mini-Card**

Una ranura para módulo **WLAN** o módulo Combo **Bluetooth y LAN inalámbrica**

### **Especificaciones del ambiente**

#### **Temperatura**

En funcionamiento: 5°C - 35°C Apagado: -20°C - 60°C

### **Humedad relativa**

En funcionamiento: 20% - 80%

Apagado: 10% - 90

### **Alimentación**

Adaptador de AC/DC autodetector de corriente

Entrada AC: 100-240V, 50-60Hz

Salida DC: 19V, 6,3A (**120W**)

Batería de Litio-Ion inteligente de 8 elementos, 76,96WH

### **Dimensiones y peso**

413 (a) x 277,5 (l) x 17,5 - 44 (h) mm 3,2Kg con unidad óptica y batería de 76,96WH

**Español**

# **Informazioni su questa guida rapida**

Questa guida rapida rappresenta un'introduzione rapida all'avvio del sistema. Si tratta di un supplemento e non di una sostituzione del *Manuale per l'utente* completo in lingua inglese nel formato Adobe Acrobat, memorizzato sul disco *Device Drivers & Utilities + User's Manual* fornito a corredo del computer. Inoltre, questo disco contiene i driver e le utilità necessari per il corretto uso del computer (**Nota**: La società si riserva il diritto di revisionare la presente pubblicazione o di modificarne il contenuto senza preavviso).

È possibile che alcune o tutte le funzionalità del computer siano già state configurate. In caso contrario, o se si sta pianificando di riconfigurare (o reinstallare) componenti del sistema, fare riferimento al *Manuale per l'utente* completo. Il disco *Device Drivers & Utilities + User's Manual* non contiene il sistema operativo.

### **Informazioni legali e di sicurezza**

Prestare particolare attenzione alle informative legali e di sicurezza contenute nel *Manuale per l'utente* che si trova sul disco *Device Drivers & Utilities + User's Manual*.

© Giugno 2012

## **Marchi registrati**

**Intel** ed **Intel Core** sono marchi/marchi registrati della Intel Corporation.

## **Istruzioni per la custodia e il funzionamento**

Il computer notebook è abbastanza rigido, ma è possibile che possa essere danneggiato. Per evitare qualsiasi danno, attenersi ai seguenti suggerimenti:

- **Non lasciarlo cadere ed evitare urti.** Se il computer cade, è possibile che il telaio e i componenti possano esserne danneggiati.
- **Tenerlo all'asciutto e non provocarne il surriscaldamento.** Tenere il computer e l'alimentazione lontani da ogni tipo di impianto di riscaldamento. Si tratta di un apparato elettrico. Se acqua o altri liquidi dovessero penetrarvi, esso potrebbe risultarne seriamente danneggiato.
- **Evitare le interferenze.** Tenere il computer lontano da trasformatori ad alta capacità, motori elettrici e altri intensi campi magnetici. Ciò ne può impedire il corretto funzionamento e danneggiare i dati.
- **Attenersi alle corrette procedure di lavoro con il computer**. Spegnere il computer correttamente e non dimenticare di salvare il proprio lavoro. Ricordare di salvare frequentemente i propri dati poiché essi potrebbero essere persi nel caso in cui la batteria si esaurisse.

### **Assistenza**

Ogni tentativo di riparare da soli il computer può annullare la garanzia ed esporre l'utente a scosse elettriche. Per l'assistenza rivolgersi solo a personale tecnico qualificato, in particolar modo nelle situazioni seguenti:

- Quando il cavo di alimentazione o l'adattatore AC/DC è danneggiato o logorato.
- Se il computer è stato esposto alla pioggia o ad altri liquidi.
- Se il computer non funziona normalmente dopo aver seguito correttamente le istruzioni operative.
- Se il computer è caduto o si è danneggiato (non toccare il liquido velenoso in caso di rottura dello schermo LCD).
- Se c'è un odore non usuale, calore o fumo che fuoriesce dal computer.

### **Informazioni di sicurezza**

- Utilizzare esclusivamente un adattatore approvato per l'utilizzo di questo computer.
- Utilizzare solo il cavo di alimentazione e le batterie indicate in questo manuale. Non gettare le batterie nel fuoco, poiché potrebbero esplodere. Fare riferimento alle normative locali per istruzioni speciali in tema di smaltimento rifiuti.
- Non continuare a usare in alcun modo una batteria che sia caduta in terra o

che sembri danneggiata (es. piegata o torta). Anche se il computer continua a funzionare con una batteria danneggiata, questa può provocare danni ai circuiti risultanti in pericolo di incendio.

- Assicurarsi che il computer sia completamente spento prima di inserirlo in una borsa da viaggio (o in un contenitore simile).
- Prima di pulire il computer ricordare sempre di rimuovere la batteria e di scollegare il computer da qualsiasi fonte di alimentazione esterna, da periferiche e altri cavi (incluse linee telefoniche).
- Per pulire il computer utilizzare solo un panno morbido e pulito, evitando di applicare detergenti direttamente sul computer. Non utilizzare detergenti volatili (distillati di petrolio) o abrasivi su qualsiasi parte del computer.
- Non provare a riparare il pacco batteria. Fare riferimento sempre all'assistenza tecnica o a personale qualificato per la riparazione o la sostituzione del pacco batteria.

### **Precauzioni relative alla batteria ai polimeri**

Le informazioni seguenti sono molto importanti e si riferiscono unicamente alle batterie ai polimeri e, ove applicabile, hanno priorità rispetto alle precauzioni generali relative alle batterie.

- Le batterie ai polimeri possono espandersi o gonfiarsi leggermente, tuttavia questo fa parte del meccanismo di sicurezza della batteria e non deve essere causa di preoccupazione.
- Maneggiare le batterie ai polimeri in modo corretto nel loro utilizzo. Non utilizzare batterie ai polimeri in ambienti con temperature elevate e non conservare le batterie inutilizzate per periodi di tempo prolungati.

# 办

#### **Smaltimento della batteria & Attenzione**

Il prodotto acquistato contiene una batteria ricaricabile. La batteria è riciclabile. Al termine della durata di uso, in base alle diverse leggi locali e statali, può essere illegale smaltire questa batteria insieme ai rifiuti comuni. Controllare i requisiti previsti nella propria zona consultando i funzionari locali addetti allo smaltimento dei rifiuti solidi per le opzioni di riciclo o lo smaltimento corretto.

Pericolo di esplosione in caso sostituzione errata della batteria. Sostituire solamente con lo stesso tipo o con uno analogo raccomandato dal produttore. Eliminare la batteria usata seguendo le istruzioni del produttore.

# **Guida di avvio rapido**

- 1. Eliminare tutti i materiali di imballo.
- 2. Appoggiare il computer su una superficie stabile.
- 3. Inserire la batteria e verificare che sia bloccata in posizione.
- 4. Collegare bene le periferiche che si desidera usare con il computer (per esempio tastiera e mouse) alle porte corrispondenti.
- 5. Collegare l'adattatore AC/DC al jack di ingresso CC situato sul retro del computer, quindi inserire il cavo di alimentazione AC in una presa e collegare il cavo di alimentazione AC all'adattatore AC/ DC.
- 6. Con una mano sollevare con cautela il coperchio/LCD fino a un angolo di visione comodo (non superare i 135 gradi), mentre con l'altra mano (come illustrato nella *[Figura 1](#page-104-0)*) si mantiene la base del computer (nota: non sollevare mai il computer tenendolo dal coperchio/LCD).
- 7. Premere il pulsante di alimentazione per accendere.

## **Software del sistema**

È possibile che il software sia già pre-installato sul computer. In caso contrario, oppure in casi di riconfigurazione del computer per un sistema diverso, questo manuale si riferisce a *Microsoft Windows 7*.

## **Differenze dei modelli**

Questa serie di notebook comprende **due** modelli differenti (vedere *[Specifiche tecniche a pagina 117](#page-122-0)* per i dettagli).

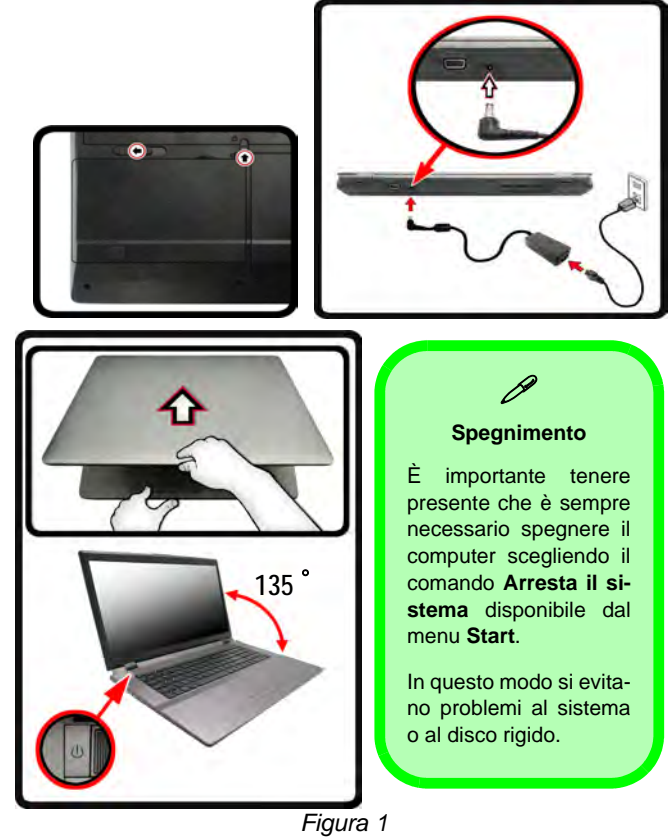

<span id="page-104-0"></span>**Apertura del coperchio/LCD/Computer con alimentatore AC/DC collegato**

# **Configurazione RAID**

È possibile combinare i dischi rigidi in modalità Striping (RAID 0) o Mirroring (RAID 1) o Ripristino per ottenere la protezione di fault tolerance o maggiore prestazioni.

### *Tabella 1 -* **Descrizione del RAID**

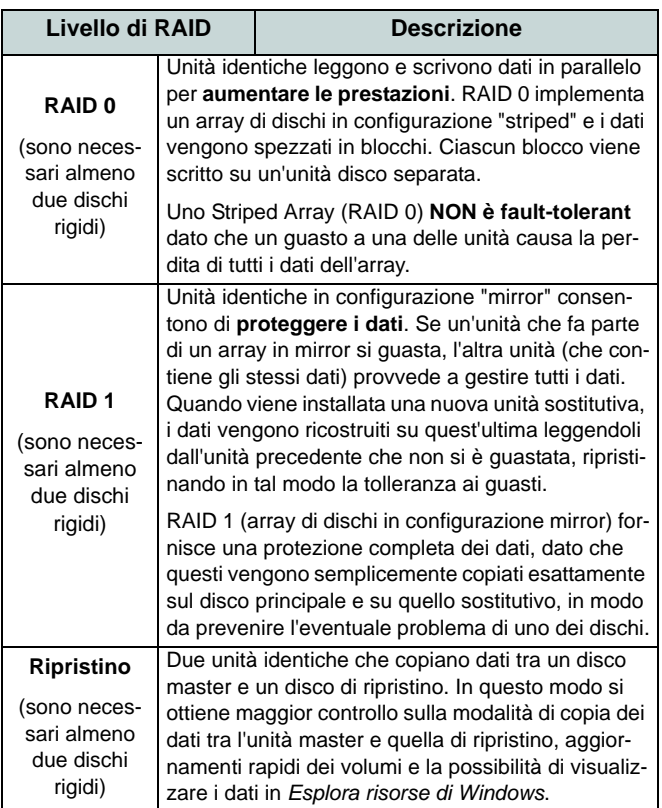

Prima di configurare il disco rigido Serial ATA in modalità RAID è necessario disporre di quanto segue:

- Il disco del sistema operativo *Microsoft Windows 7*.
- Il disco *Device Drivers & Utilities + User's Manual*.

**Nota**: Tutti i dischi rigidi di un gruppo RAID devono essere identici (stesso taglio e stessa marca) per evitare che il sistema si comporti in modo inatteso.

## **Procedimento di configurazione RAID Parte 1: BIOS**

- 1. Accendere il computer e premere **F2** per entrare nel **BIOS**.
- 2. Aprire il menu **Advanced**, selezionare **SATA Mode Selection** e premere **Invio**.
- 3. Selezionare "**RAID**".
- 4. Premere **Esc** e aprire il menu **Boot**.
- 5. Impostare l'*unità CD/DVD-ROM* (verificare che sia inserito il disco del sistema operativo *Microsoft Windows*) come prima periferica nell'ordine di avvio (boot) dal menu **Boot**.
- 6. Selezionare **Save Changes and Reset** dal menu **Exit** (o premere **F4**) e premere **Invio** per uscire dal BIOS e riavviare il computer.

### **Parte 2: Intel Matrix**

- 1. Premere **Ctrl + i** per entrare nel menu di configurazione RAID.
- 2. .Selezionare **1.Create RAID Volume** e premere **Invio**.
- 3. Immettere il **nome del volume RAID** e premere **Tab** o **Invio** per passare al campo successivo.
- 4. Specificare (con i tasti freccia su/giù) il **livello RAID** (**RAID 0, RAID 1**, **Ripristino** - vedere *la Tabella 1 a pagina 100*) e premere **Tab** o **Invio** per passare al campo successivo.
- 5. Premere **Invio** e il sistema selezionerà i dischi fisici da utilizzare.
- 6. Premere **Invio** e selezionare (se applicabile) la dimensione di Striping (impostazione migliore predefinita).
- 7. Premere **Invio** e selezionare la dimensione nell'opzione Capacity (capacità) (impostazione migliore predefinita).
- 8. Premere **Invio** per selezionare **Create Volume**.
- 9. Premere **Invio** per creare il volume e confermare la selezione premendo **Y**.
- 10. In questo modo si torna al menu principale.

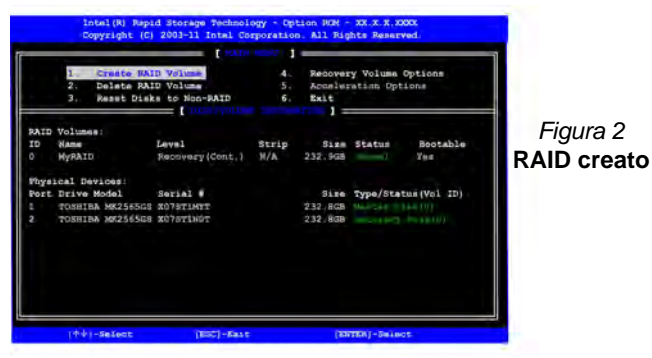

- 11. Selezionare **6. Exit** e premere **Invio**, quindi premere **Y** per uscire dal menu di configurazione RAID.
- 12. Verificare che il DVD del sistema operativo *Windows 7* si trovi nell'unità DVD, nonché che il computer si avvii automaticamente

dal DVD del sistema *Windows 7* (viene richiesto di premere un tasto per avviare il computer dal DVD).

13. Premere **Invio** per continuare l'installazione del sistema operativo normalmente (vedere la documentazione di *Windows* se occorrono istruzioni sull'installazione del sistema operativo *Windows*).

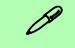

#### **Velocità dei moduli RAM**

Utilizzare moduli DDR3 da 1333MHz oppure da 1600MHz della stessa marca. Non mischiare marche e velocità dei moduli DRAM per evitare che il sistema si comporti in modo inatteso.

### **Dischi rigidi RAID**

Tutti i dischi rigidi di un gruppo RAID devono essere identici (stesso taglio e stessa marca) per evitare che il sistema si comporti in modo inatteso.

# **Descrizione del sistema: Vista anteriore con pannello LCD aperto**

### *Figura 3* **Vista anteriore con pannello LCD aperto**

- 1. Camera PC (**opzionale** )
- 2. Schermo LCD
- 3. Pulsante GPU
- 4. Indicatori LED
- 5. Pulsante di alimentazione
- 6. Pulsanti Hot-Key
- 7. Altoparlanti incorporati
- 8. Tastiera
- 9. Microfono incorporato
- 10. Touchpad e pulsanti

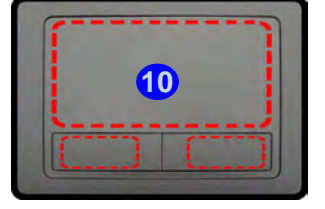

Si noti che l'area operativa valida del touchpad e dei pulsanti è quella indicata all'interno delle linee tratteggiate sopra.

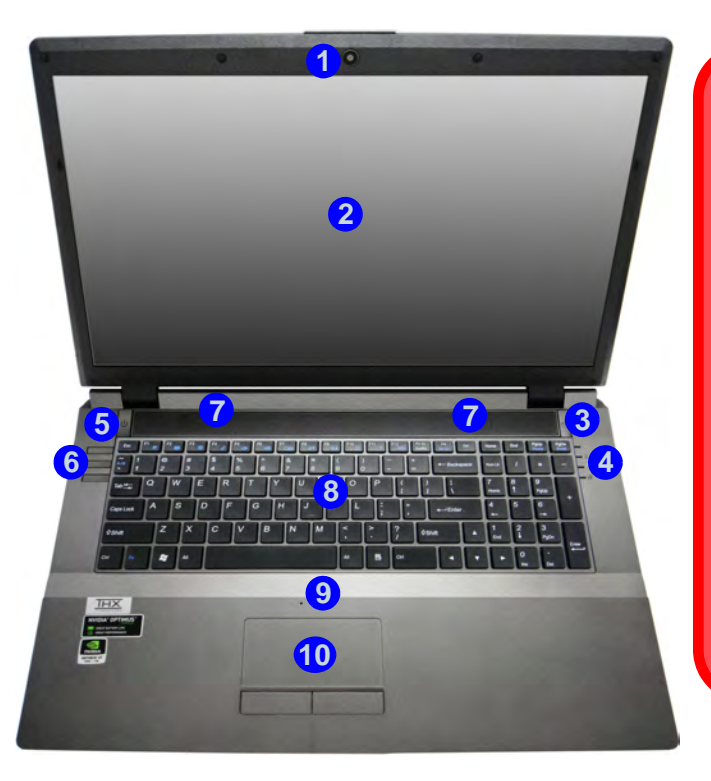

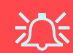

**Funzionamento del dispositivo senza fili a bordo di un aereo**

Solitamente l'uso di qualsiasi dispositivo di trasmissione elettronica è proibito a bordo di un aereo. **Accertarsi che i moduli wireless siano spenti quando si utilizza il computer in aereo.**

Utilizzare la combinazione di tasti appropriata per disattivare i moduli WLAN/ Bluetooth e controllare l'indicatore visivo per vedere se i moduli sono alimentati o meno ([vedere](#page-110-0) *[la Tabella 5 a](#page-110-0) [pagina 105](#page-110-0)*).
# **Indicatori LED**

Gli indicatori LED sul computer segnalano importanti informazioni relative allo stato corrente del computer.

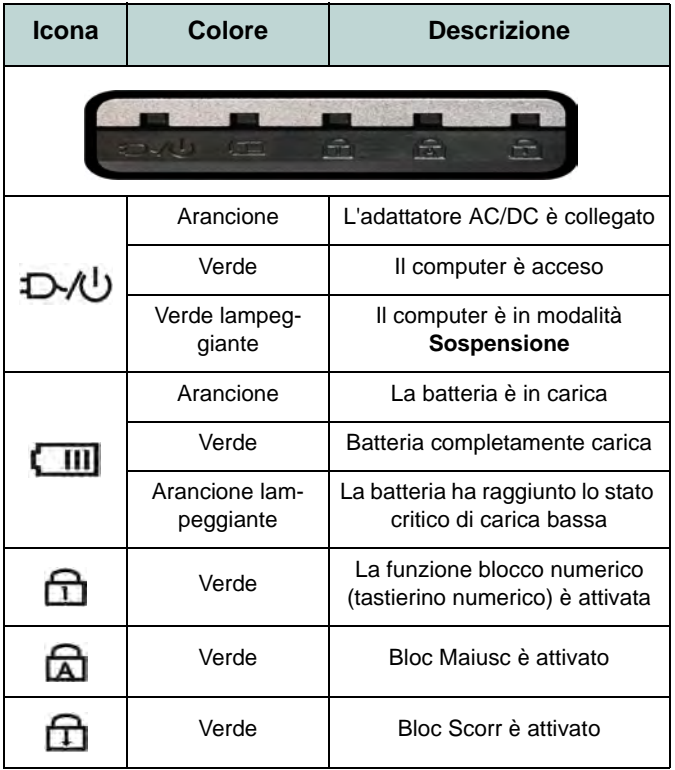

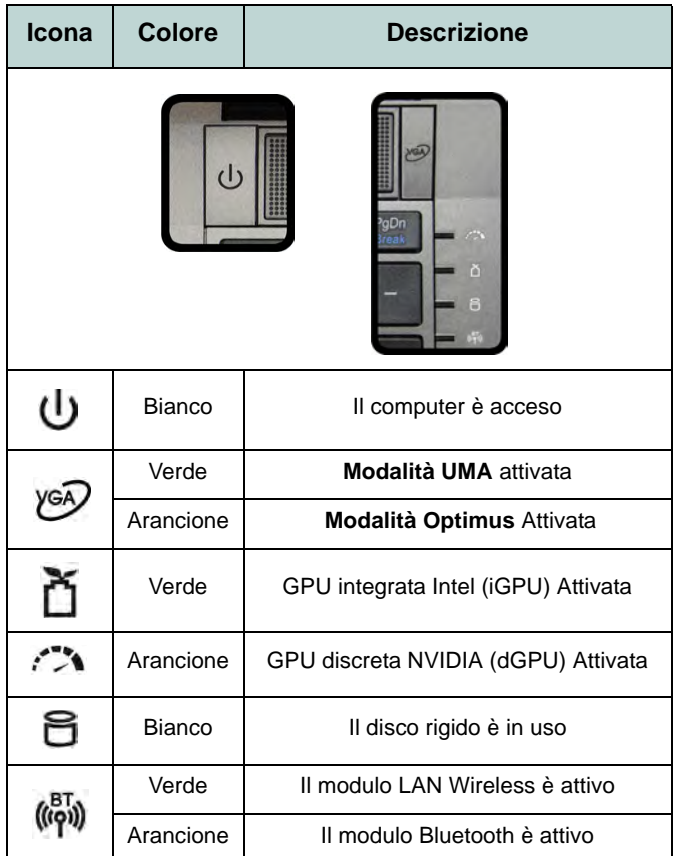

*Tabella 2* **- Indicatori LED anteriori sinistri** *Tabella 3* **- Indicatori LED parte superiore del case**

# **Pulsanti Hot-Key & Tastiera**

Premere i pulsanti Hot-Key sul computer per attivare/ disattivare le funzioni desiderate.

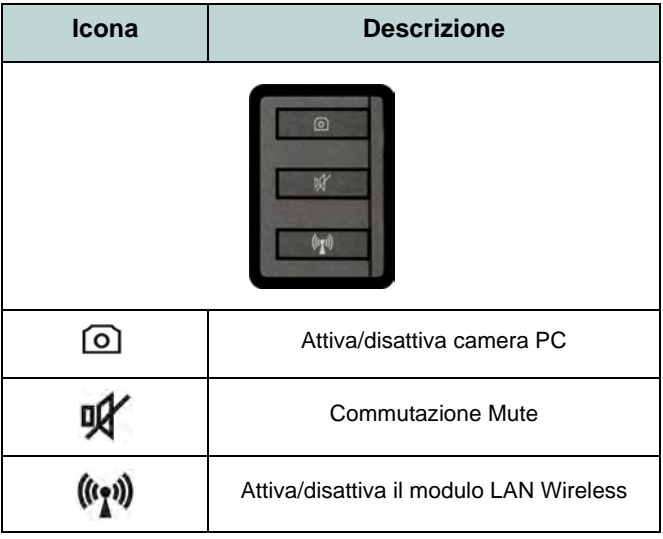

*Tabella 4* **- Pulsanti Hot-Key**

Nella tastiera è stato integrato un tastierino numerico per un facile inserimento dei numeri. Premere **Bloc Num** per commutare l'attivazione e la disattivazione della tastiera numerica. Dispone anche di tasti funzione che consentono di cambiare istantaneamente le funzionalità operative.

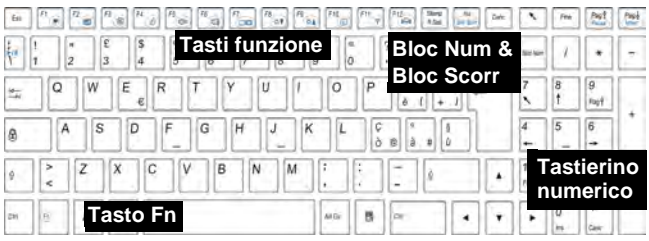

 $\mathscr{P}$ **Caratteri speciali**

Alcune applicazioni software consentono di utilizzare i tasti numerici insieme al tasto **Alt** per produrre caratteri speciali. Tali caratteri speciali possono essere riprodotti solo utilizzando il **tastierino numerico**. I tasti numerici regolari (nella riga superiore della tastiera) non funzionano. Accertarsi che sia attivo il tastierino numerico.

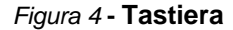

# **Tasti funzione**

I tasti funzione (da **F1** a **F12**) agiscono come Hot-Key quando premuti tenendo premuto il tasto **Fn**. In aggiunta alle combinazioni di tasti funzione base, quando è installato il driver hot key sono disponibili gli indicatori visivi.

<span id="page-110-0"></span>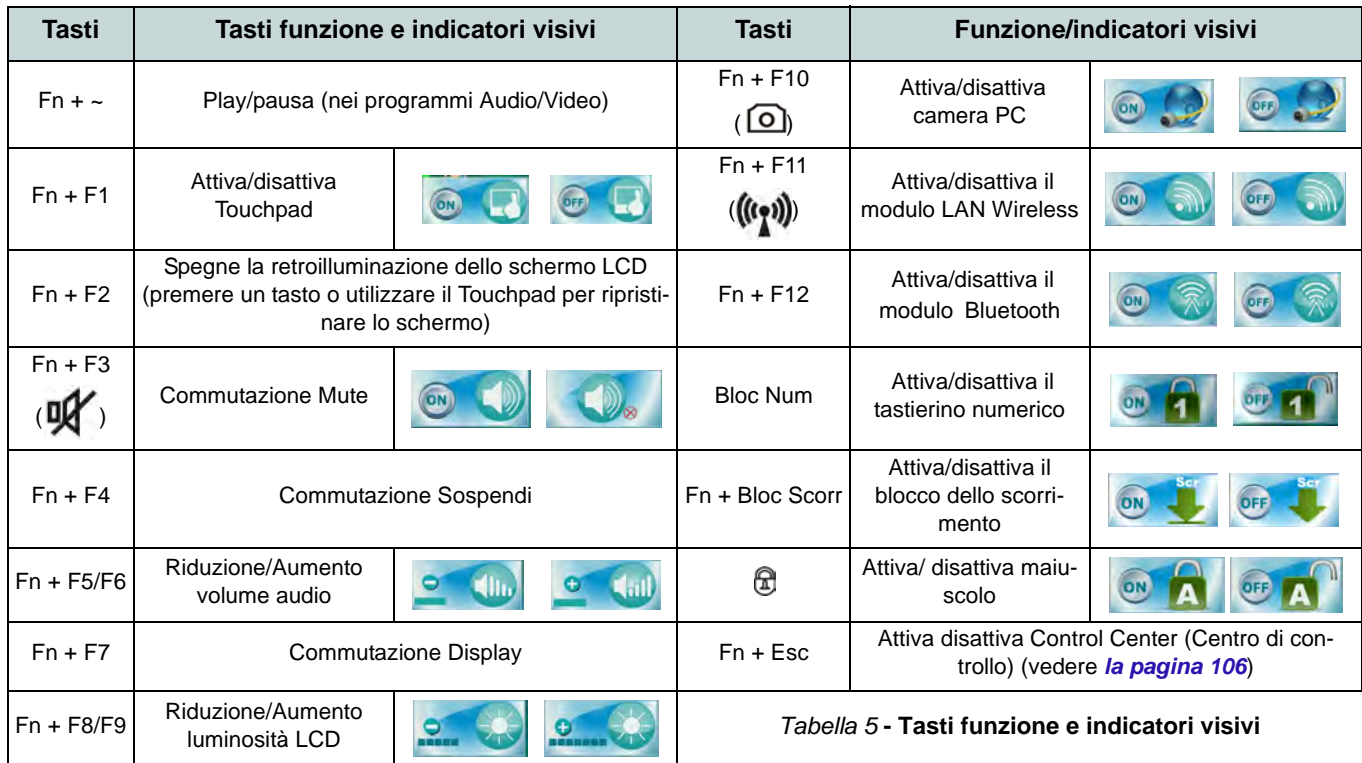

# <span id="page-111-0"></span>**Control Center (Centro di controllo)**

Premere la combinazione di tasti **Fn** + **Esc** oppure fare doppio clic sull'icona nell'area di notifica della barra delle applicazioniper attivare/disattivare il **Control Center** (Centro di controllo). Il **Control Center** (Centro di controllo) consente di accedere rapidamente ai controlli utilizzati più frequentemente, e di attivare/disattivare velocemente i vari moduli del computer.

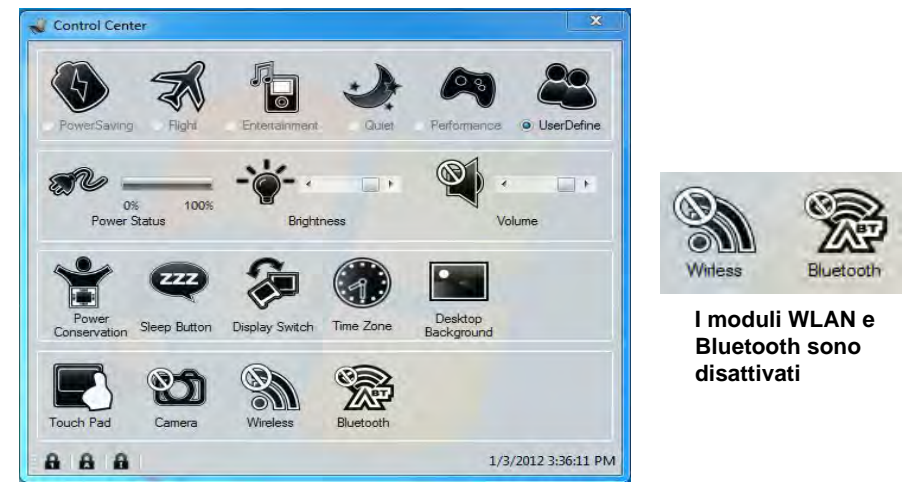

*Figura 5* **- Control Center**

Fare clic su uno dei pulsanti per attivare/disattivare i moduli (ad esempio il Touchpad o la fotocamera). Fare clic su **Power Conservation Modes** (Modalità di risparmio energetico) per selezionare le modalità **Performance** (Prestazioni), **Balanced** (Bilanciate) o **Energy Star**. Per chiudere la schermata **Power Conservation Modes** (Modalità di risparmio energetico) è sufficiente fare clic in un'area vuota dell'icona o premere un tasto sulla tastiera. Fare clic sui pulsanti (oppure semplicemente fare clic e tenere premuto il tasto del mouse) per regolare il cursore di Luminosità (**Brightness**)/**Volume**. Fare clic su **Display Switch** (Switch visualizzazione)/**Time Zone** (Fuso orario)/**Desktop Background** (Sfondo del desktop) per aprire il pannello di controllo di *Windows* desiderato. Fare clic sul pulsante **Sospensione** per passare il computer nelle modalità **Ibernazione** o **Sospensione**.

# **Modalità risparmio energia**

È possibile impostare una **Modalità risparmio energia** facendo clic sull'icona corrispondente nella parte superiore del **Control Center** (Centro di controllo). Ciascuna modalità di risparmio energetico influenza lo stato di alimentazione di moduli (WLAN o camera), luminosità dello schermo, potenza del TouchPad e Modalità silenziosa. È possibile fare clic su un'icona del **Control Center** (Centro di controllo) per impostare una modalità di risparmio energetico generale e quindi scegliere le singole icone del **Control Center** (Centro di controllo) per attivare/disattivare i moduli e così via.

*La Tabella 6* illustra le impostazioni di base di ciascuna modalità di risparmio energetico. Se si sceglie **User Defined** (Definita dall'utente), le impostazioni corrisponderanno alle impostazioni di sistema selezionate.

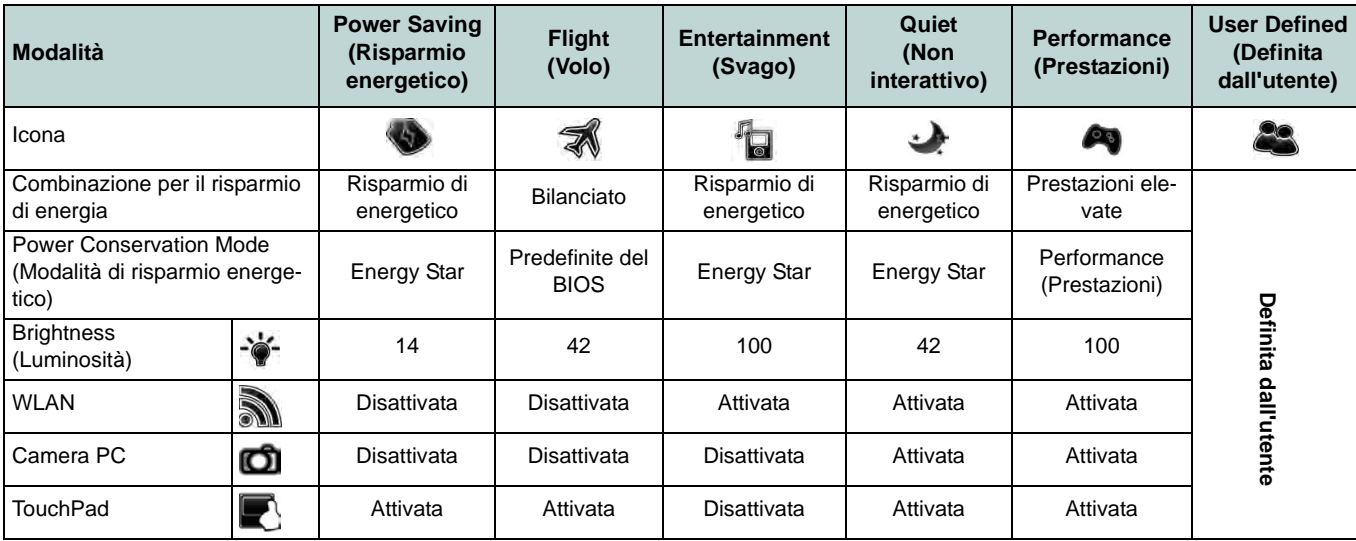

*Tabella 6* **- Modalità risparmio energia**

# **Power Status (Stato di alimentazione)**

L'icona **Stato di alimentazione** viene visualizzata se attualmente il computer è alimentatore con la batteria, oppure mediante l'alimentatore collegato in una presa funzionante. La barra dello stato di alimentazione mostra la carica corrente della batteria.

# **Brightness (Luminosità)**

L'icona **Luminosità** mostra il livello di luminosità corrente dello schermo. È possibile utilizzare la barra di scorrimento per regolare la luminosità dello schermo o le combinazioni di tasti **Fn + F8/F9**, oppure utilizzare la combinazione di tasti **Fn + F2** per disattivare la retroilluminazione LED (premere un tasto qualsiasi per riattivarla). Si noti che anche la luminosità dello schermo viene influenzata dalla Modalità di risparmio energetico selezionata.

## **Volume (Volume)**

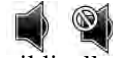

L'icona **Volume** mostra il livello di volume corrente. È possibile utilizzare la barra di scorrimento per regolare il Volume o le combinazioni di tasti **Fn + F5/F6**, oppure utilizzare la combinazione di tasti **Fn + F3** per disattivare totalmente l'audio.

## **Power Conservation (Conservazione dell'energia)**

Il sistema supporta le funzionalità della gestione energetica **Energy Star** che pone i computer (CPU, disco rigido ecc.) in una modalità di sospensione a basso consumo dopo un certo periodo di inattività impostato. Fare clic sul pulsante **Prestazioni**, **Bilanciato** o **Energy Star**. Fare clic in un'area vuota dell'icona o premere un tasto sulla tastiera per uscire dalla **Modalità di conservazione dell'energia** senza apportare alcuna modifica.

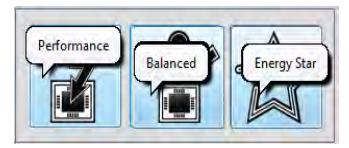

# **Sospensione**

Fare clic sul pulsante **Sospensione** per mostrare i pulsanti **Ibernazione**  $\bigodot$  e **Sospensione**  $\bigodot$ , quindi scegliere uno dei pulsanti per porre il computer nella modalità di risparmio energetico desiderata. Fare clic in un'area vuota dell'icona o premere un tasto sulla tastiera per uscire dalla Modalità di conservazione dell'energia senza apportare alcuna modifica.

# **Display Switch (Switch visualizzazione)**

Fare clic sul pulsante **Switch visualizzazione** per accedere al menu (o utilizzare la combinazione di tasti  $\mathbf{F} + \mathbf{P}$ ) e selezionare la modalità di visualizzazione appropriata.

# **Time Zone (Fuso orario)**

Il pulsante **Fuso orario** consente di accedere al pannello di controllo di *Windows* **Data e ora**.

## **Desktop Background (Sfondo del desktop)**

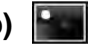

Il pulsante **Sfondo del desktop** consente di cambiare l'immagine sullo sfondo del desktop.

# **TouchPad/camera PC/modulo LAN wireless/modulo Bluetooth**

Fare clic su uno di questi pulsanti per cambiare lo stato di risparmio energetico del TouchPad o dei moduli. Quando disattivata, sull'angolo superiore sinistro dell'icona compare un segno di spunta. Si noti che lo stato di risparmio energetico di un modulo e la potenza del TouchPad viene influenzato anche dalla **Modalità di risparmio energetico** selezionata.

# **Bloc Maiusc/Bloc Scorr/Bloc Num**

Utilizzare questi pulsanti per attivare/disattivare la funzione di blocco corrispondente.

# **Descrizione del sistema: Vista anteriore, sinistra, destra e posteriore**

## *Figura 6* **Vista anteriore, sinistra, destra e posteriore**

- 1. Indicatori LED
- 2. Slot blocco di sicurezza
- 3. Porta USB 2.0
- 4. Jack uscita delle cuffie
- 5. Jack ingresso del microfono
- 6. Jack uscita S/PDIF
- 7. Bay unità ottica
- 8. Foro di espulsione di emergenza
- 9. Lettore di schede multi-in-1
- 10. Porte USB 3.0
- 11. Porta eSATA/USB 3.0 combinata
- 12. Porta uscita HDMI
- 13. Jack RJ-45 per LAN
- 14. Porta per monitor esterno
- 15. Jack di ingresso DC
- 

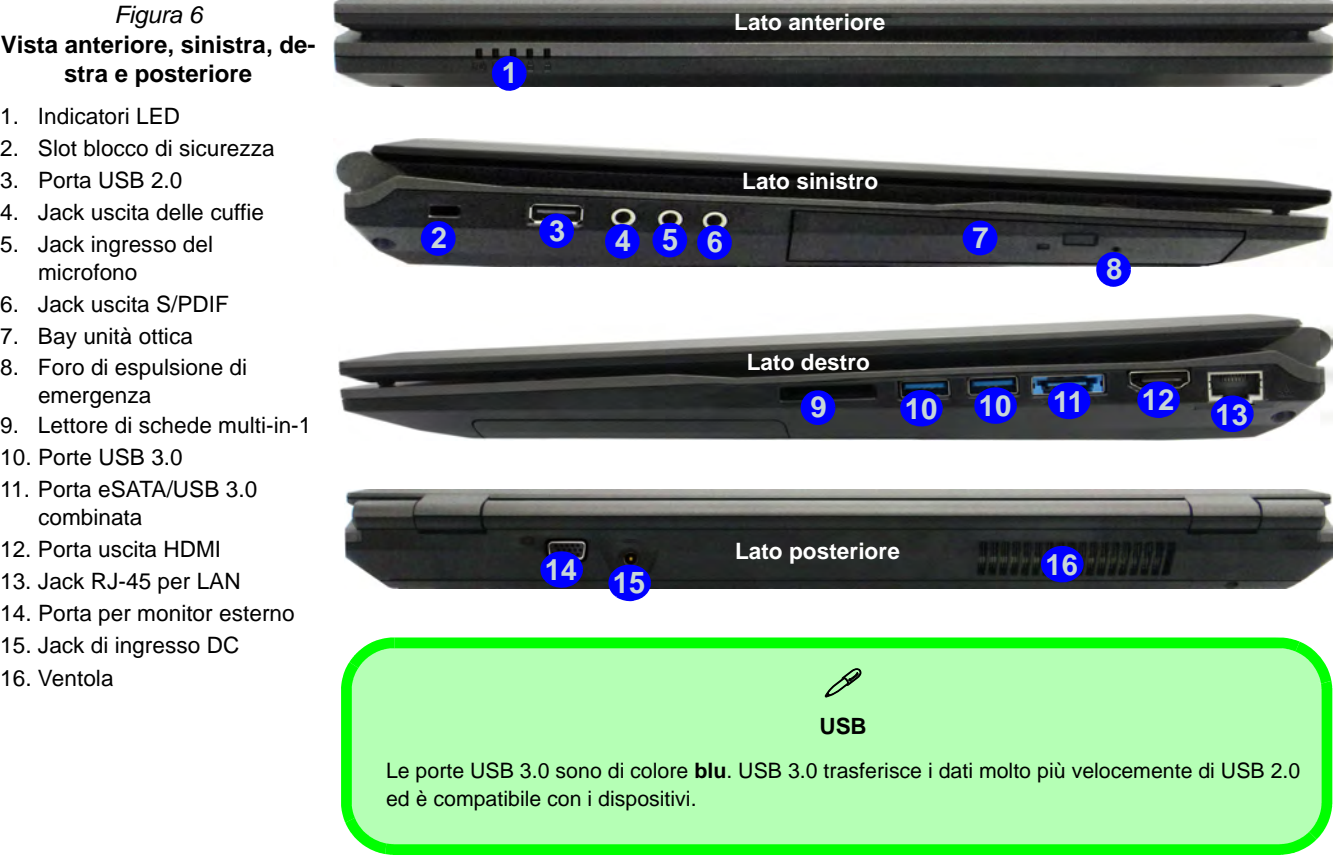

**Italiano**

# **Descrizione del sistema: Vista inferiore**

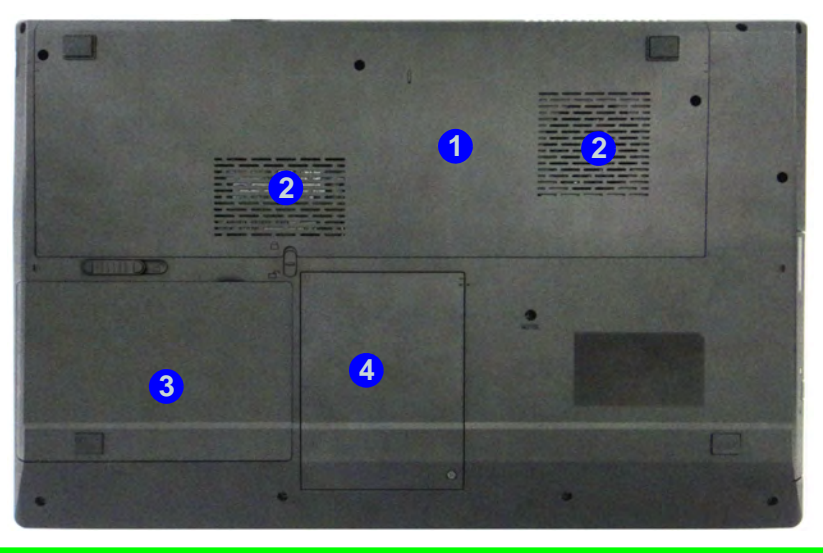

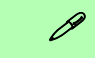

#### **Informazioni sulla batteria**

Prima di utilizzare una batteria nuova, scaricarla prima completamente, quindi caricarla al massimo. Scaricare completamente e caricare la batteria almeno una volta ogni 30 giorni oppure dopo una ventina di cariche parziali (consultare il *Manuale per l'utente esteso* nel disco *Device Drivers & Utilities + User's Manual*).

#### **HDMI**

Si noti che la porta uscita HDMI supporta i segnali video e audio per il collegamento di schermi esterni (nota: al collegamento di uno schermo esterno tramite HDMI, THX Tru Studio Pro verrà disabilitato - vedere *[la pagina 114](#page-119-0)*).

#### *Figura 7* **Vista inferiore**

- 1. Coperchio bay Component
- 2. Ventola
- 3. Batteria
- 4. Bay HDD

# 沙 **CPU**

La CPU non è un componente che necessita assistenza da parte dell'utente. Accedere alla CPU in qualsiasi modo implica una violazione della garanzia.

#### **Surriscaldamento**

Per prevenire il surriscaldamento del computer, accertarsi che non vi sia nulla che ostruisca la (le) ventola (ventole) durante l'uso del computer.

# **Funzioni video**

Il sistema è dotato sia di una **GPU integrata Intel** (per il risparmio energetico) sia di una **GPU discreta NVIDIA** (per le prestazioni). È possibile selezionare i dispositivi di visualizzazione e configurare le opzioni dei dispositivi video, purché siano installati i driver video.

## *Per accedere al pannello di controllo Schermo:*

- 1. Fare clic su **Start**, e fare clic su **Pannello di controllo** (oppure scegliere **Impostazioni** e fare clic su **Pannello di controllo**).
- 2. Fare clic sull'icona **Schermo** in **Aspetto e personalizzazione** (categoria).
- 3. Fare clic su **Modifica risoluzione dello schermo/Modifica risoluzione**.

## O

- 4. In alternativa è possibile fare clic con il pulsante destro del mouse sul desktop e scegliere **Risoluzione dello schermo**.
- 5. Utilizzare la casella di riepilogo a discesa per selezionare la risoluzione dello schermo (1).
- 6. Fare clic su **Impostazioni avanzate** 2.

## *Per accedere al Pannello di controllo grafica e multimedia Intel®:*

- 1. Fare clic su **Start**, e fare clic su **Pannello di controllo** (oppure scegliere **Impostazioni** e fare clic su **Pannello di controllo**).
- 2. Fare clic sull'icona **Grafica e multimedia Intel(R)** nella **vista Classica**.
- O
	- 3. Fare clic con il pulsante destro del mouse sul desktop e scegliere **Proprietà grafiche** dal menu.
	- 4. Scegliere la modalità dell'applicazione (**Modalità di base**, **Modalità avanzata** o **Modalità procedura guidata**).

## *Per accedere al Pannello di controllo NVIDIA*:

- 1. Fare clic con il pulsante destro del mouse sul desktop e scegliere **Pannello di controllo NVIDIA** dal menu.
- 2. Fare clic sull'icona **Pannello di controllo NVIDIA** in **Aspetto e personalizzazione** (categoria).

#### O

3. Fare clic con il pulsante destro del mouse sul desktop e scegliere **Pannello di controllo NVIDIA** dal menu.

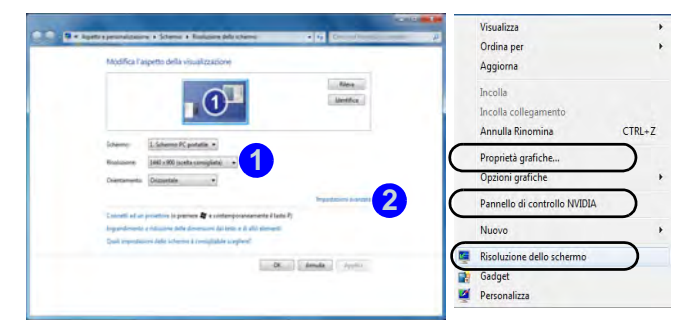

*Figura 8* **- Pannello di controllo Schermo** 

# **Dispositivi di visualizzazione**

Oltre allo schermo LCD integrato, è possibile utilizzare una periferica di visualizzazione esterna quale un monitor/ schermo piatto/TV (TV solo tramite la porta uscita HDMI) collegato alla porta per monitor esterno o alla porta uscita HDMI (High-Definition Multimedia Interface). Sono disponibili le seguenti modalità di visualizzazione.

# **Tecnologia Nvidia® Optimus™**

La tecnologia Nvidia® Optimus™ è un sistema avanzato progettato per ottenere le prestazioni migliori dal sistema grafico risparmiando al tempo stesso la batteria, senza dover cambiare manualmente le impostazioni. Pertanto, quando viene eseguita un'applicazione richiede prestazioni o qualità extra, il sistema porta in esecuzione la GPU discreta (dGPU), quando invece il sistema non richiede prestazioni avanzate, la gestione viene affidata alla GPU integrata (iGPU).

# **Pulsante GPU**

Il computer è inoltre dotato di un pulsante  $\sqrt{s}$  che consente all'utente di selezionare le **modalità Optimus** e **UMA** (Unified Memory Architecture). La **modalità UMA** utilizza solo la GPU integrata, mentre la **modalità Optimus** consente al sistema di determinare automaticamente se utilizzare la **dGPU** o la **iGPU**. L'utente può controllare in modo completo il funzionamento del sistema grafico. Premere il pulsante GPU  $\sqrt{64}$ , il colore del pulsante indicherà la modalità corrente.

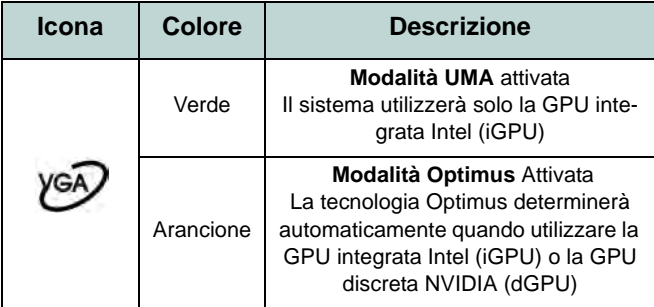

*Tabella 7* **- Modalità pulsanti GPU**

Gli indicatori LED GPU visualizzano quale GPU è attualmente in uso.

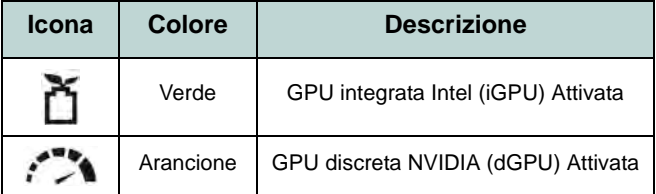

*Tabella 8* **- Indicatori LED GPU**

# **Funzionalità audio**

È possibile configurare le opzioni audio del computer dal pannello di controllo **Audio** di *Windows*, oppure dall'icona **Gestione Audio Realtek HD /** nell'area di notifica/pannello di controllo (fare clic con il pulsante destro del mouse sull'icona  $\|\cdot\|$  per aprire un menu audio). Il volume può essere regolato anche con la combinazione di tasti **Fn** + **F5**/**F6**/il controllo volume.

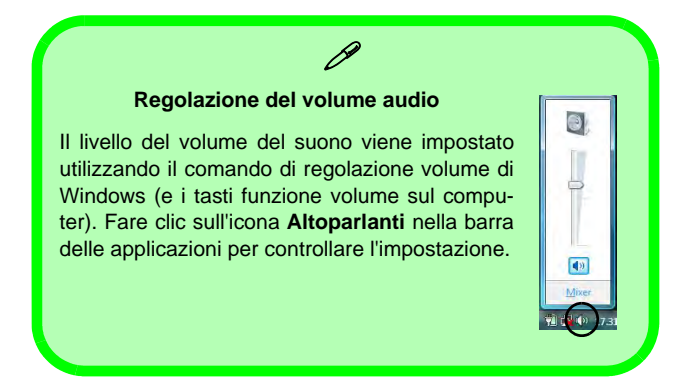

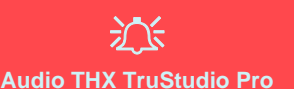

?Si noti che sarà necessario installare l'applicazione audio THX TruStudio per poter ottenere le prestazioni audio massime.

# **Audio THX TruStudio Pro**

Installare l'applicazione **THX TruStudio Pro** per consentire all'utente di configurare le impostazioni audio in base ai propri requisiti per ottenere le prestazioni migliori in giochi, musica e filmati.

# **Attivazione di THX TruStudio Pro**

Al primo avvio di THX TruStudio Pro sarà necessario attivare l'applicazione.

- 1. Per attivare l'applicazione sarà necessario essere connessi a Internet.
- 2. Fare doppio clic sull'icona **THX Activate E sul desktop e fare** clic su **Activate** (pulsante).
- 3. Il programma si connetterà a Internet per verificare la chiave di attivazione.
- 4. Fare clic su Finish (fine) per completare l'attivazione dell'applicazione.
- 5. Riavviare il computer.

# <span id="page-119-0"></span>**THX Tru Studio Pro & HDMI**

- 1. Quando si collega uno schermo HDMI alla porta di uscita HDMI, i controlli di THX Tru Studio Pro vengono disabilitati.
- 2. Verrà visualizzata una finestra di avviso con la richiesta *"Selezionare un altro dispositivo audio ora?"*.
- 3. Fare clic su **No** per continuare a utilizzare l'uscita audio HDMI dallo schermo esterno (non provare a selezionare un'altra periferica audio quando si è collegato uno schermo HDMI esterno).

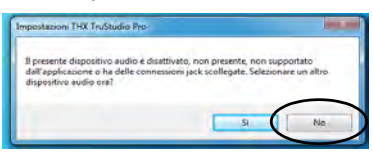

**Menu schermi HDMI con**  *Figura 9* **Avvertenza per THX TruStudio Pro**

# **Installazione driver**

Il disco *Device Drivers & Utilities + User's Manual* contiene i driver e le utilità necessari per il corretto funzionamento del computer. Inserire il disco e fare clic su **Install Drivers** (pulsante), oppure il pulsante **Option Drivers** per accedere al menu del driver opzionale. Installare i driver attenendosi all'ordine indicato nella *[Figura 10](#page-120-0)*. Fare clic per selezionare i driver da installare (è consigliabile annotarsi i driver quando li si installa). **Nota:** Se occorre reinstallare un qualsiasi driver, è opportuno disinstallare prima quello precedente.

# **Installazione manuale dei driver**

Fare clic sul pulsante **Browse CD**/**DVD** nell'applicazione *Drivers Installer* e selezionare il file eseguibile nella cartella del driver corrispondente.

Se compare l'installazione guidata **Trovato nuovo hardware** durante la procedura di installazione, fare clic su **Annulla** e seguire la procedura di installazione come descritto.

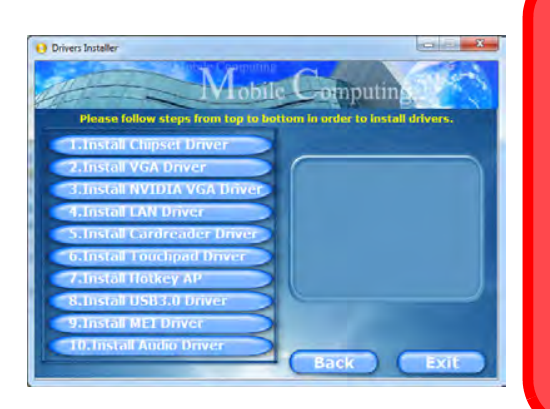

 $\exists \cap \in$ 

#### **Installazione dei driver e alimentazione**

Quando si installano i driver, assicurarsi che il computer sia alimentato con l'alimentatore collegato a una fonte di corrente funzionante. Alcuni driver assorbono una quantità considerevole di energia durante la procedura d'installazione, e se la capacità rimanente della batteria non è sufficiente, il computer potrebbe spegnersi e causare problemi al sistema (si noti che non si tratta di un problema legato alla sicurezza e che la batteria sarà ricaricabile in un minuto).

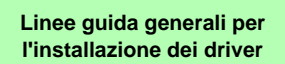

 $\beta$ 

Come guida generale, attenersi alle istruzioni predefinite visualizzate sullo schermo per ogni driver (ad esempio **Avanti** > **Avanti** > **Fine**) finché le proprie conoscenze non consentiranno di operare come utente più avanzato. Per installare il driver spesso sarà necessario riavviare il computer.

Verificare che tutti i moduli (ad esempio camera PC o WLAN ) siano **ACCESI** prima di installare il driver appropriato.

#### **Windows Update**

Dopo l'installazione di tutti i driver assicurarsi di aver attivato **Windows update** per ottenere tutti i recenti aggiornamenti di sicurezza ecc. (tutti gli aggiornamenti includeranno i più recenti **hotfixes** di Microsoft).

<span id="page-120-0"></span>*Figura 10* **- Installazione driver**

# **Risoluzione dei problemi**

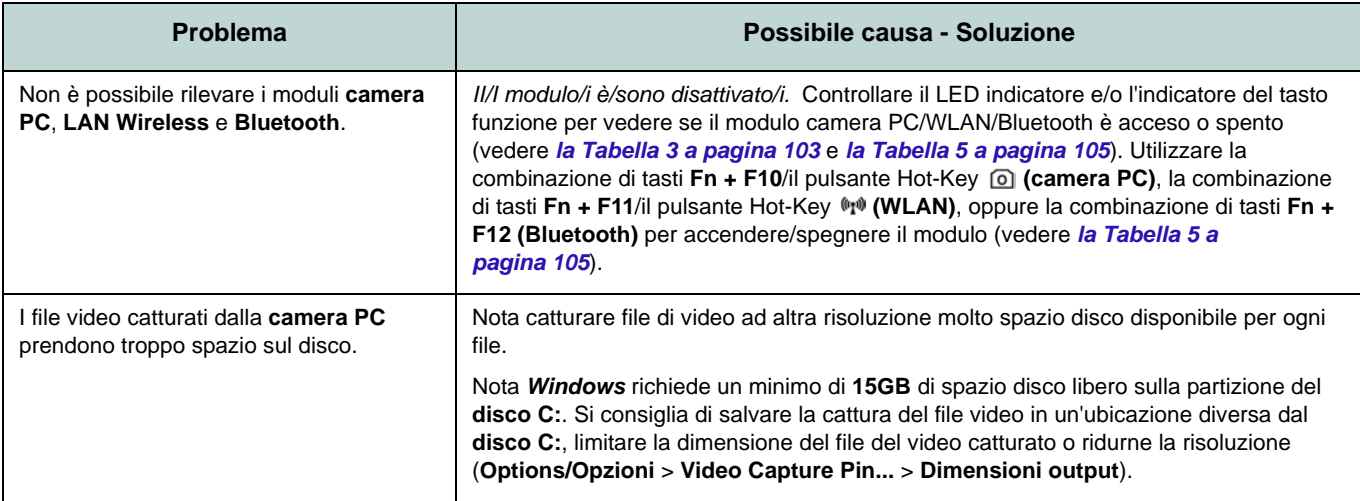

# **Specifiche tecniche**

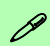

## **Ultimi aggiornamenti delle specifiche tecniche**

Le specifiche tecniche elencate in questa sezione sono corrette al momento di andare in stampa. Alcuni elementi (in particolare tipi di processore e velocità) possono essere modificati o aggiornati causa la programmazione del produttore. Per dettagli rivolgersi al proprio centro di assistenza.

## **Opzioni di processore**

**Processore Intel® Core™i7**

**i7-3820QM (2,70GHz)**

Cache L3 da 8MB, **22nm**, DDR3-1600MHz, TDP 45W

**i7-3720QM (2,60GHz), i7-3610QM (2,30GHz)**

Cache L3 da 6MB, **22nm**, DDR3-1600MHz, TDP 45W

### **i7-3520M (2,90GHz)**

Cache L3 da 4MB, **22nm**, DDR3-1600MHz, TDP 35W

#### **Processore Intel® Core™i5**

## **i5-3360M (2,80GHz), i5-3320M (2,60GHz), i5-3210M (2,50GHz)**

Cache L3 da 3MB, **22nm**, DDR3-1600MHz, TDP 35W

**Processore Intel® Core™ i3 i3-3110M (2,40GHz)**

Cache L3 da 3MB, **22nm**, DDR3-1600MHz, TDP 35W

#### **Processore Intel® Core™i7 i7-2860QM (2,50GHz), i7-2820QM**

## **(2,30GHz)**

Cache L3 da 8MB, **32nm**, DDR3-1600MHz, TDP 45W

### **i7-2760QM (2,40GHz), i7-2720QM (2,20GHz)**

Cache L3 da 6MB, **32nm**, DDR3-1600MHz, TDP 45W

### **i7-2670QM (2,20GHz), i7-2630QM (2,00GHz)**

Cache L3 da 6MB, **32nm**, DDR3-1333MHz, TDP 45W

## **i7-2640M (2,80GHz), i7-2620M (2,70GHz)**

Cache L3 da 4MB, **32nm**, DDR3-1333MHz, TDP 35W

#### **Processore Intel® Core™i5**

**i5-2540M (2,60GHz), i5-2520M (2,50GHz), i5-2450M (2,50GHz), i5-2430M (2,40GHz), i5-2410M (2,30GHz)**

Cache L3 da 3MB, **32nm**, DDR3-1333MHz, TDP 35W

#### **Processore Intel® Core™ i3**

**i3-2370M (2,40GHz), i3-2350M (2,30GHz), i3-2330M (2,20GHz), i3-2310M (2,10GHz)**

Cache L3 da 3MB, **32nm**, DDR3-1333MHz, TDP 35W

### **Logica del core**

Chipset Intel® HM77

## **BIOS**

AMI BIOS (SPI Flash ROM da 48Mb)

## **Opzioni di LCD**

17,3" (43,94cm) HD+/ FHD-LCD

## **Sicurezza**

Password del BIOS

Slot blocco di sicurezza (tipo Kensington®)

#### **Adattatore video**

**GPU integrata Intel® e GPU discreta NVIDIA®**

**Supporto per tecnologia NVIDIA® Optimus**

### **GPU integrata Intel® (la GPU dipende dal processore)**

#### **Intel® HD Graphics**

Frequenza dinamica (Intel Dynamic Video Memory Technology fino a **1,7GB**) Compatibile con MS DirectX® 10

#### **Intel® HD Graphics 3000**

Frequenza dinamica (Intel Dynamic Video Memory Technology fino a **1,7GB**) Compatibile con MS DirectX® 10

#### **Intel® HD Graphics 4000**

Frequenza dinamica (Intel Dynamic Video Memory Technology fino a **1,7GB**) Compatibile con MS DirectX® 11

#### **GPU discreta NVIDIA® NVIDIA® GeForce GTX 660M**

**2GB** GDDR5 Video RAM On Board

Compatibile con MS DirectX® 11

## **Audio**

**Italiano**

Interfaccia conforme HDA THX TruStudio Pro 2 altoparlanti incorporati Microfono incorporato

### **Memoria**

Tre prese SODIMM 204 pin, dotate di supporto per la memoria **DDR3 1333/ 1600MHz**

Memoria espandibile fino a **24GB**

(La frequenza operativa reale della memoria dipende dal bus FSB del processore.)

Nota: Le CPU Quad-Core supportano solo tre moduli SO-DIMM, mentre le CPU Dual-Core supportano massimo due moduli SO-DIMM

#### **Periferiche di memorizzazione**

(**Opzione di fabbrica**) Una unità di tipo ottico sostituibile da 12,7 mm (altezza) (modulo unità Super Multi/ modulo unità Combo Blu-Ray)

Due dischi rigidi sostituibili da 2.5" (6cm) / 9,5mm (altezz.) **SATA** (Serial) con supporto RAID livelli 0/1

## **Interfaccia**

Una porte USB 2.0 Tre porte USB 3.0 Una porta eSATA (porta USB 3.0 combinata) Una porta uscita HDMI Un jack uscita delle cuffie Un jack ingresso del microfono Un jack uscita S/PDIF Un jack RJ-45 per LAN Una porta per monitor esterno Un jack di ingresso DC

### **Tastiera**

Tastiera "Win Key" completa (con tastierino numerico)

### **Periferica di puntamento**

Touchpad incorporato (funzionalità tasto di scorrimento integrata)

#### **Comunicazione**

Gigabit Ethernet LAN integrata

(**Opzione di fabbrica**) Modulo di camera PC USB da 1,3M pixel/2M pixel (HD)

#### **Moduli Half Mini-Card WLAN/ Bluetooth:**

(**Opzione di fabbrica**) Intel® Centrino® Ultimate-N 6300 Wireless LAN (**802.11a/g/ n**)

(**Opzione di fabbrica**) Intel® Centrino® Advanced-N 6235 Bluetooth **4.0** e Wireless LAN (**802.11a/g/n**)

(**Opzione di fabbrica**) Intel® Centrino® Wireless-N 2330 Bluetooth **4.0** e Wireless LAN (**802.11b/g/n**)

(**Opzione di fabbrica**) Wireless LAN (**802.11b/g/n**) (terze parti)

(**Opzione di fabbrica**) Bluetooth **4.0** e Wireless LAN (**802.11b/g/n**) (terze parti)

## **Lettore di schede**

Modulo lettore di schede Push-Push multiin-1

MMC (MultiMedia Card) / RS MMC SD (Secure Digital) / Mini SD / SDHC/ SDXC

MS (Memory Stick) / MS Pro / MS Duo

## **Slot Mini-Card**

Uno slot per il modulo **Wireless LAN** o modulo Combo **Bluetooth e Wireless LAN**

## **Requisiti ambientali**

#### **Temperatura**

In esercizio: 5<sup>°</sup>C - 35<sup>°</sup>C Non in esercizio: -20<sup>°</sup>C - 60<sup>°</sup>C

#### **Umidità relativa**

In esercizio: 20% - 80% Non in esercizio: 10% - 90%

## **Alimentazione**

Adattatore AC/DC a pieno campo Ingresso AC: 100-240V, 50-60Hz Uscita DC: 19V, 6,3A (**120W** )

Pacco batteria Smart agli ioni di Litio a 8 celle, 76,96WH

## **Dimensioni fisiche & peso**

413 (larghezza) x 277,5 (profondità) x 17,5 - 44 (altezza) mm (min) 3,2kg con unità ottica e batteria 76,96WH